# **StarView**

## **User Manual**

(for NovAtel SUPERSTAR II-Based Products)

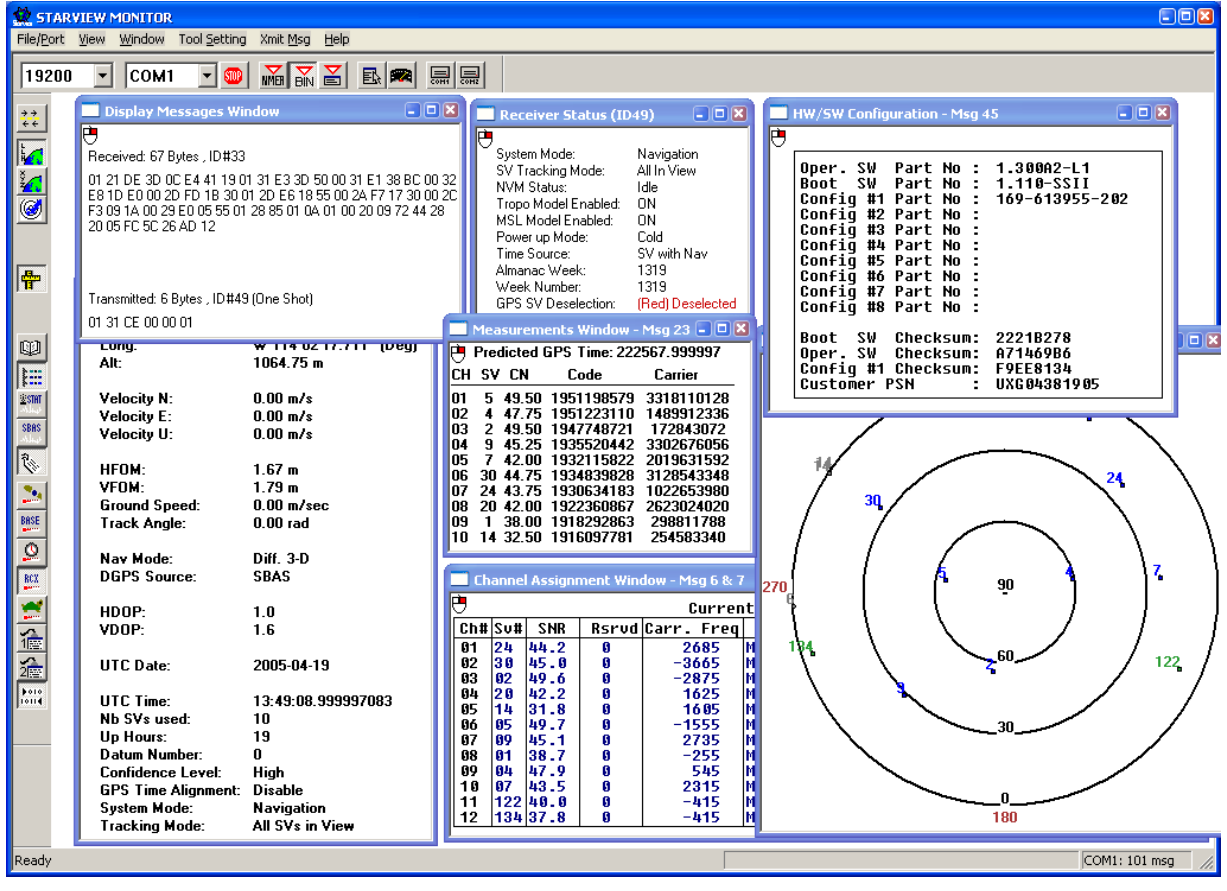

## **StarView User Manual for SUPERSTAR II-Based Products**

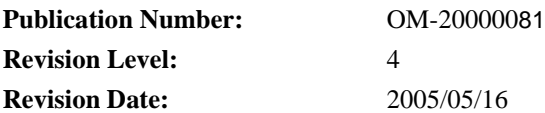

## **Proprietary Notice**

The software described in this document is furnished under a licence agreement or non-disclosure agreement. The software may be used or copied only in accordance with the terms of the agreement. It is against the law to copy the software on any medium except as specifically allowed in the license or non-disclosure agreement.

No part of this manual may be reproduced or transmitted in any form or by any means, electronic or mechanical, including photocopying and recording, for any purpose without the express written permission of a duly authorized representative of NovAtel Inc.

The information contained within this manual is believed to be true and correct at the time of publication.

NovAtel® is a registered trademark of NovAtel Inc.

All other brand names are trademarks of their respective holders.

© Copyright 2003-2005 NovAtel Inc. All rights reserved.

Unpublished rights reserved under International copyright laws.

## **Table of Contents**

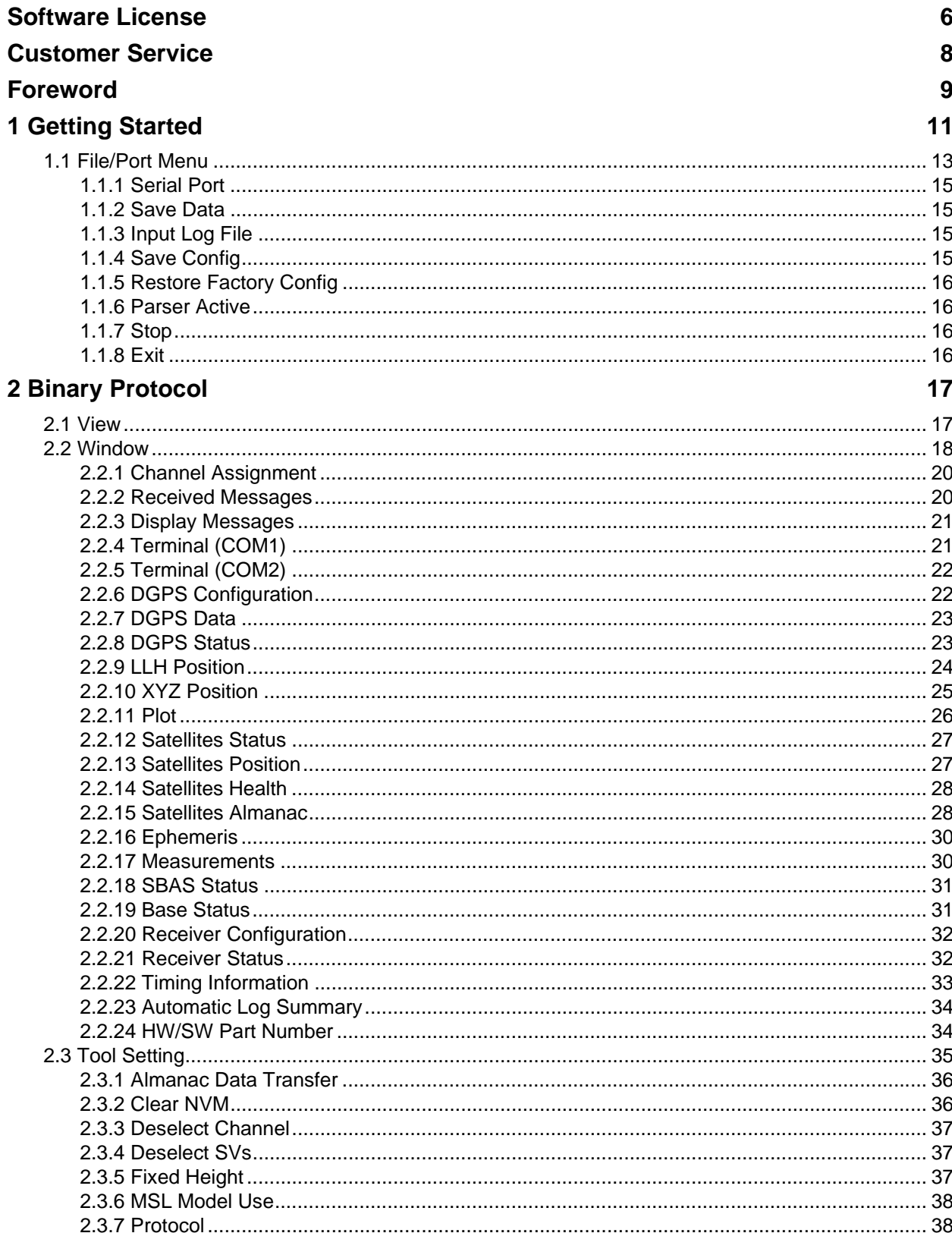

52

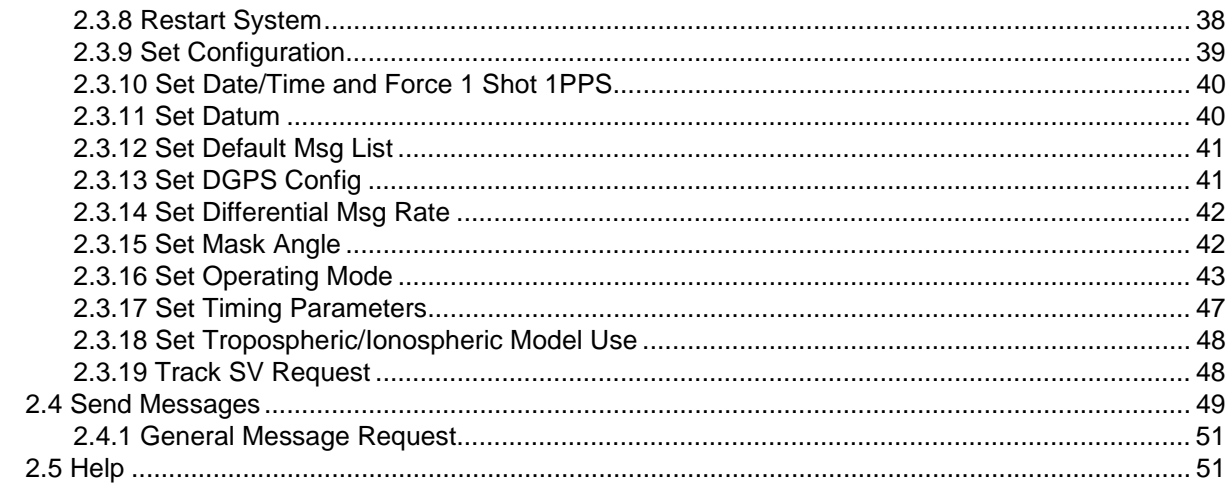

## **3 NMEA Protocol**

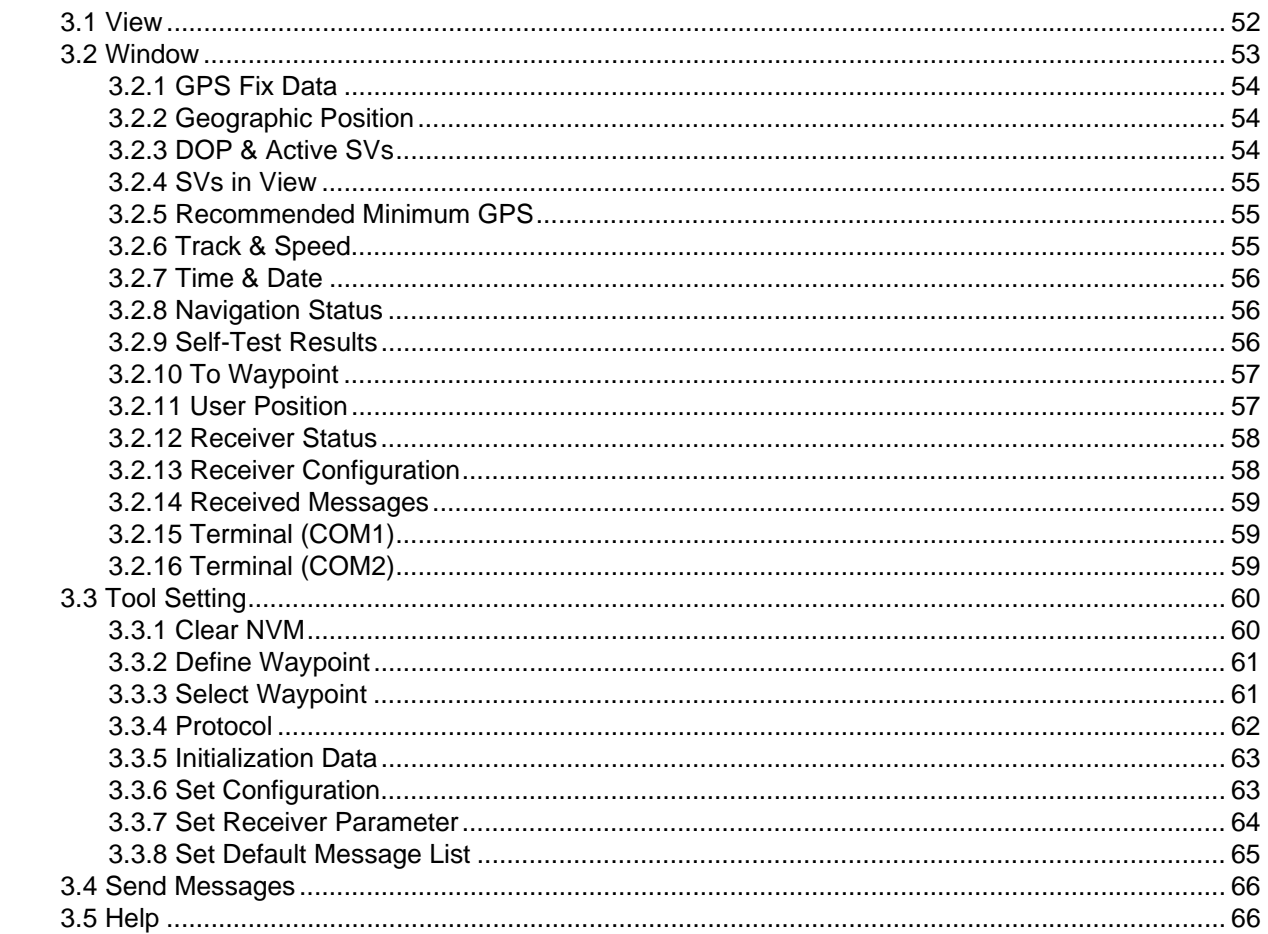

## **Tables**

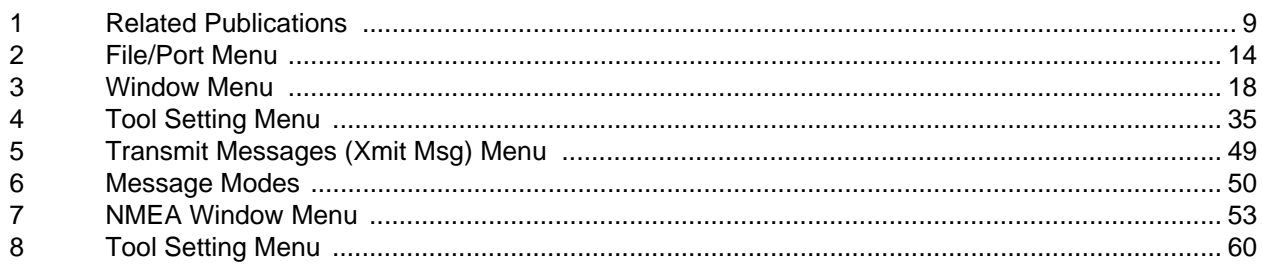

<span id="page-5-0"></span>BY INSTALLING, COPYING, OR OTHERWISE USING THE SOFTWARE PRODUCT, YOU AGREE TO BE BOUND BY THE TERMS OF THIS AGREEMENT. IF YOU DO NOT AGREE WITH THESE TERMS OF USE, DO NOT INSTALL, COPY OR USE THIS ELECTRONIC PRODUCT (SOFTWARE, FIRMWARE, SCRIPT FILES, OR OTHER ELECTRONIC PRODUCT WHETHER ON A CD OR AVAILABLE ON THE COMPANY WEB SITE) (HEREINAFTER REFERRED TO AS "SOFTWARE").

- **1. License: NovAtel Inc. ("NovAtel") grants you a non-exclusive, non-transferable license (not a sale) to, where the Software will be used on NovAtel supplied hardware or in conjunction with other NovAtel supplied software, use the Software with the product(s) as supplied by NovAtel. You agree not to use the Software for any purpose other than the due exercise of the rights and licences hereby agreed to be granted to you.**
- **2. Copyright: NovAtel owns, or has the right to sublicense, all copyright, trade secret, patent and other proprietary rights in the Software and the Software is protected by national copyright laws, international treaty provisions and all other applicable national laws. You must treat the Software like any other copyrighted material except that you may make one copy of the Software solely for backup or archival purposes (one copy may be made for each piece of NovAtel hardware on which it is installed or where used in conjunction with other NovAtel supplied software), the media of said copy shall bear labels showing all trademark and copyright notices that appear on the original copy. You may not copy the product manual or written materials accompanying the Software. No right is conveyed by this Agreement for the use, directly, indirectly, by implication or otherwise by Licensee of the name of NovAtel, or of any trade names or nomenclature used by NovAtel, or any other words or combinations of words proprietary to NovAtel, in connection with this Agreement, without the prior written consent of NovAtel.**
- **3. Patent Infringement: NovAtel shall not be liable to indemnify the Licensee against any loss sustained by it as the result of any claim made or action brought by any third party for infringement of any letters patent, registered design or like instrument of privilege by reason of the use or application of the Software by the Licensee or any other information supplied or to be supplied to the Licensee pursuant to the terms of this Agreement. NovAtel shall not be bound to take legal proceedings against any third party in respect of any infringement of letters patent, registered design or like instrument of privilege which may now or at any future time be owned by it. However, should NovAtel elect to take such legal proceedings, at NovAtel's request, Licensee shall co-operate reasonably with NovAtel in all legal actions concerning this license of the Software under this Agreement taken against any third party by NovAtel to protect its rights in the Software. NovAtel shall bear all reasonable costs and expenses incurred by Licensee in the course of co-operating with NovAtel in such legal action.**

**Restrictions: You may not: (1) copy (other than as provided for in paragraph 2), distribute, transfer, rent, lease, lend, sell or sublicense all or any portion of the Software; (2) modify or prepare derivative works of the Software; (3) use the Software in connection with computer-based services business or publicly display visual output of the Software; (4) transmit the Software over a network, by telephone or electronically using any means; or (5) reverse engineer, decompile or disassemble the Software. You agree to keep confidential and use your best efforts to prevent and protect the contents of the Software from unauthorized disclosure or use.**

**4. Term and Termination: This Agreement and the rights and licences hereby granted shall continue in force in perpetuity unless terminated by NovAtel or Licensee in accordance herewith. In the event that the Licensee shall at any time during the term of this Agreement: i) be in breach of its obligations hereunder where such breach is irremediable or if capable of remedy is not remedied within 30 days of notice from NovAtel requiring its remedy; or ii) be or become bankrupt or insolvent or make any composition with its creditors or have a receiver or manager appointed of the whole or any part of its undertaking or assets or (otherwise as a solvent company for the purpose of and followed by an amalgamation or reconstruction hereunder its successor shall be bound by its obligations hereunder) commence to be wound up; or iii) be acquired or otherwise come under the direct or indirect control of a person or persons other than those controlling it, then and in any event NovAtel may forthwith by notice in writing terminate this Agreement together with the rights and licences hereby granted by NovAtel. Licensee may terminate this Agreement by providing 30 days prior written notice to NovAtel. Upon termination, for any reasons, the Licensee shall promptly, on NovAtel's request, return to NovAtel or at the election of NovAtel destroy all copies of any documents and extracts comprising or containing the Software. The Licensee shall also erase any copies of the Software residing on Licensee's computer equipment. Termination shall be without prejudice to the accrued rights of either party, including payments due to NovAtel. This provision shall survive termination of this Agreement howsoever arising.**

#### **5. Warranty:**

- a. For 90 days from the date of shipment of new purchased product, NovAtel warrants that the media (for example, compact disk) on which the Software is contained will be free from defects in materials and workmanship. This warranty does not cover damage caused by improper use or neglect.
- b. NovAtel does not warrant the contents of the Software or that it will be error free. The Software is furnished "AS IS" and without warranty as to the performance or results you may obtain by using the Software. The entire risk as to the results and performance of the Software is assumed by you.
- **6. Indemnification: NovAtel shall be under no obligation or liability of any kind (in contract, tort or otherwise and whether directly or indirectly or by way of indemnity contribution or otherwise howsoever) to the Licensee and the Licensee will indemnify and hold NovAtel harmless against all or any loss, damage, actions, costs, claims, demands and other liabilities or any kind whatsoever (direct, consequential, special or otherwise) arising directly or indirectly out of or by reason of the use by the Licensee of the Software whether the same shall arise in consequence of any such infringement, deficiency, inaccuracy, error or other defect therein and whether or not involving negligence on the part of any person.**
- **7. For Software UPDATES and UPGRADES, and regular customer support, contact the NovAtel GPS Hotline at 1-800-NOVATEL (U.S. or Canada only), or 403-295-4900, Fax 403-295-4901, e-mail to support@novatel.ca, website: http://www.novatel.ca or write to:**

**NovAtel Inc. Customer Service Dept. 1120 - 68 Avenue NE, Calgary, Alberta, Canada T2E 8S5**

#### **8. Disclaimer of Warranty and Limitation of Liability:**

- a. THE WARRANTIES IN THIS AGREEMENT REPLACE ALL OTHER WARRANTIES, EXPRESS OR IMPLIED, INCLUDING ANY WARRANTIES OF MERCHANTABILITY OR FITNESS FOR A PARTICULAR PURPOSE. NovAtel DISCLAIMS AND EXCLUDES ALL OTHER WARRANTIES. IN NO EVENT WILL NovAtel's LIABILITY OF ANY KIND INCLUDE ANY SPECIAL, INCIDENTAL OR CONSEQUENTIAL DAMAGES, INCLUDING LOST PROFITS, EVEN IF NovAtel HAS KNOWLEDGE OF THE POTENTIAL LOSS OR DAMAGE.
- b. NovAtel will not be liable for any loss or damage caused by delay in furnishing the Software or any other performance under this Agreement.
- c. NovAtel's entire liability and your exclusive remedies for our liability of any kind (including liability for negligence) for the Software covered by this Agreement and all other performance or non-performance by NovAtel under or related to this Agreement are to the remedies specified by this Agreement.
- **9. This Agreement is governed by the laws of the Province of Alberta, Canada. Each of the parties hereto irrevocably attorns to the jurisdiction of the courts of the Province of Alberta.**

.

## **Customer Service**

## <span id="page-7-1"></span><span id="page-7-0"></span>**Contact Information**

If you have any questions or concerns regarding your SUPERSTAR II-based product, please contact NovAtel Customer Service using any one of the following methods:

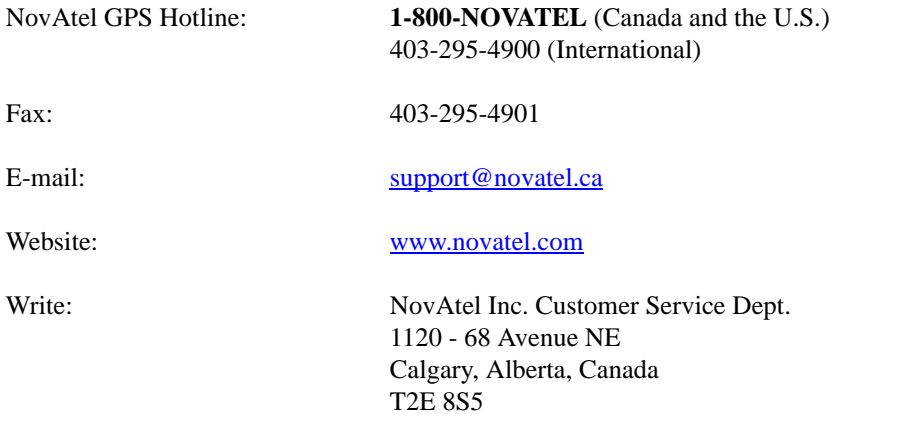

 $\boxtimes$  Before contacting NovAtel Customer Service regarding software concerns, please do the following:

1. Issue the *NVM Reset* command, *Message ID# 99*, with value 0 to reset all NVM. Your receiver automatically resets after the NVM erase has been completed.

(For details on individual commands and logs, refer to the *SUPERSTAR II Firmware Reference Manual*)

2. Log the following data requests to a file on your PC for 30 minutes:

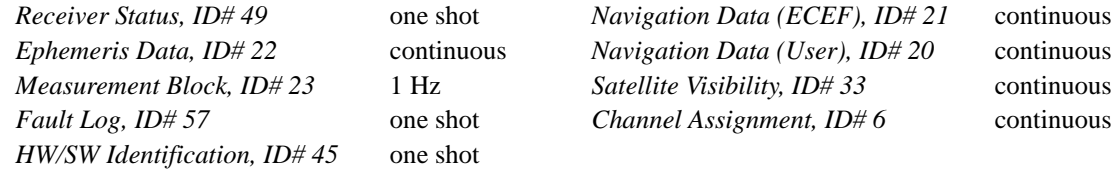

3. Send the file containing the log to NovAtel Customer Service, using the [support@novatel.ca](mailto://support@novatel.ca) e-mail address.

## <span id="page-7-2"></span>**Firmware Updates**

Firmware updates are firmware revisions to an existing model, which improves basic functionality of the GPS receiver. Refer also to the *Firmware Updates* section of the *SUPERSTAR II Firmware Reference Manual,* Reference [4] on *[Page 9](#page-8-2)*.

Firmware upgrades are firmware releases, which increase basic functionality of the receiver from one model to a higher level model type. When available, upgrades may be purchased at a price, which is the difference between the two model types on the current NovAtel GPS Price List plus a nominal service charge.

If you need further information, please contact NovAtel using one of the methods given above.

## **Foreword**

<span id="page-8-9"></span><span id="page-8-0"></span>This user manual is intended to help you install, test, gather information or perform maintenance using the *StarView* graphical user interface (GUI) software on NovAtel's SUPERSTAR II-based products. Results may be displayed in real time or stored in a file.

The SMART ANTENNA and FlexPak-SSII are SUPERSTAR II-based.

## **User Manual Updates**

[The most up-to-date version of this manual can be downloaded from the Documentation Updates section on](http://www.novatel.ca/Downloads/docupdates.html)  [our website at](http://www.novatel.ca/Downloads/docupdates.html) [http://www.novatel.com/Downloads/docupdates.html.](http://www.novatel.com/Downloads/docupdates.html)

## <span id="page-8-7"></span>**Prerequisites**

As this reference manual is focused on the SUPERSTAR II, it is necessary to ensure that the GPS receiver has been properly installed and powered up according to the instructions outlined in your product's companion hardware user manual before proceeding (references [5] to [6] in *[Table 1](#page-8-1)* below). In these manuals you will find instructions on the basic setup of your GPS receiver as well as a DGPS setup.

You will also need:

<span id="page-8-5"></span>A personal computer (PC) with a mouse, CD drive and Windows software: IBM or compatible 486 or Pentium version NT 3.51 or later, Windows 95 or later

<span id="page-8-8"></span><span id="page-8-6"></span><span id="page-8-3"></span>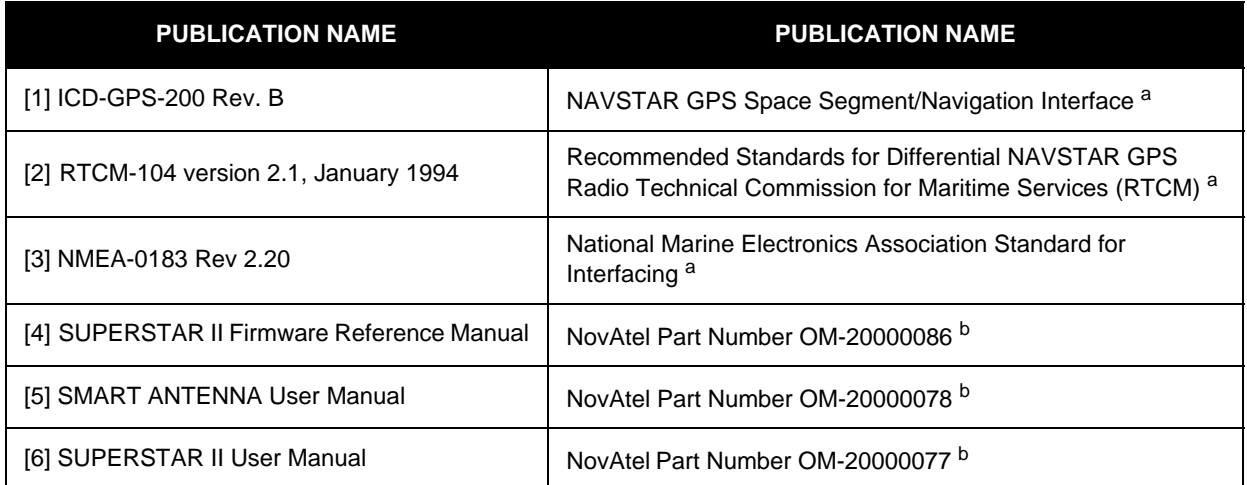

## **Related Publications**

<span id="page-8-13"></span><span id="page-8-10"></span><span id="page-8-4"></span>a. Refer to the Standards/References section of the *GPS+ Reference Manual* available on our website at <http://www.novatel.com/Downloads/docupdates.html>for contact information.

<span id="page-8-1"></span>b. See our website at the address shown in *a* above

#### <span id="page-8-12"></span><span id="page-8-11"></span><span id="page-8-2"></span> **Table 1: Related Publications**

Many of the *StarView* windows are based on Message ID#s, details of which can be found in *Reference [4]*  above. See also *[Chapter 1](#page-10-1)*, *[Getting Started](#page-10-1)* on *[Page 13](#page-12-1)*.

## <span id="page-9-0"></span>**StarView Installation**

Once the GPS receiver is connected to the PC, antenna, and power supply, install the *StarView* software*.* If a *StarView* CD is not supplied, *StarView* is available on our website (see *below*).

From CD:

- <span id="page-9-2"></span>1. Start up the PC.
- 2. Insert the *StarView* CD in the CD-ROM drive of the computer.
- <span id="page-9-1"></span>3. Install the *StarView* software and follow the steps on the screen. If the setup utility is not automatically accessible when the CD is inserted, select *Run* from the *Start* menu and press the *Browse* button to locate Setup.exe on the CD drive. Click on the *OK* button to install the *StarView* software and follow the steps on the screen.

From our website:

- 1. Start up the PC and launch your internet service program.
- 2. [Go to our website at http://www.novatel.com/Downloads/fwswupdates.html and scroll down to the](http://www.novatel.com/Downloads/fwswupdates.html)  *Other Application Software* section.
- 3. Download the *StarView* setup program and save it in a temporary directory (for example, C:\temp).
- 4. Use the setup program to install the *StarView* software by following the steps on the screen.
- $\boxtimes$  After installation, *StarView* also appears in the Windows Start menu at *Start | Program Files | NovAtel L1 Software.*

<span id="page-10-1"></span><span id="page-10-0"></span>Once the *StarView* software is installed, see *[Page 10](#page-9-0)*, double click the *StarView* icon:  $\frac{1}{\sqrt{2}}$ . The *StarView* window appears. The *StarView* window below shows some of the windows that you might typically have open.

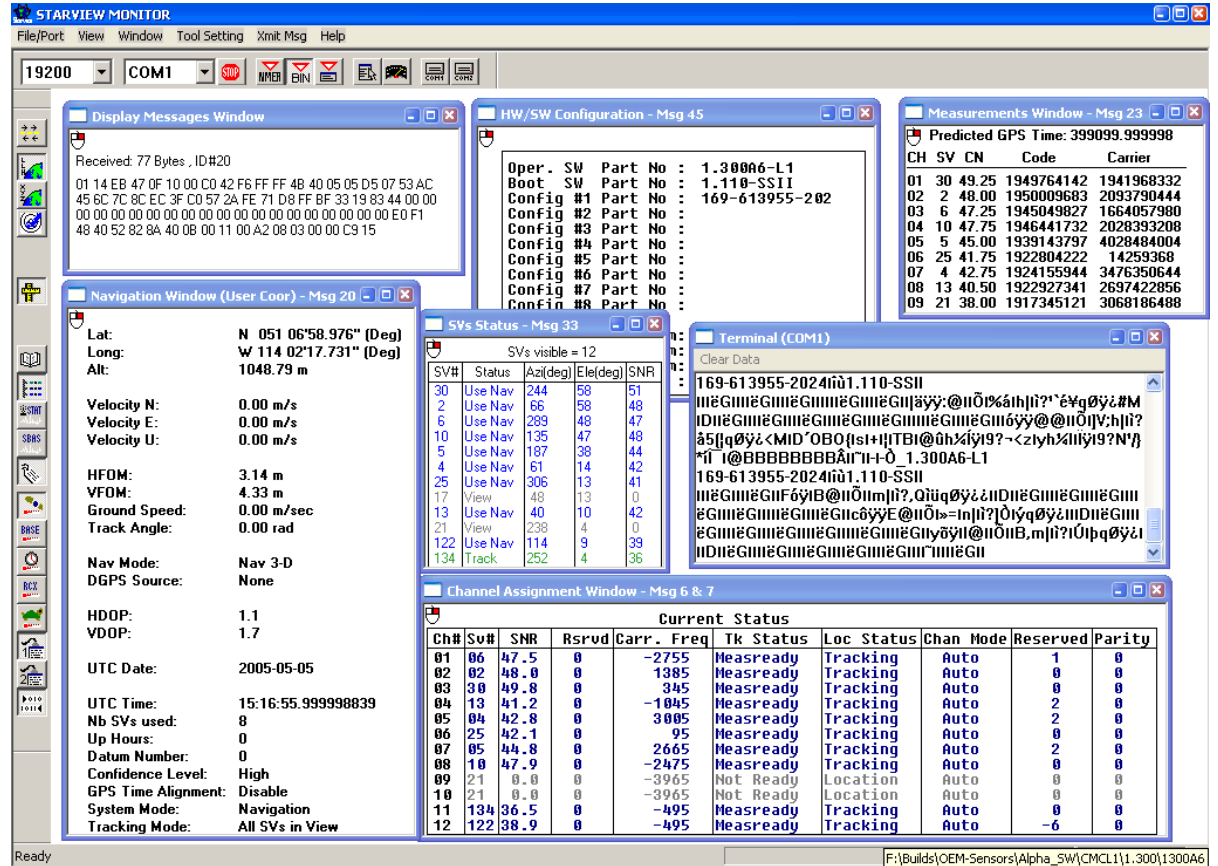

These windows are opened from the *Window* menu. For example, select *Window | Messages | Display Messages* to show the Display Messages window:

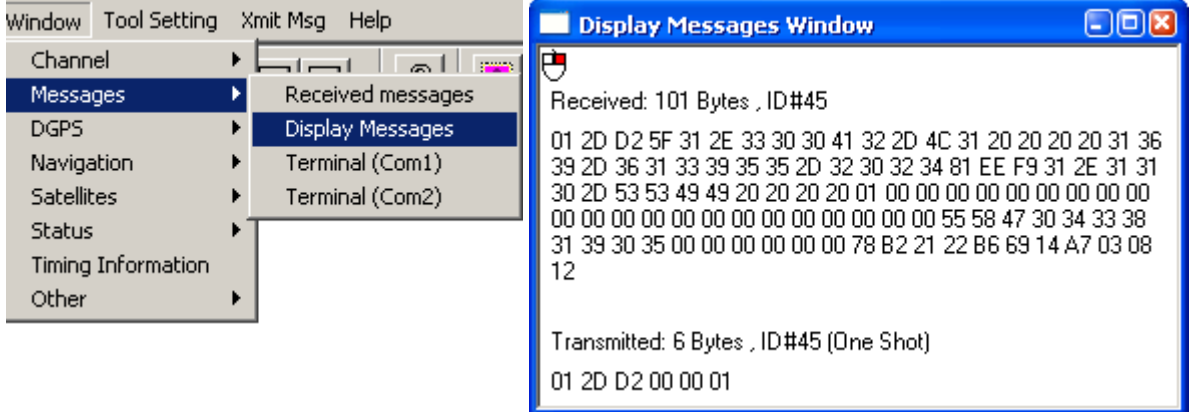

Before you can transmit, receive or view data however, you must use the *File/Port* menu to open a connection between your GPS receiver and the PC. For example, select *File/Port | Auto Connect* from the main menu:

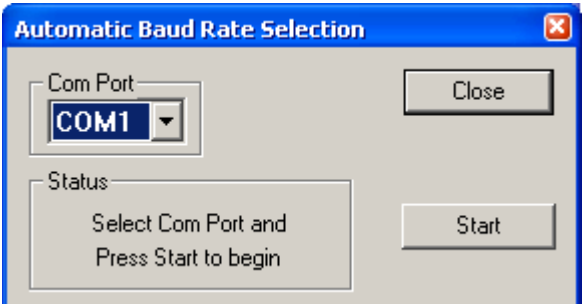

Select the COM port on your PC to which the GPS receiver is connected. Click on the *Start* button to activate the connection. Wait until a message appears to tell you that the connection is successful and then click on the Close button. If the connection is successful you will see the COM port displayed to the right of the status bar at the bottom of the *StarView* window. *StarView* is now ready to use, see also *[Figure 1](#page-12-2)* on *Page 13*.

<span id="page-11-0"></span>All menus are accessed from the main menu. The main menu is comprised of 6 menu items whether in NMEA or Binary protocol: File/Port, View, Windows, Tool Setting, Xmit Msg and Help.

**MMB** BIN First change the *StarView* interface to either NMEA or Binary by clicking on one of these buttons:

Click on the *Protocol* button,  $\boxed{\blacksquare}$ , to display the Configure COM1 Port Mode edit window in order to change the protocol and baud rate of the GPS receiver's COM1 port:

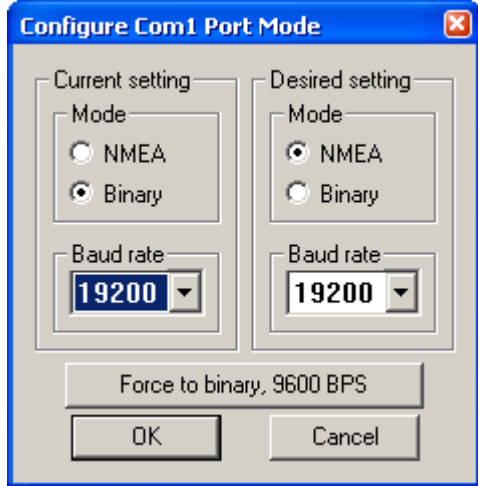

- $\boxtimes$  1. When you use the NMEA or BIN buttons, shown above, you are simply changing the *StarView* menus and windows. You must use the *Configure Port Mode* dialog to change the configuration of your card. The *Configure Port Mode* dialog is available using the *Protocol* button or by selecting Tool Setting | Protocol from the main menu.
	- 2. Your receiver's current settings must match those selected in the *Current setting* section of the dialog. If they do not match the protocol can not change. If you do not know your receiver's current settings, use the *Force to binary, 9600 BPS* button and then use the *Desired setting* section.
	- 3. The minimum baud rate is 300 bps and the maximum is 19200 bps.

To save data to a file rather than only seeing it live on screen, select *File/Port | Save Data | Automatic Logging* from the main menu.

When you select menu options that are followed by an arrow, a pull down menu appears. Most of *StarView* binary functions are represented by a button as shown in *[Chapter 2, Binary Protocol](#page-16-2)* starting on *Page 17*. *[Chapter 3](#page-51-2)*, *[NMEA Protocol](#page-51-2)* starts on *[Page 52](#page-51-2)*.

<span id="page-12-1"></span>When you mouse over menu items in *StarView*, there is often information in the status bar:

<span id="page-12-2"></span>Receiver Status Window (ID49)

Com2: 4930 msg

#### **Figure 1: Status Bar**

When an item is opened from the *Window* or *Xmit Msg* menus, the corresponding Message ID# may be shown in the title of the open window:

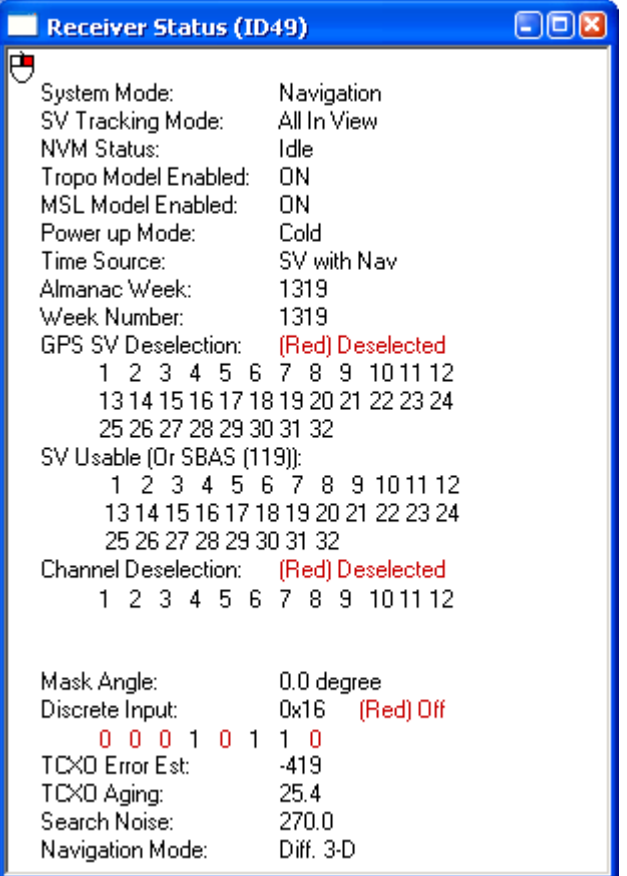

<span id="page-12-3"></span>Please refer to the *SUPERSTAR II Firmware Reference Manual,* Reference [4] on *[Page 9](#page-8-2)*, for details on individual messages.

## <span id="page-12-0"></span>**1.1 File/Port Menu**

The File/Port menu looks the same for both the NMEA and Binary protocols.

The File/Port menu, see *Table 2* on *[Page 14](#page-13-0)*, allows you to select the communication port of the PC, locate a file for incoming data, save a configuration, stop communication between the PC and the GPS receiver, stop logging data and exit the application.

#### **Table 2: File/Port Menu**

<span id="page-13-0"></span>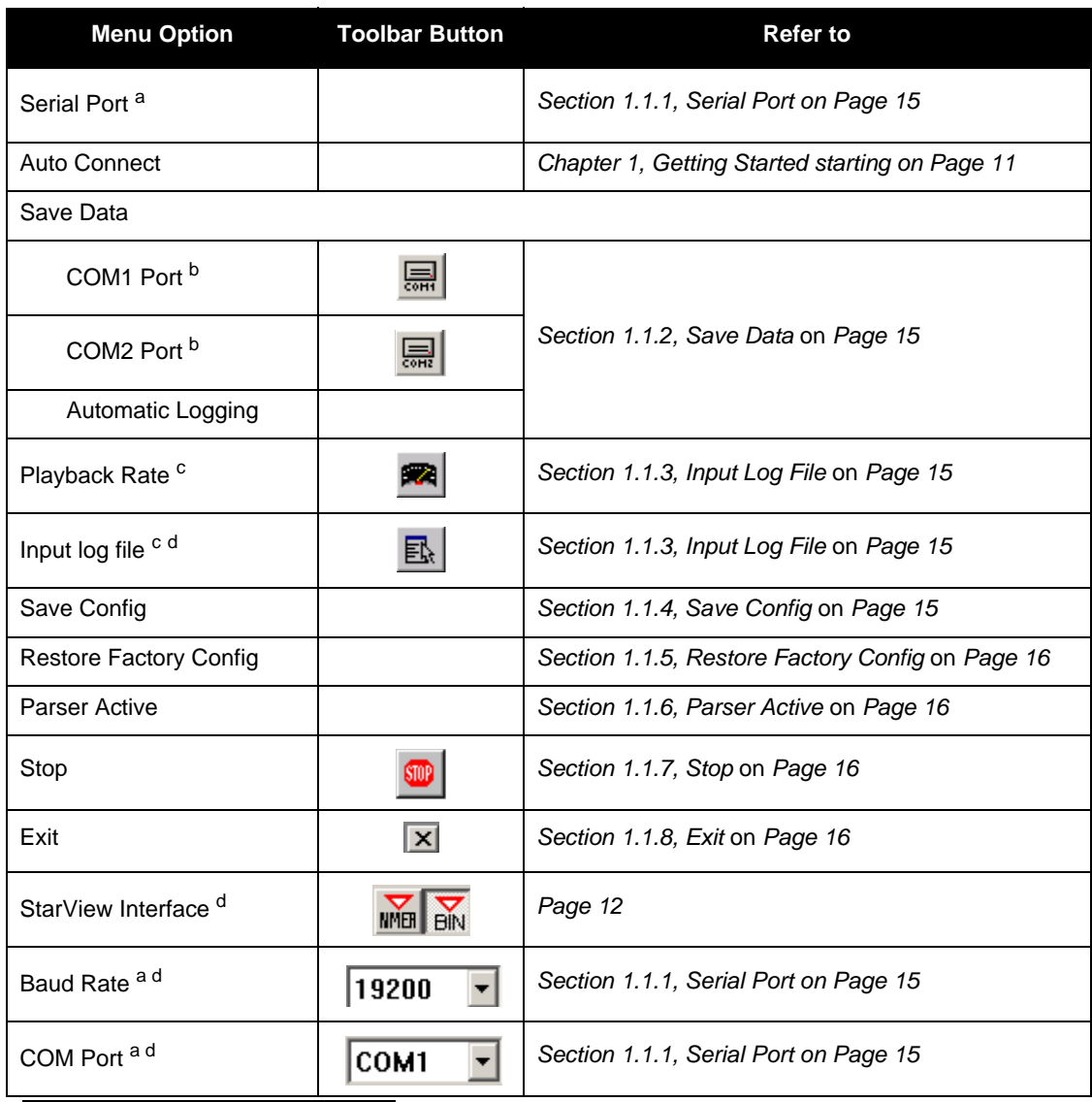

a. COM port of the PC

b. COM1/COM2 of the receiver

c. Available with the binary protocol and not NMEA

d. Not in the File/Port menu

#### <span id="page-14-0"></span>*1.1.1 Serial Port*

<span id="page-14-4"></span>Select a port to establish communication between the GPS receiver and *StarView*. I/O messages are transmitted through this port. The Serial Port Configuration dialog shows the available ports and baud rates. Consider the case where COM1 is being used by another application while COM2 is still available. To choose COM2 with a baud rate of 19200:

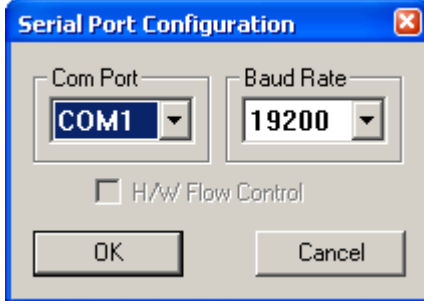

You can also select a COM port and baud rate, or stop the connection, directly from the File Port tools below the main menu:

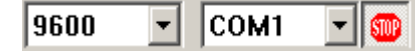

 $\boxtimes$  1. Data flow has no effect in your application.

<span id="page-14-5"></span>2. You can select or change the COM port on the toolbar to start a connection.

#### <span id="page-14-1"></span>*1.1.2 Save Data*

This option allows you to log messages from the GPS receiver into a file. Ensure messages are selected before activating logging mode using the *Tool Setting | Set Default Msg List* from the main menu in Binary or NMEA mode. Choose COM1, COM2, or allow the GPS receiver to automatically decide. All messages received are recorded in the log file. You are shown a Save As window. Give your log file a meaningful name to help you remember what it contains.

 $\boxtimes$  In Binary mode, *Message ID#s 20, 21, 22, 33, 45* and 49 are requested by default if you select *File/Port* | *Save Data | Automatic Logging* from the main menu.

*WARNING:* **When using StarView, ensure the Power Settings on your PC are not set to go into Hibernate or Standby modes. Data will be lost if one of these modes occurs during a logging session.** 

#### <span id="page-14-2"></span>*1.1.3 Input Log File*

<span id="page-14-6"></span>This option allows you to view data from a previously logged file (it is not in the menu but available as a button option). It is applicable only to binary protocol files. Choose how fast the data is viewed by selecting Playback Rate from the File/Port menu or by clicking on the *Playback Rate* button.

#### <span id="page-14-3"></span>*1.1.4 Save Config*

Window positions can be saved in a configuration file. *StarView* keeps its configuration in a STARVIEW.CFG file. This file is created if it does not already exist, for example, when the application is launched for the first time. Toolbar settings are saved in a STARVIEW.INI file, which is created and managed by Windows.

 $\boxtimes$  *StarView* saves the windows on display but does not save any settings on the receiver.

#### <span id="page-15-0"></span>*1.1.5 Restore Factory Config*

<span id="page-15-7"></span><span id="page-15-6"></span>This option sets the window positions and sizes to the default configuration.

#### <span id="page-15-1"></span>*1.1.6 Parser Active*

Keep this menu option checked to see information in *StarView*.

If you uncheck Parser Active, a message asking you to confirm that you only want to see information in the Terminal window appears:

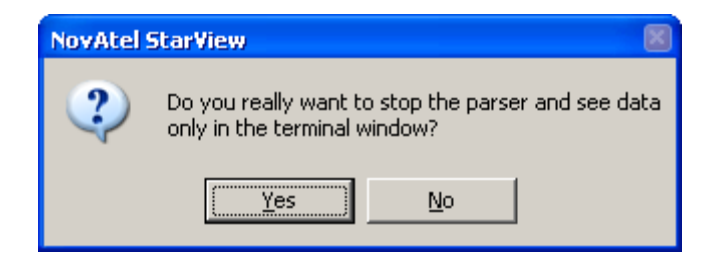

If you select Yes, a red Parser Inactive message appears in the main *StarView* window. See also *[Figure 2](#page-15-4)* below.

| Navigation Window (User Coor) - Ms <b>THE</b><br>ঢ<br>N 051 06'58.886" (Dea)<br>Lat:<br>W 114 02'17.710" (Deg)<br>Long:<br>1048.82 m<br>Alt:                                                                                                    |                                                                                                  |                                                               |                                                                                           |                                                                  |                               | <b>PARSER IS INACTIVE</b>                                                                                                    |                           |
|----------------------------------------------------------------------------------------------------|--------------------------------------------------------------------------------------------------|---------------------------------------------------------------|-------------------------------------------------------------------------------------------|------------------------------------------------------------------|-------------------------------|----------------------------------------------------------------------------------------------------|---------------------------|
| $ \Box$ $\times$<br>$\blacksquare$ Terminal (COM1)<br>Clear Data<br>41!P=IoXvIIeG<br>4ÑÃÿÿ4@IIÔI <k\i{ii?öµqåqøÿ¿iiidi!þ=iöxyiiëg<br>41Íÿÿ5@11Ô1Õ.h1{li?+1BåqØÿ¿111D1!Þ=1öXy11ëG<br/>4I!Þ=IöXvIIëG<br/>41?Á11åqØÿ¿IIIDI!Þ=IöXy,úIúIIëG<br/>4ÔIINuI{IÌ?&lt;ÄôäqØÿ¿IIIDI!Þ=IöXy5UIIëG</k\i{ii?öµqåqøÿ¿iiidi!þ=iöxyiiëg<br> |                                                                                                  |                                                               |                                                                                           |                                                                  |                               | $ \Box$ $\times$<br>Terminal (COM1)<br>Clear Data<br>ya9YIDI!Þ=IûOII0ç?IIIIëGI<br>V&UïIDI!Þ=IûOII0c?IIIIëGI<br>V&MDI!Þ=IûOHOç?IIIIëGI<br>V&MDIID=100110c?IbI1118GI<br>ÿ¿``ïIDI!Þ=IûOIIOç?IIIIëGIIÿ¿`ĭIDI!Þ=IûOIIOç?IIIIëGIIÿ¿WïIDI!Þ=IûOIIOç?IIIIë<br> GIIY&`YIDI!Þ=IûOIIOç?IIIIëGIIY&gYIDI!Þ=IûOIIOç?IIIIëGIIY&eYIDI!Þ=IûOIIOç?III<br> IEGIIY&dIIDI!Þ=IûOIIOç?IIIIEGIII!Þ=IûOIIOç?IþI1IIEGIIY&IIIDI!Þ=IûOIIOç?II'` |                           |
| <b>Nav Mode:</b><br>DGPS Source:                                                                                                    | <b>Diff. 3-D</b><br>SRAS                                                                         | $ \Box$ $\times$<br>SVs Status - Msg 33<br>$SVs$ visible = 12 |                                                                                           |                                                                  |                               |                                                                                                    | rD(11ëG111!Þ=1û0110ç?1þ11 |
| HDOP:<br>VDOP:                                                                                                    | 1.0<br>1.2                                                                                       | SV#<br>23<br>13                                               | <b>Status</b><br><b>Use Nav</b><br><b>Use Nav</b>                                         | 121<br>298                                                       |                               | Azi(deg) Ele(deg) SNR<br>51                                                                                                    |                           |
| UTC Date:                                                                                                    | 2004-12-02                                                                                       | 16<br>20                                                      | Use Nav<br>Lise Nav                                                                       | 85<br>185                                                        | 8855331717                    | 48<br>48<br>44                                                                                                    |                           |
| UTC Time:<br>Nb SVs used:<br>Up Hours:<br>Datum Number:<br>Confidence Level:<br><b>GPS Time Alignment: Disable</b><br><b>System Mode:</b><br>Tracking Mode:                                                                                                    | 13:52:45.999996918<br>11<br>$\mathbf{u}$<br>$\mathbf 0$<br>High<br>Navigation<br>All SVs in View | 27<br>25<br>24<br>134                                         | <b>Use Nav</b><br>Use Nav<br>Use Nav<br>Use Nav<br>View<br>Use Nav<br>122 Use Nav<br>View | 250<br>$\overline{70}$<br>314<br>285<br>324<br>114<br>114<br>252 | $\frac{13}{13}$<br>10<br>5000 | 41<br>42<br>41<br>44<br>$\begin{array}{c} 0 \\ 0 \end{array}$<br>43<br>40                                                                                                    |                           |

 **Figure 2: Parser Active (Left) Verses Parser Inactive (Right)**

#### <span id="page-15-4"></span><span id="page-15-2"></span>*1.1.7 Stop*

<span id="page-15-5"></span>This option stops communication between your PC and the GPS receiver. File logging is also stopped.

#### <span id="page-15-3"></span>*1.1.8 Exit*

The Exit menu option terminates the application session.

<span id="page-16-2"></span><span id="page-16-0"></span>Binary messages are meant strictly as a machine readable format. They are also ideal for applications where the amount of data being transmitted is fairly high. Because of the inherent compactness of binary as opposed to ASCII data, the messages are much smaller. This allows a larger amount of data to be transmitted and received by the GPS receiver's communication ports. The message block structure of binary messages from a SUPERSTAR II-based receiver follows the general conventions as noted here:

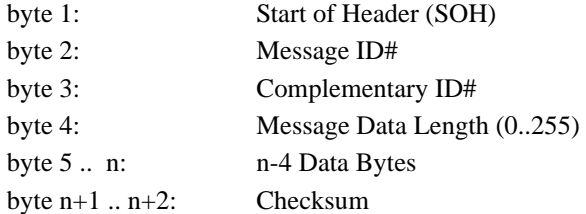

*StarView* allows you to view binary messages in ASCII format. Saved data is stored in its original Binary format.

Please refer to the *SUPERSTAR II Firmware Reference Manual,* Reference [4] on *[Page 9](#page-8-2)*, for more details on the structure of binary messages and for details on individual messages associated with windows and settings.

NMEA protocol information is in *Chapter 3* starting on *[Page 52](#page-51-2)*.

All menus are accessed from the main menu. The main menu is comprised of 6 menu items whether in NMEA or Binary protocol:

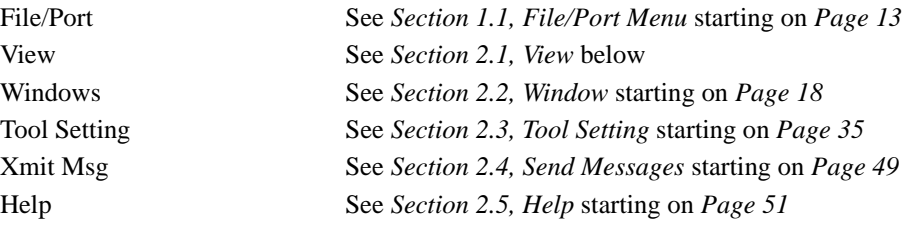

## <span id="page-16-3"></span><span id="page-16-1"></span>**2.1 View**

The View menu option allows you to select toolbars. Buttons are grouped by functionality in 4 toolbars:

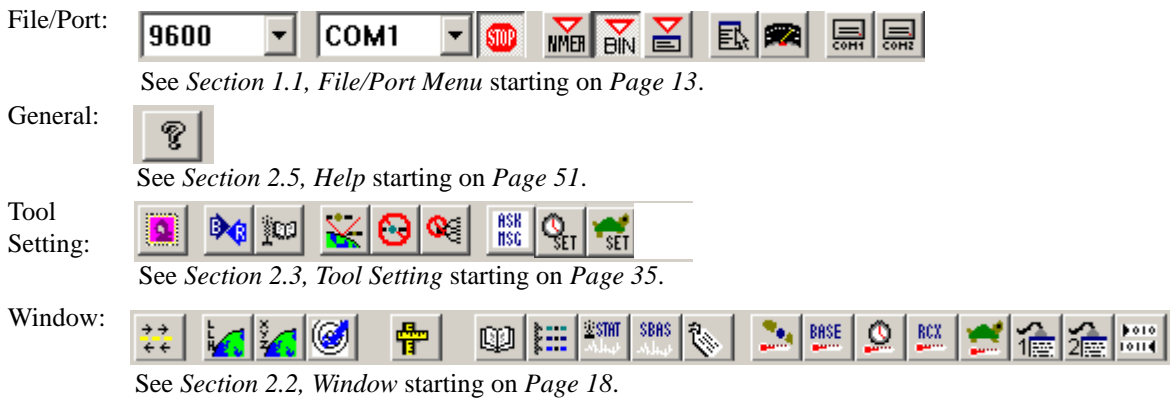

## <span id="page-17-0"></span>**2.2 Window**

The Window menu allows you to open one or more windows. Make sure you open the appropriate window(s) corresponding to the message(s) sent.

 $\boxtimes$  The command message to be sent must be selected separately either from the Xmit Msg menu or by clicking the right mouse button over the window selected. The right mouse button is active when the  $\Theta$ icon is present in the window. Selected windows are updated after command messages are sent.

<span id="page-17-1"></span>*[Table 3](#page-17-1)* shows the windows available when you select Window from the main menu.

<span id="page-17-11"></span><span id="page-17-10"></span><span id="page-17-8"></span><span id="page-17-5"></span><span id="page-17-3"></span><span id="page-17-2"></span>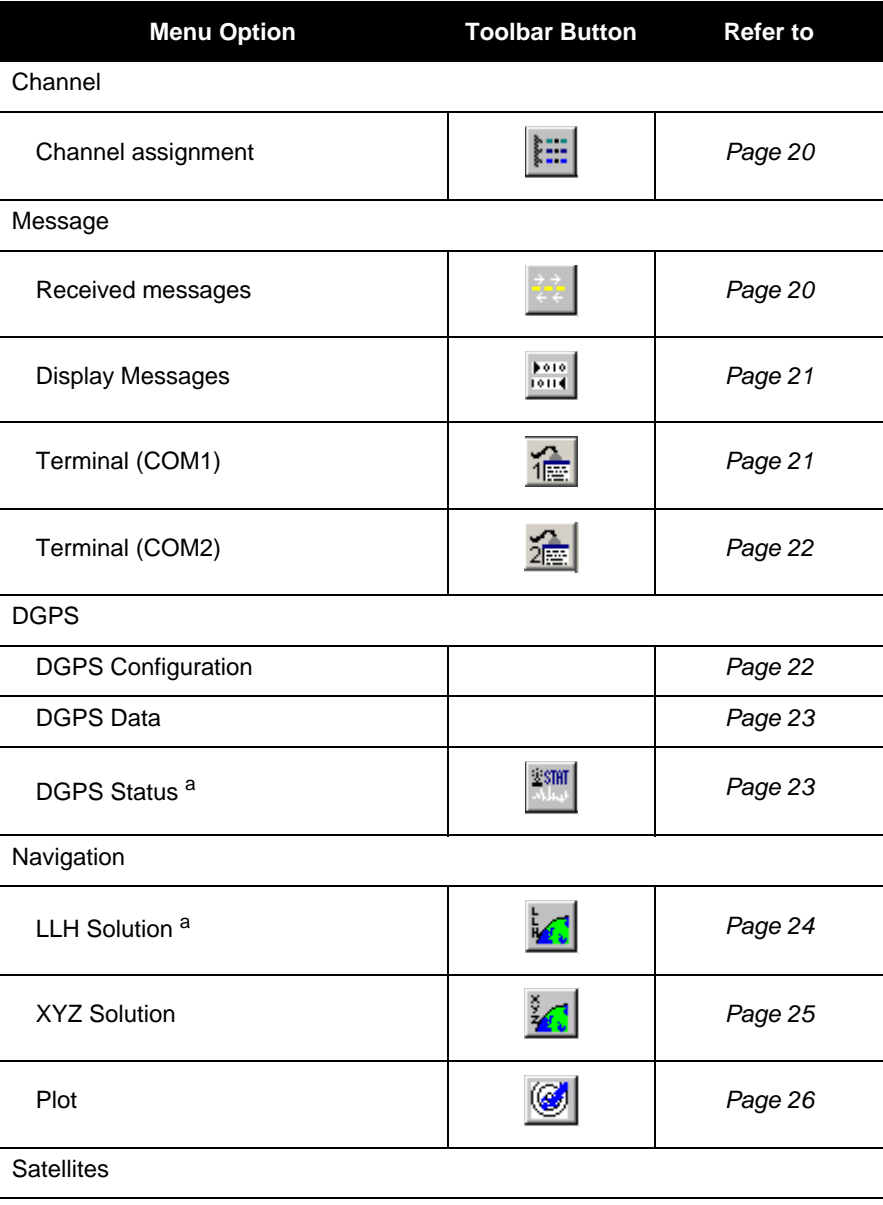

 **Table 3: Window Menu**

<span id="page-17-15"></span><span id="page-17-14"></span><span id="page-17-13"></span><span id="page-17-12"></span><span id="page-17-9"></span><span id="page-17-7"></span><span id="page-17-6"></span><span id="page-17-4"></span>*Continued on Page 19*

<span id="page-18-11"></span><span id="page-18-10"></span><span id="page-18-8"></span><span id="page-18-7"></span><span id="page-18-5"></span><span id="page-18-4"></span><span id="page-18-2"></span><span id="page-18-0"></span>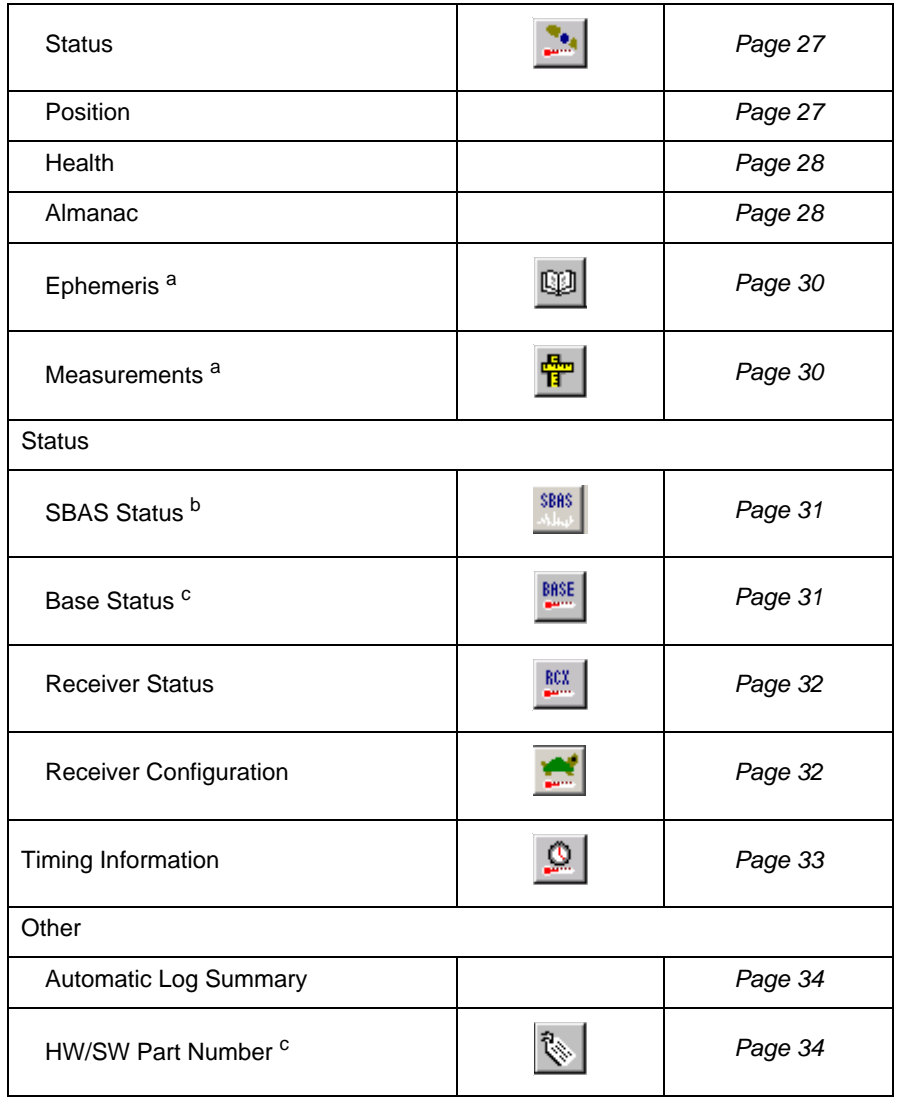

<span id="page-18-12"></span><span id="page-18-9"></span><span id="page-18-6"></span><span id="page-18-3"></span><span id="page-18-1"></span>a. Use your right mouse button to request this message in Continuous mode

b. You must have an SBAS-capable model in order to use SBAS

c. Use your right mouse button to request this message in One Shot mode

## <span id="page-19-0"></span>*2.2.1 Channel Assignment*

<span id="page-19-2"></span>The Channel Assignment window shows you the current satellites assigned to channels 1 through 12. It is associated with *Message ID#s 6* and *7*.

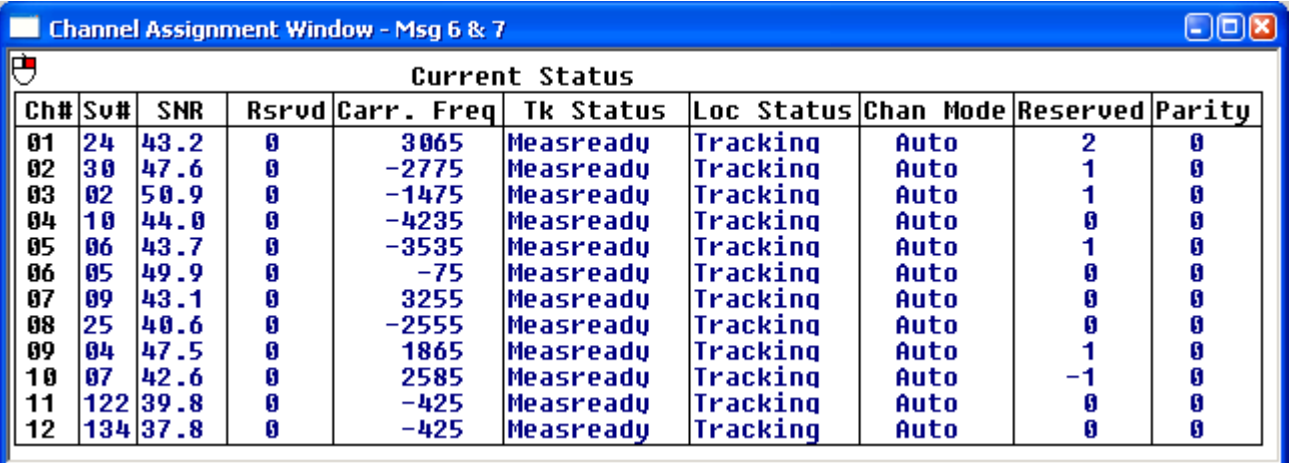

### <span id="page-19-1"></span>*2.2.2 Received Messages*

<span id="page-19-3"></span>The Received Message window shows messages received from the GPS receiver. It also shows the size of the file used to save incoming data and protocol errors.

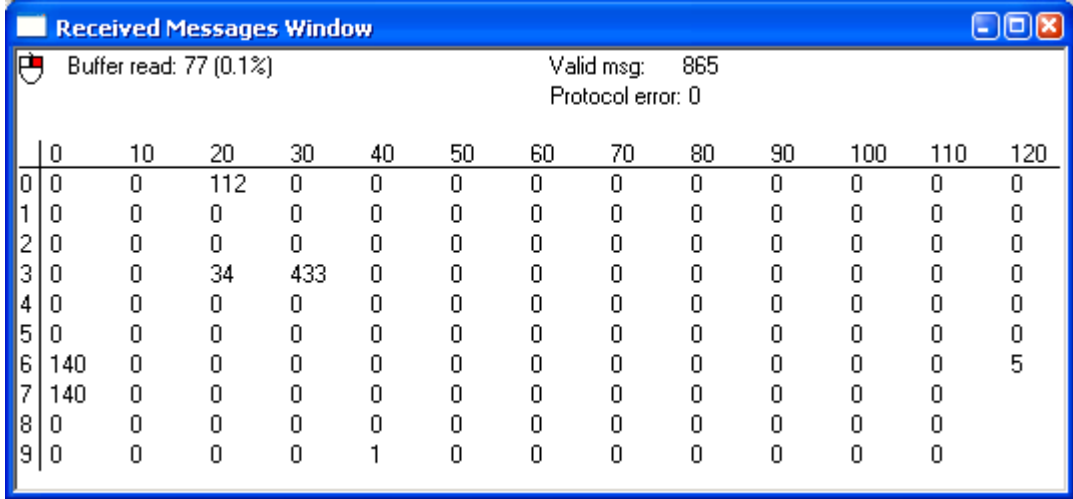

## <span id="page-20-0"></span>*2.2.3 Display Messages*

<span id="page-20-2"></span>This window displays the input and output messages in hexadecimal format. The size and the number of the message are shown in decimal format.

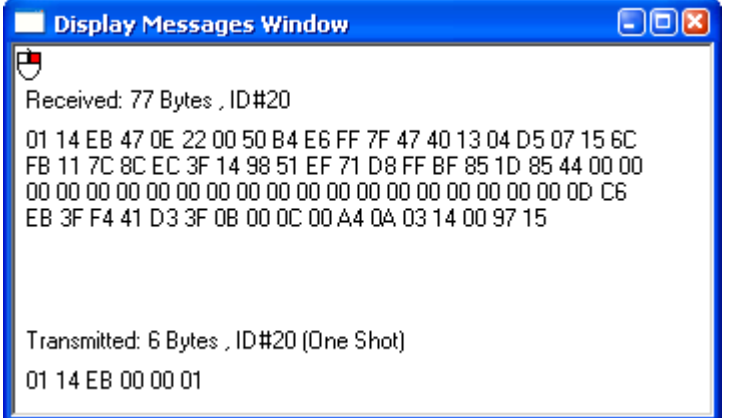

## <span id="page-20-1"></span>*2.2.4 Terminal (COM1)*

<span id="page-20-3"></span>The Terminal (COM1) window shows the messages received from the COM1 port of the GPS receiver before processing. If COM1 is not the active port, *StarView* displays the Serial Port Configuration dialog for you to edit first, see *[Page 15](#page-14-4)*.

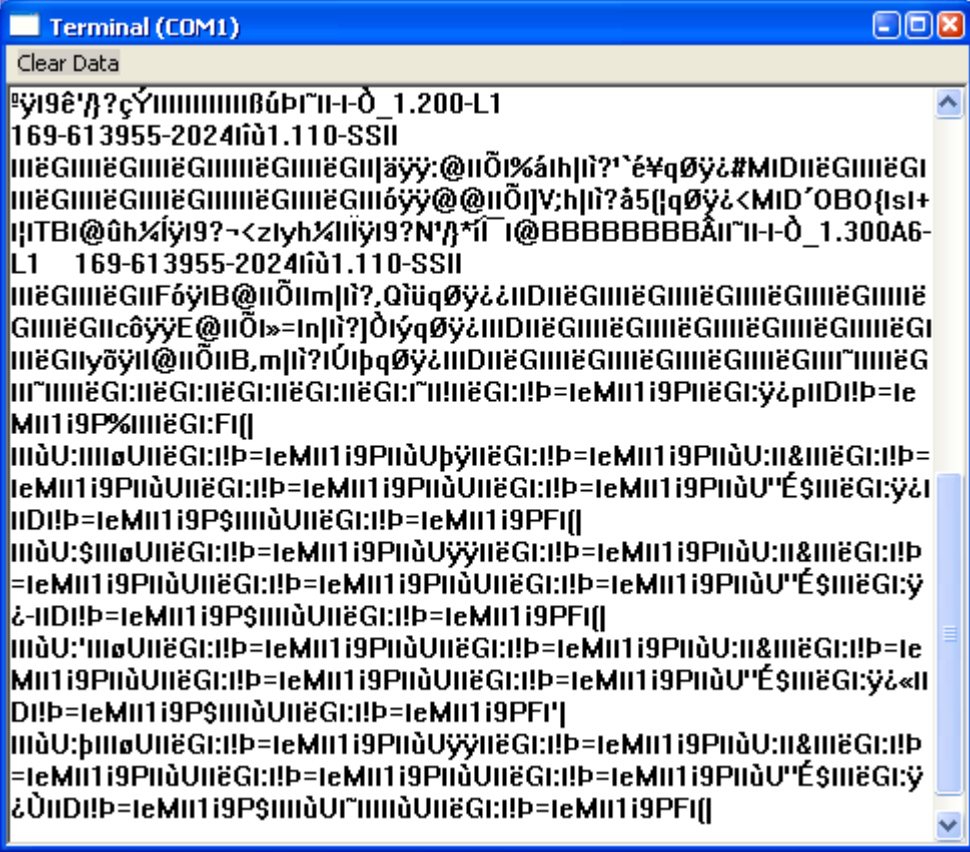

#### <span id="page-21-0"></span>*2.2.5 Terminal (COM2)*

<span id="page-21-3"></span>The Terminal (COM2) window shows the messages received from the COM2 port of the GPS receiver before processing. If COM2 is not the active port, *StarView* displays the Serial Port Configuration dialog for you to edit first, see *[Page 15](#page-14-4)*.

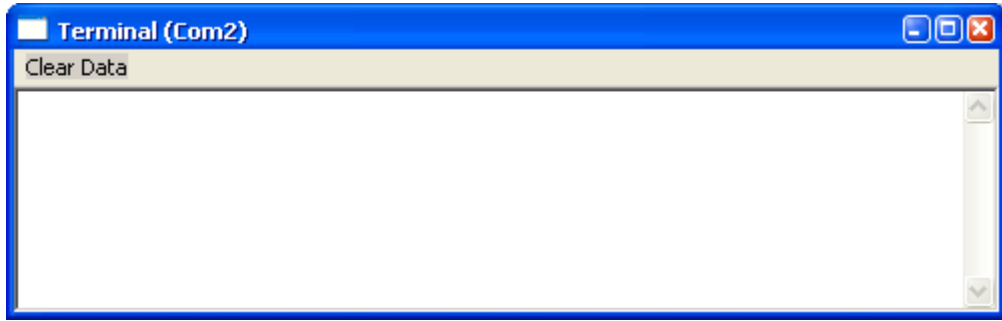

## <span id="page-21-1"></span>*2.2.6 DGPS Configuration*

<span id="page-21-2"></span>The DGPS Configuration window shows the DGPS configuration of the GPS receiver. It is associated with *Message ID# 43,* see also *[Page 41](#page-40-1).*

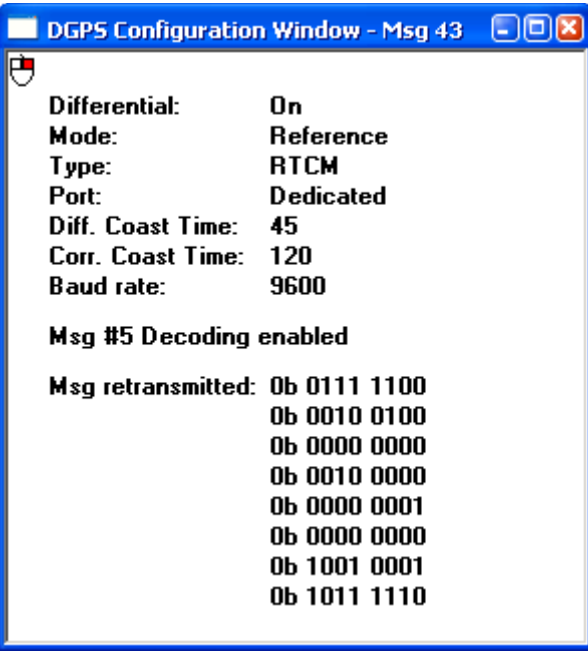

 $\boxtimes$  The *Msg retransmitted* fields shown in the window above are not available and should be ignored.

#### <span id="page-22-0"></span>*2.2.7 DGPS Data*

<span id="page-22-2"></span>The DGPS Data window shows the RTCM data received by the GPS receiver in hexadecimal format and some message information in ASCII format. It is associated with *Message ID# 83.*

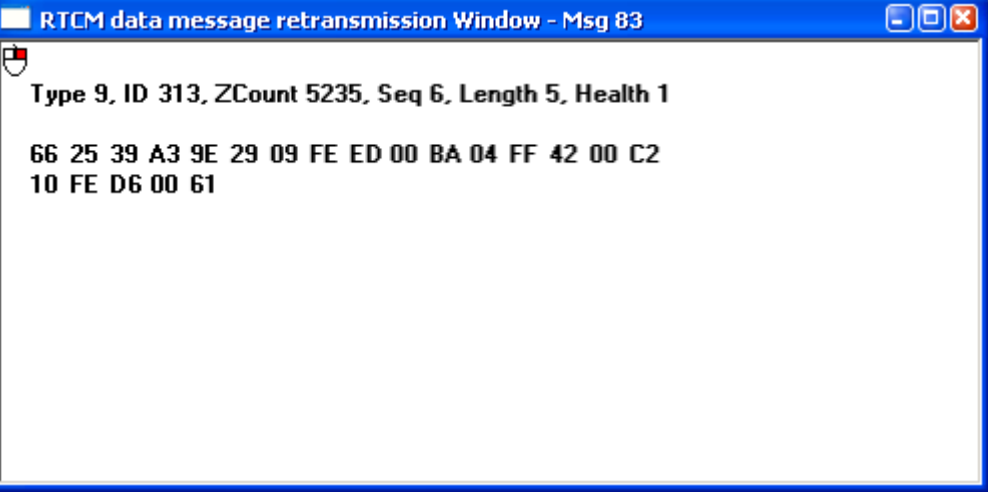

## <span id="page-22-1"></span>*2.2.8 DGPS Status*

<span id="page-22-3"></span>The DGPS Status window shows DGPS messages received unless the GPS receiver is a BASE model. In this case, it shows encoded DGPS messages. This window is associated with *Message ID# 48.*

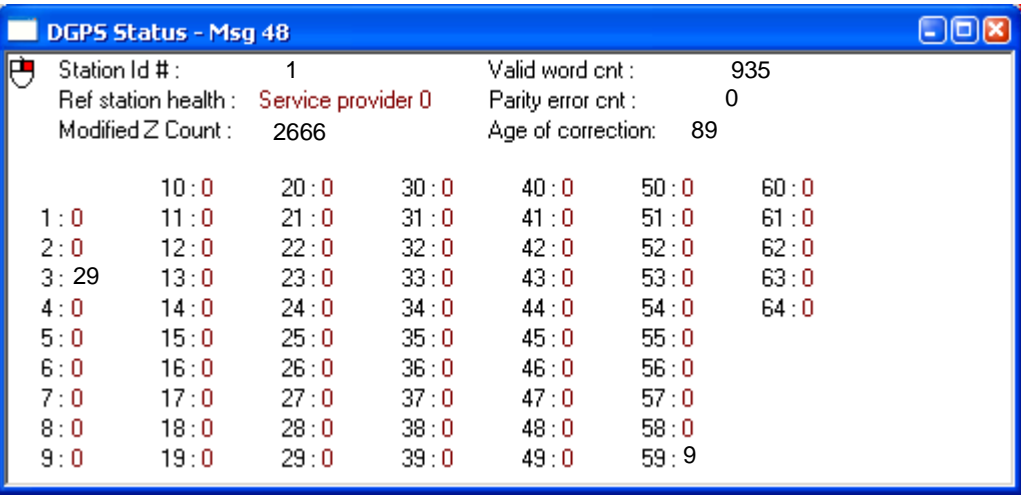

#### <span id="page-23-0"></span>*2.2.9 LLH Position*

<span id="page-23-3"></span>The Navigation Data (user coordinates) window contains the position (latitude, longitude and altitude coordinates) and velocity (m/s) computed by the GPS receiver. It is associated with *Message ID# 20.* In addition, it reports height and velocity Figures of Merit (FOMs) which are quality indicators.

<span id="page-23-2"></span>Datum #0 in StarView is the WGS84 datum. See also Tool Setting | Set Datum on *[Page 40](#page-39-1)*.

The Nav Mode field displays one of the following navigation modes:

<span id="page-23-1"></span>Initialization Required Initialized NAV 3-D NAV 2-D Diff. 3-D Diff. 2-D Dead Reckoning

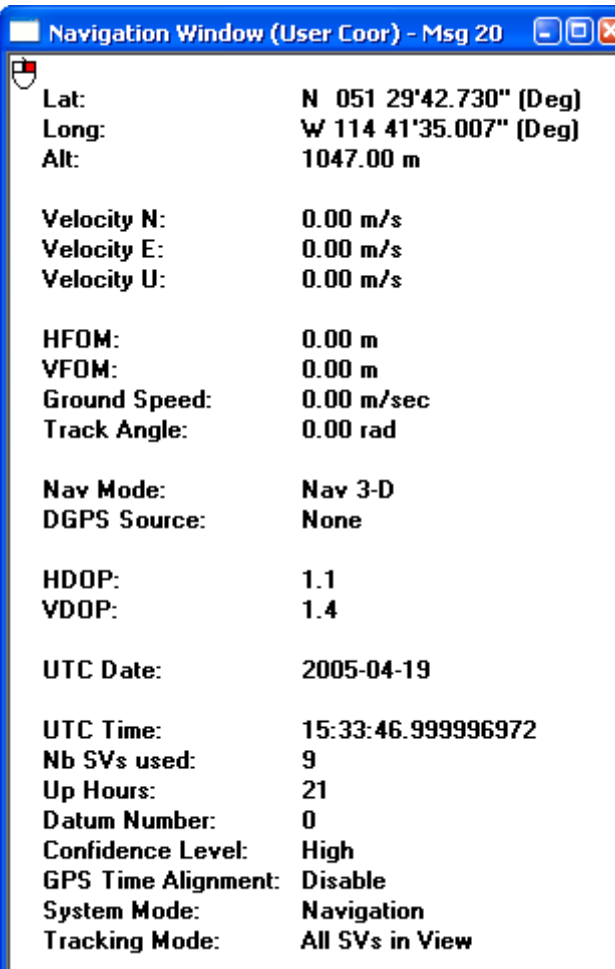

## <span id="page-24-0"></span>*2.2.10 XYZ Position*

<span id="page-24-6"></span><span id="page-24-2"></span><span id="page-24-1"></span>The Navigation Data window contains the GPS receiver's position and velocity in earth-centered-earth-fixed (ECEF) coordinates. It is associated with *Message ID# 21.* In addition, it reports height and velocity FOM and Dilution of Precision (DOP) values, which are quality indicators.

The Nav Mode field displays one of the navigation modes shown in *Section [2.2.9, LLH Position on Page 24](#page-23-0)*.

<span id="page-24-7"></span><span id="page-24-5"></span><span id="page-24-4"></span><span id="page-24-3"></span>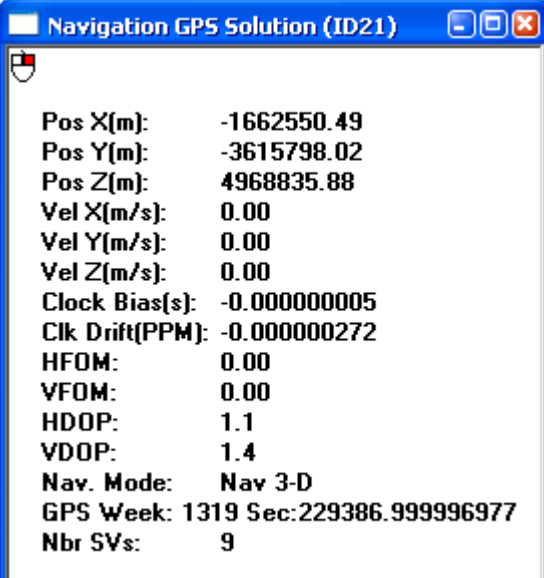

### <span id="page-25-0"></span>*2.2.11 Plot*

<span id="page-25-1"></span>The navigation Plot window shows the position computed. You can compare it with the known position or with another computed solution. The window has a zoom range of 1 to 1000 m. This window has its own menu that includes options for viewing the coordinates or grid. Use the Dot Style and Dot Size menu to adjust the dot. See also *Section [2.2.9, LLH Position on Page 24](#page-23-0),* which is also associated with *Message ID# 20*.

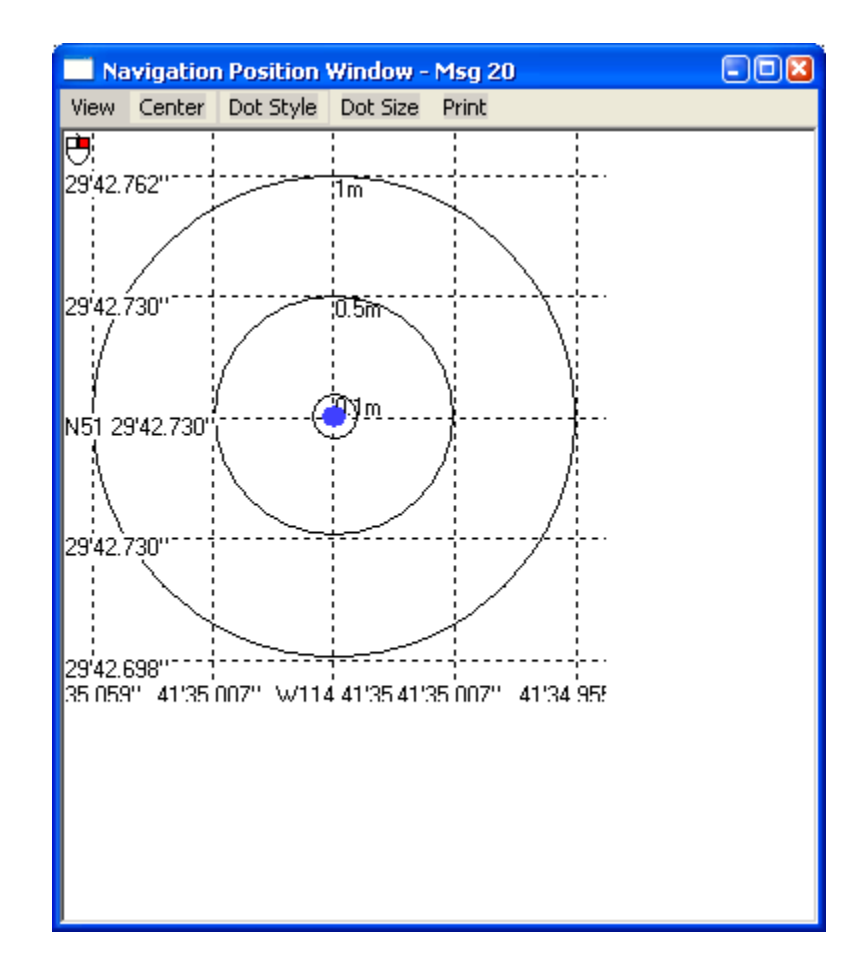

#### <span id="page-26-0"></span>*2.2.12 Satellites Status*

<span id="page-26-3"></span>The SVs Status window shows the status of each satellite in view. It also gives the elevation and azimuth of the satellites in the sky in degrees and the signal to noise ratio (SNR).

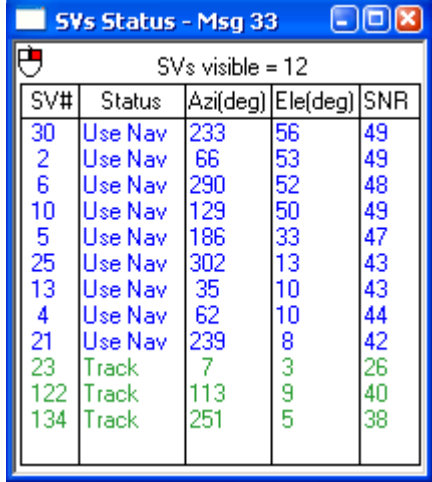

#### <span id="page-26-1"></span>*2.2.13 Satellites Position*

<span id="page-26-2"></span>The SVs Position window shows the satellites in view in the sky above you. The window also displays rings of azimuth and elevation in degrees. The window can also display the mask angle used by the GPS receiver.

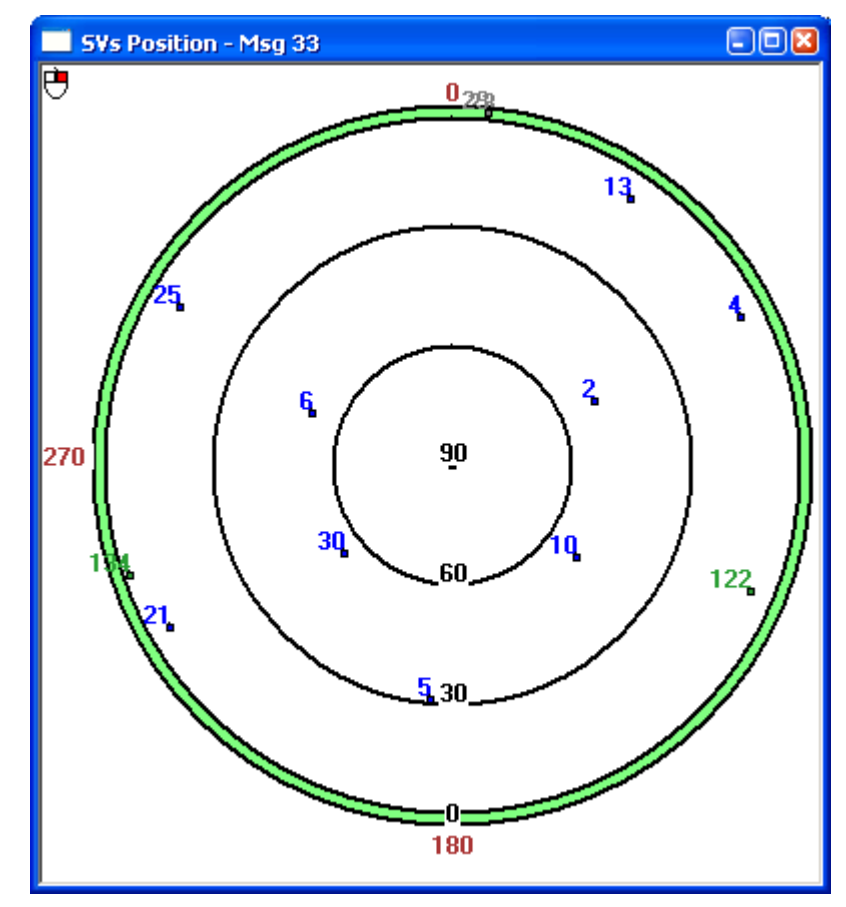

### <span id="page-27-0"></span>*2.2.14 Satellites Health*

<span id="page-27-8"></span>The Satellites Health window shows the health of each satellite. It is associated with *Message ID# 50.* A healthy satellite is shown with an ASCII H and binary indicator 00, otherwise it is unhealthy and is shown with an ASCII U and binary indicator 11.

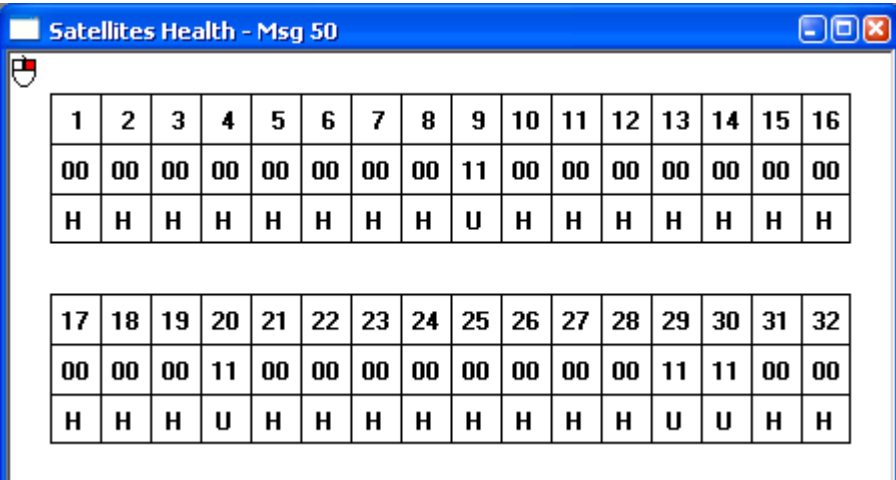

#### <span id="page-27-1"></span>*2.2.15 Satellites Almanac*

<span id="page-27-10"></span><span id="page-27-9"></span><span id="page-27-7"></span><span id="page-27-6"></span><span id="page-27-4"></span><span id="page-27-2"></span>This message window contains the decoded almanac parameters from subframes four and five as received from the satellite with the parity information removed and appropriate scaling applied. It is associated with *Message ID# 76.* For more information on Almanac data, refer to the GPS SPS Signal Specification. Contact information is available in the *GPS+ Reference Manual* [on our website at h](http://www.novatel.com/Downloads/docupdates.html)ttp://www.novatel.com/Downloads/ docupdates.html.

<span id="page-27-5"></span><span id="page-27-3"></span>The L1 family of receivers automatically saves almanac information in their non-volatile memory (NVM), therefore creating an almanac boot file is not necessary.

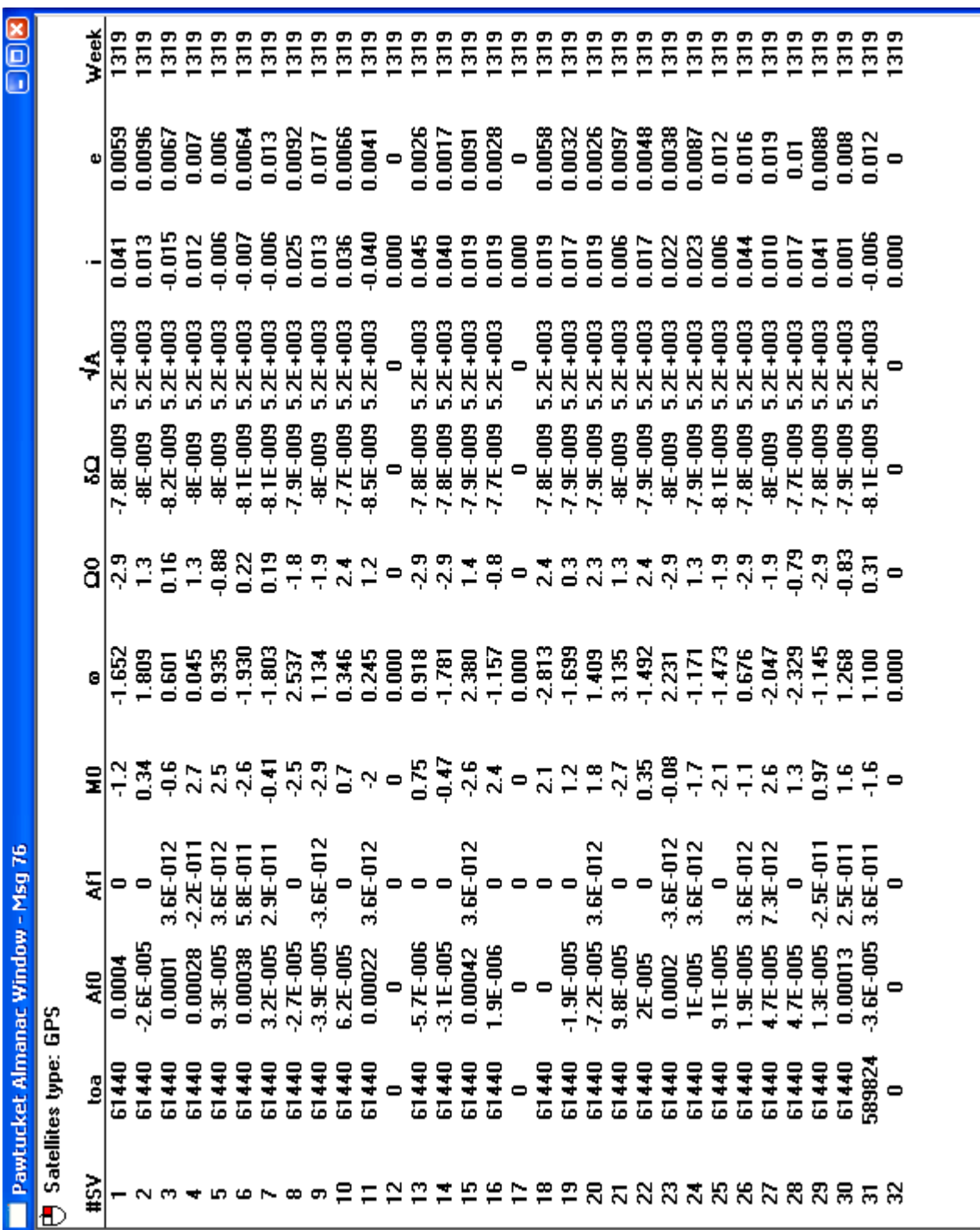

#### <span id="page-29-0"></span>*2.2.16 Ephemeris*

<span id="page-29-2"></span>The Ephemeris window shows ephemeris data for one satellite. It is associated with *Message ID# 22.* The data is transmitted at a rate of one message per second until the ephemeris data list is complete, and then it is transmitted only if there is new ephemeris data.

This data is received in ICD-GPS-200 format. Refer to the NAVSTAR GPS Space Segment/Navigation Interface document ICD-GPS-200 Rev. B or later for specifics on the format of the ephemeris data. NAVSTAR contact information may be found in the *Standard/References* section of the *GPS+ Reference Manual* available on our website at <http://www.novatel.com/Downloads/docupdates.html>.

<span id="page-29-5"></span><span id="page-29-4"></span>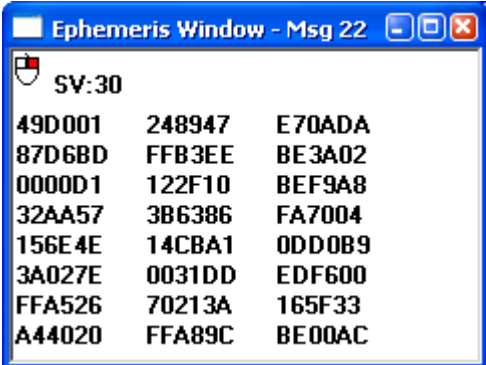

#### <span id="page-29-1"></span>*2.2.17 Measurements*

<span id="page-29-3"></span>The Measurements window shows raw data carrier phase and code phase data. It is associated with *Message ID# 23.* Measurements data can be sent at 1, 2, 5 or 10 Hz depending on your receiver model.

 $\boxtimes$  Sending this message in One Shot mode, turns it off and does not return any data. To start or turn the message back on, send it in Continuous Mode.

Refer also to the *Measurements* appendix of the *SUPERSTAR II Firmware Reference Manual,* Reference [4] on *[Page 9](#page-8-2)*, for details on raw code phase and carrier phase measurements.

 $\boxtimes$  This message is only available on GPS receiver models that have Carrier Phase Output capability (CP). Refer also to the *SUPERSTAR II Card Models* appendix in the *SUPERSTAR II Firmware Reference Manual,* Reference [4] on *[Page 9](#page-8-2)*.

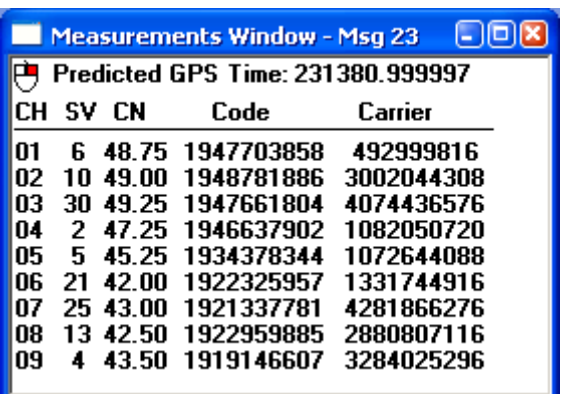

### <span id="page-30-0"></span>*2.2.18 SBAS Status*

<span id="page-30-5"></span>The SBAS Status window shows the number of SBAS (for example WAAS and EGNOS) messages received by the GPS receiver for specific SBAS satellites. It is associated with *Message ID# 68*. A global count of all valid and erroneous messages is also displayed. You must have an SBAS-capable model in order to use SBAS.

To enable SBAS, select Tool Setting | DGPS Config, see *[DGPS Configuration](#page-21-1)* on *Page 22*. Set the DGPS Type to SBAS only or Automatic. The receiver then automatically tracks SBAS satellites in your coverage area.

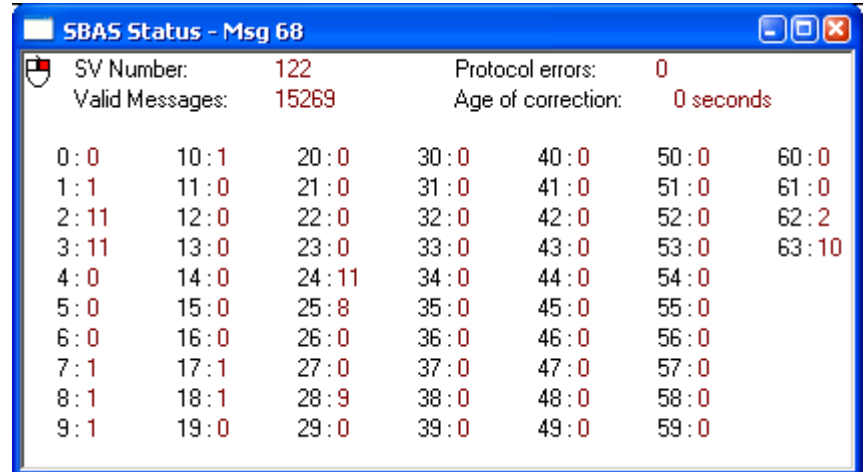

### <span id="page-30-1"></span>*2.2.19 Base Status*

<span id="page-30-2"></span>The Base Status window shows the position of the base station as received through RTCM messages. It is associated with *Message ID# 47*. The window also has the time remaining in the survey, the status of the base station, and the RTCM messages in use and their rates. This information is set at the base station using *Set Operating Mode* and *Set Differential Message Rate* dialogs. See *[Page 43](#page-42-0)* and *[Page 42](#page-41-0)* respectively for details on these commands.

In this example, the unit is in Base Station mode and the position is initialized.

<span id="page-30-4"></span><span id="page-30-3"></span>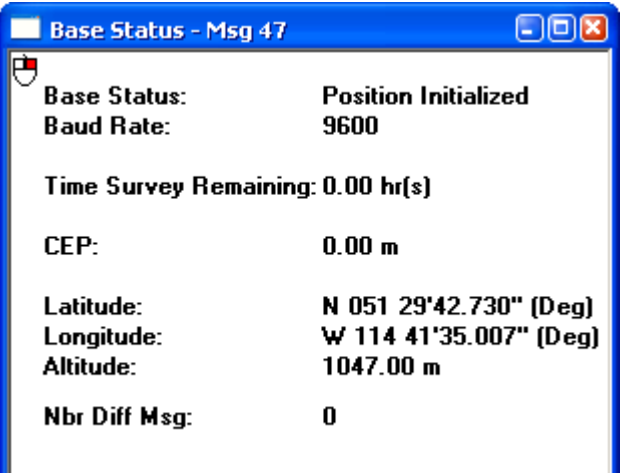

#### <span id="page-31-0"></span>*2.2.20 Receiver Configuration*

<span id="page-31-2"></span>The Receiver Configuration window shows receiver configuration data*.* It is associated with *Message ID# 30*. See also *Section [2.3.9, Set Configuration on Page 39](#page-38-0)*.

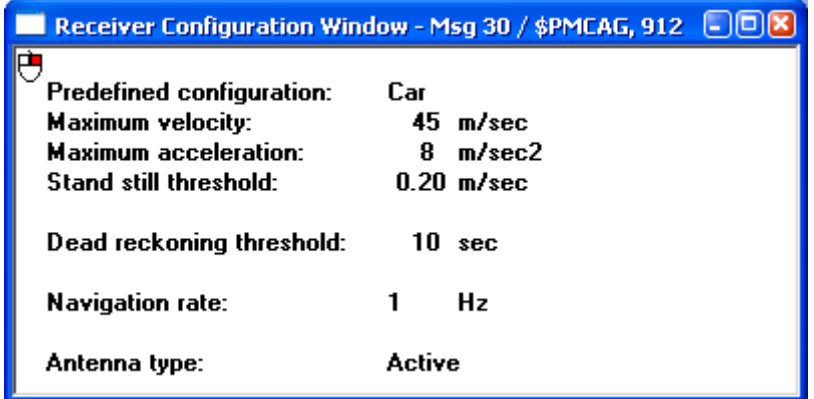

#### <span id="page-31-1"></span>*2.2.21 Receiver Status*

<span id="page-31-3"></span>The Receiver Status window shows the configuration of the GPS receiver. It is associated with *Message ID# 49*.

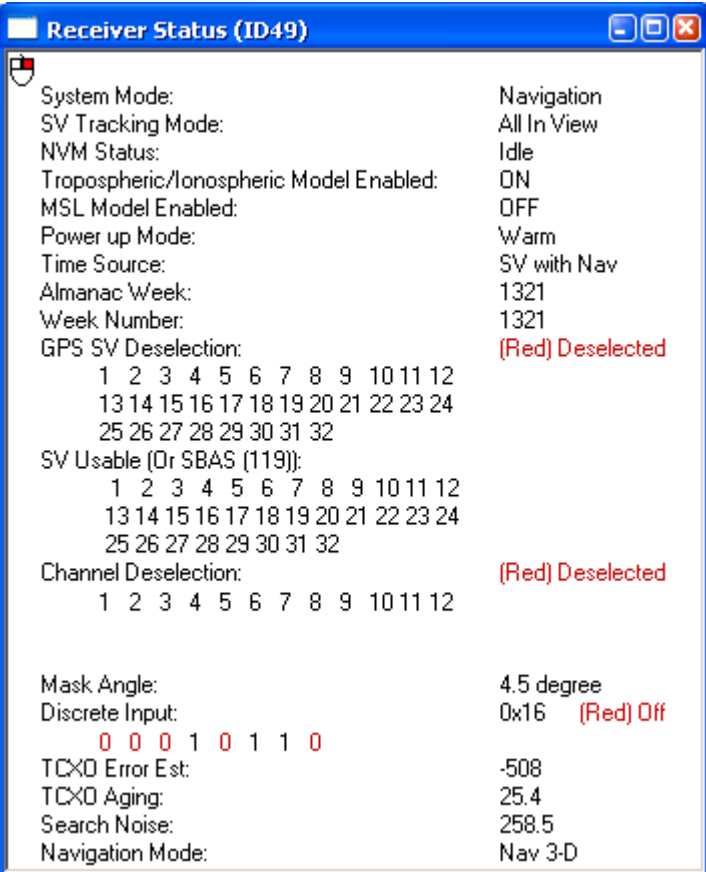

### <span id="page-32-0"></span>*2.2.22 Timing Information*

<span id="page-32-9"></span><span id="page-32-7"></span><span id="page-32-3"></span>The Timing information window gives precise timing information. It is associated with *Message ID# 113*.

<span id="page-32-10"></span><span id="page-32-8"></span><span id="page-32-6"></span>The clock bias and drift parameters are computed using the pseudorange measurements and the predicted true range (using the known user position). A Time Figure Of Merit (TFOM) for the clock errors is derived using the residuals of the least-square time solution. When using GPS measurements only, the TFOM does not take into account any bias in the residuals that may be induced by the atmospheric errors. Therefore it provides a relative accuracy estimate. When the SBAS channel is available, the clock bias estimate is virtually free of systematic errors and the computed TFOM approximates an absolute accuracy of the 1PPS output by the GPS receiver.

- $\boxtimes$  1. This message is only available on GPS receivers models that have Precise Timing (T) capability. See also the *SUPERSTAR II Card Models* appendix in the *SUPERSTAR II Firmware Reference Manual,* Reference [4] on *[Page 9](#page-8-2)*.
	- 2. You must have an SBAS-capable model in order to use SBAS. To enable SBAS, select Tool Setting | DGPS Config, see *[DGPS Configuration](#page-21-1)* on *Page 22*. Set the DGPS Type to SBAS only or Automatic. The receiver then automatically tracks SBAS satellites in your coverage area.

<span id="page-32-5"></span><span id="page-32-4"></span><span id="page-32-2"></span><span id="page-32-1"></span>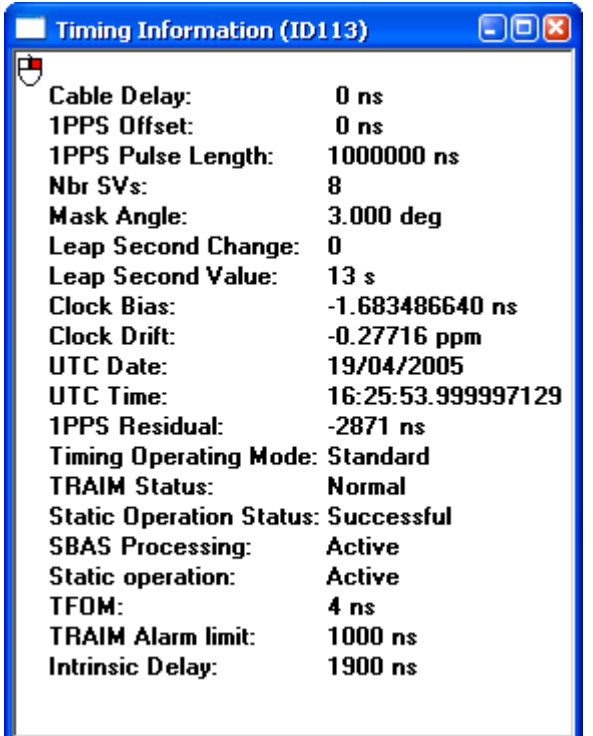

#### <span id="page-33-0"></span>*2.2.23 Automatic Log Summary*

<span id="page-33-2"></span>This window appears if you start a log file using the File/Port | Save Data | Automatic Logging menu, see *[Page](#page-14-5)  [15](#page-14-5)*. It shows a summary of the information contained in an example log file in progress.

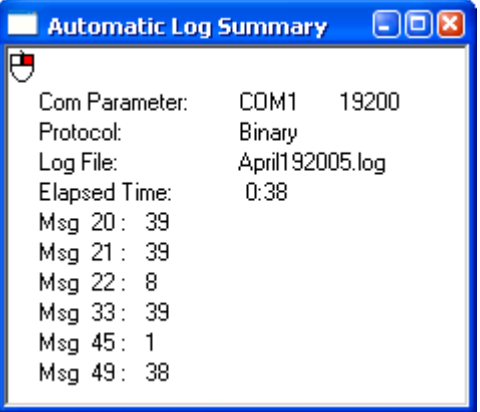

#### <span id="page-33-1"></span>*2.2.24 HW/SW Part Number*

<span id="page-33-3"></span>The HW/SW Configuration window provides hardware and software identification information. It is associated with *Message ID# 45*.

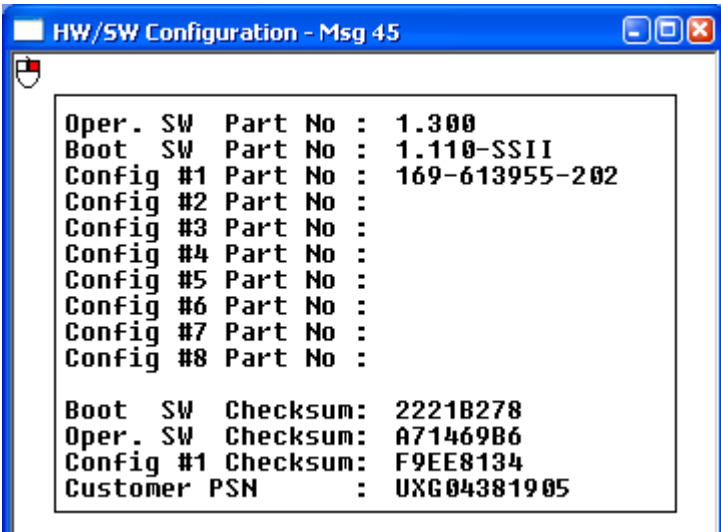

Oper. SW Part No is the version of firmware loaded onto the receiver. Config #1 Part No is the model part number that is loaded onto the receiver. Refer also to the *SUPERSTAR II Card Models* appendix in the *SUPERSTAR II Firmware Reference Manual,* Reference [4] on *[Page 9.](#page-8-2)*

## <span id="page-34-0"></span>**2.3 Tool Setting**

<span id="page-34-1"></span>The Tool Setting menu allows you to send commands to the GPS receiver. *[Table 4](#page-34-1)* shows the menu options available when you select Tool Setting from the main menu.

<span id="page-34-20"></span><span id="page-34-19"></span><span id="page-34-18"></span><span id="page-34-17"></span><span id="page-34-16"></span><span id="page-34-15"></span><span id="page-34-14"></span><span id="page-34-13"></span><span id="page-34-12"></span><span id="page-34-11"></span><span id="page-34-10"></span><span id="page-34-9"></span><span id="page-34-8"></span><span id="page-34-7"></span><span id="page-34-6"></span><span id="page-34-5"></span><span id="page-34-4"></span><span id="page-34-3"></span><span id="page-34-2"></span>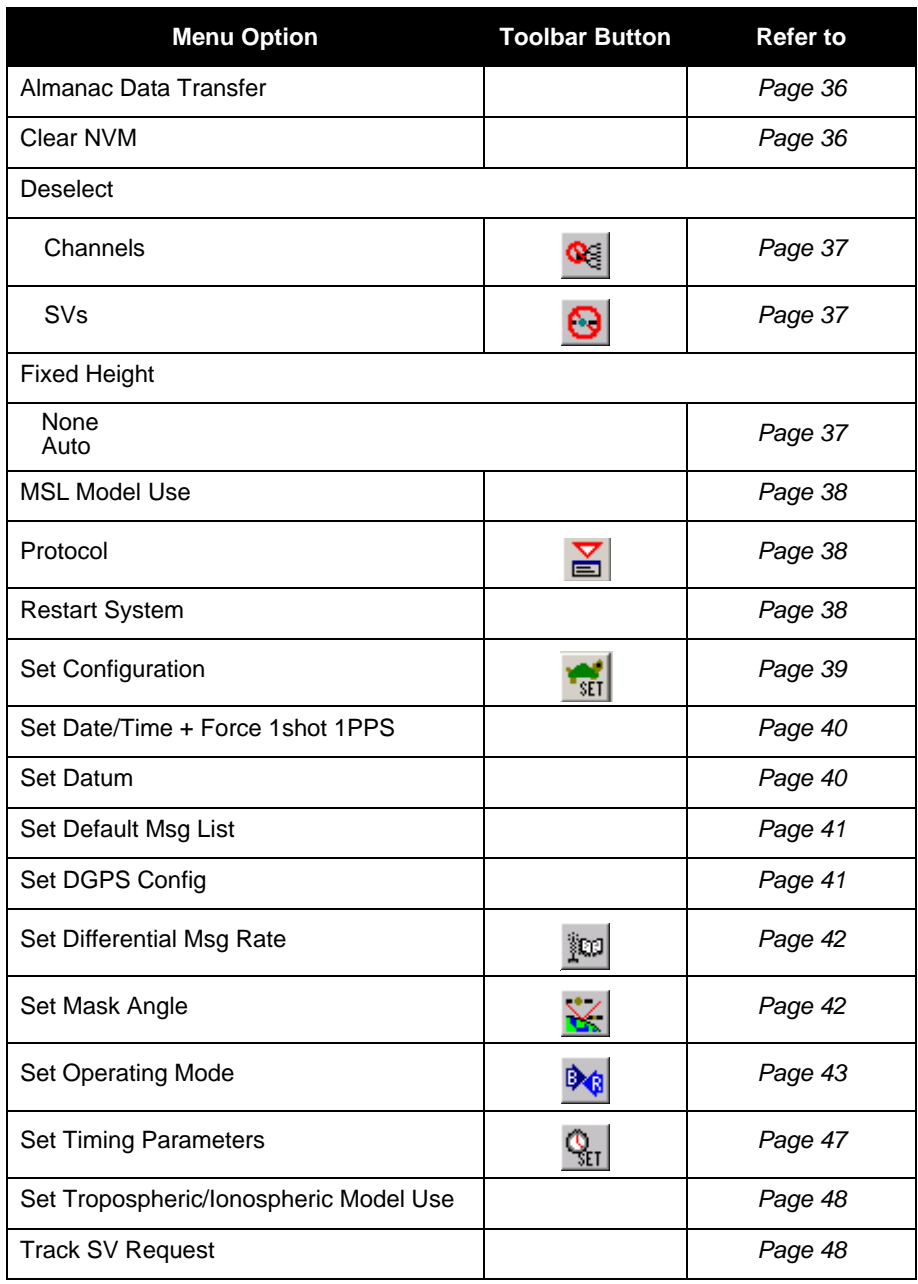

#### **Table 4: Tool Setting Menu**

#### <span id="page-35-0"></span>*2.3.1 Almanac Data Transfer*

<span id="page-35-2"></span>This dialog allows you to transfer a YUMA almanac to the receiver. It is associated with *Message ID#s 78* and *79*.

<span id="page-35-4"></span>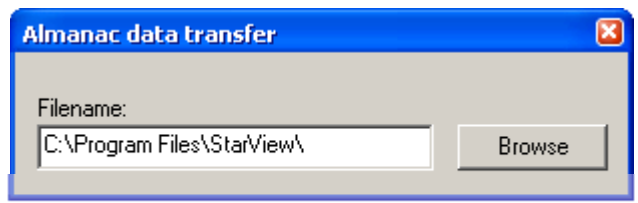

#### <span id="page-35-1"></span>*2.3.2 Clear NVM*

<span id="page-35-3"></span>This menu option erases the receiver NVM. It is associated with *Message ID# 99*.

The NVM Element options are

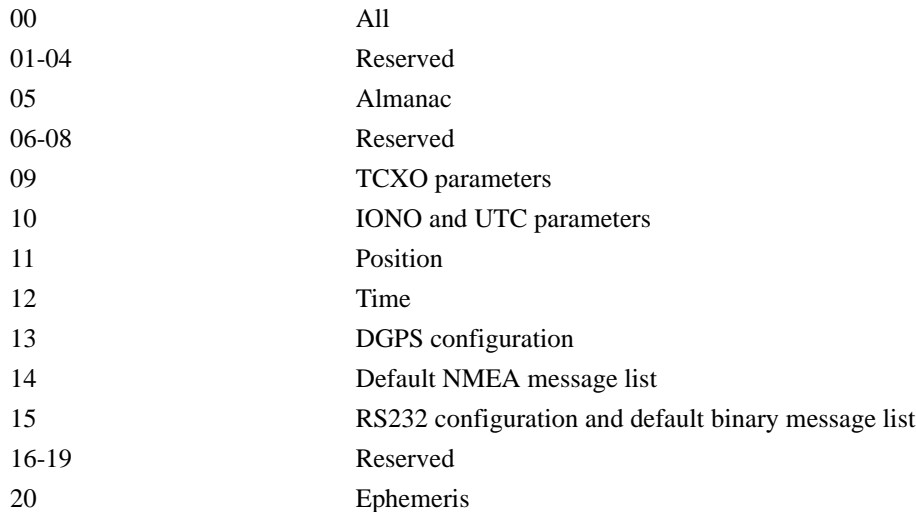

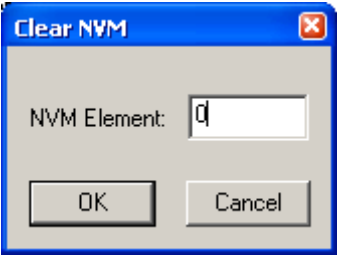

#### <span id="page-36-0"></span>*2.3.3 Deselect Channel*

<span id="page-36-4"></span>The Channels Deselect dialog is used to deselect channels. If you are unsure about which channels have been deselected, use the Clear button to clear all deselections followed by the Send button. Then deselect the channels you want to deselect and click on the Send button. This dialog is associated with *Message ID# 64*.

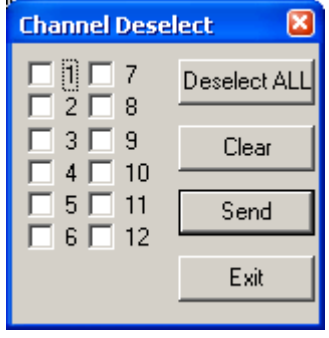

### <span id="page-36-1"></span>*2.3.4 Deselect SVs*

The SV Deselection dialog is used to deselect satellites. If you are unsure about which SV have been deselected, use the Clear button to clear all deselections followed by the Send button. Then deselect the SVs you want to deselect and click on the Send button. It is associated with *Message ID# 90*.

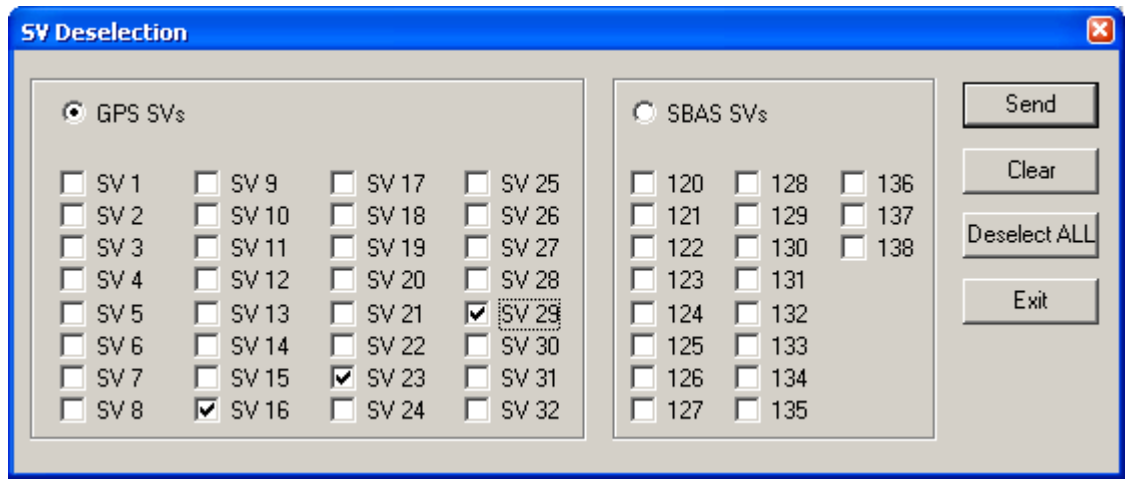

- $\boxtimes$  1. You must have an SBAS-capable model in order to use SBAS.
	- 2. If you wish to deselect GPS and SBAS satellites, you must send them separately (click on the *Send* button after each satellite system selection).
	- 3. To reinstate a particular satellite, return to the SV Deselection dialog and uncheck, or clear, its checkbox. Then, click on the *Send* button.

#### <span id="page-36-2"></span>*2.3.5 Fixed Height*

<span id="page-36-3"></span>This command is used to select a fixed height mode. When NONE is selected, the receiver can not go in 2-D mode. When AUTO is selected, the receiver automatically tries to go in 2-D mode if only 3 satellites are available. NONE is the default. This value is stored in NVM. See also *Receiver Status* on *[Page 32](#page-31-1)*, which shows the Navigation Mode value.

#### <span id="page-37-0"></span>*2.3.6 MSL Model Use*

<span id="page-37-3"></span>Use the Set Mean Sea Level dialog to enable (On) or disable (Off) the use of the mean sea level model. It is associated with *Message ID# 86*. The MSL model mode is Off by default.

 $\boxtimes$  If you select Xmit Msg | General Message Request from the main menu and enter *Message ID# 86* then sending it in One Shot mode turns on MSL model use and sending it in Continuous mode turns off MSL model use. See also *Section [2.4, Send Messages on Page 49](#page-48-0).*

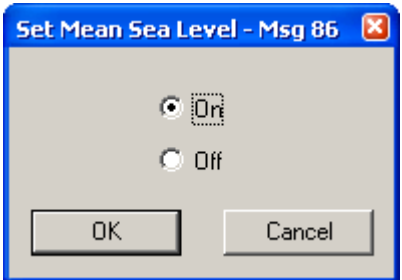

#### <span id="page-37-1"></span>*2.3.7 Protocol*

<span id="page-37-4"></span>Use the Configure Main Port Mode dialog to switch the receiver mode (binary protocol or NMEA) and the baud rate. It is associated with *Message ID# 110*. The *Force to Binary, 9600 BPS* button allows you to set the receiver in binary mode at 9600 bps in binary protocol and with message \$PMCAG,000 in NMEA protocol.

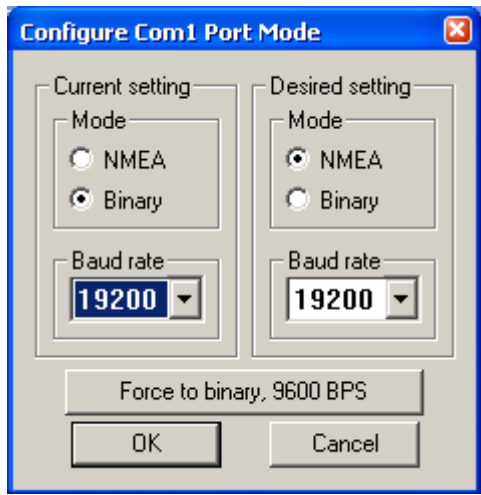

- $\boxtimes$  1. Your receiver's current settings must match those selected in the *Current setting* section of the dialog. If they do not match the protocol can not change. If you do not know your receiver's current settings, use the *Force to binary, 9600 BPS* button and then use the *Desired setting* section.
	- 2. When you use the NMEA or BIN buttons, shown on the right, you are simply changing **INMER BIN** the *StarView* menus and windows. You must use the *Configure Port Mode* dialog to change the configuration of your card. The *Configure Port Mode* dialog is available using the *Protocol* button or by selecting Tool Setting | Protocol from the main menu.

#### <span id="page-37-2"></span>*2.3.8 Restart System*

<span id="page-37-5"></span>Select Tool Setting | Restart System to reset the GPS receiver and initiate a receiver cold start. This menu option is associated with *Message ID# 2*.

### <span id="page-38-0"></span>*2.3.9 Set Configuration*

<span id="page-38-1"></span>The characteristics defined here are not limits where the receiver stops functioning. They are rather limits within which the receiver performance and behavior are optimal for the application. Exceeding these limits causes receiver performance to degrade when used in the specified application:

<span id="page-38-8"></span><span id="page-38-4"></span><span id="page-38-3"></span>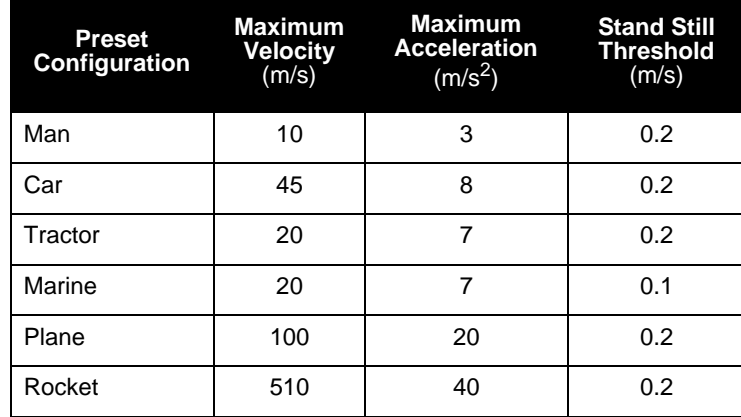

The Configuration dialog is associated with *Message ID# 30*.

<span id="page-38-7"></span><span id="page-38-6"></span><span id="page-38-5"></span>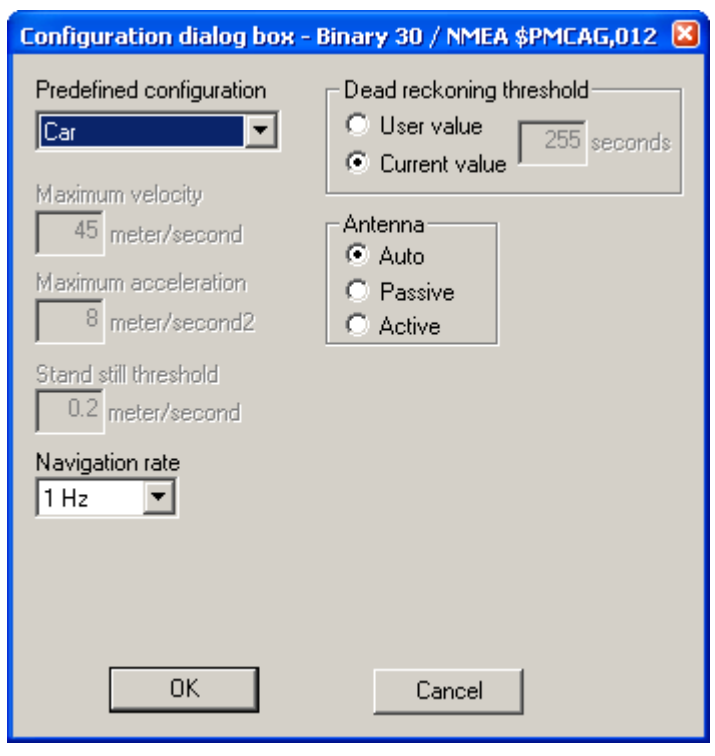

- <span id="page-38-2"></span> $\boxtimes$  1. SUPERSTAR II-based receivers are capable of a navigation rate of 1 Hz. If you have a model with 5 Hz PVT, select 5 Hz in the *Navigation rate* field above. Refer also to the *SUPERSTAR II Card Models* appendix in the *SUPERSTAR II Firmware Reference Manual,* Reference [4] on *[Page 9.](#page-8-2)*
	- 2. You must reboot your receiver for a new navigation rate to take effect.
	- 3. If you choose Auto in the Antenna fields, the receiver starts with a Passive setting and then switches to Active if an active antenna is detected.

#### <span id="page-39-0"></span>*2.3.10 Set Date/Time and Force 1 Shot 1PPS*

<span id="page-39-3"></span>The Set Date/Time and Force 1 Shot 1PPS dialog is used to enter a date and a time into the GPS receiver and/or request One Shot 1PPS output. It is associated with *Message ID# 103*.

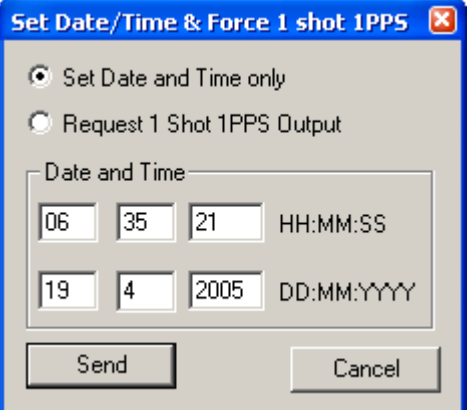

#### <span id="page-39-1"></span>*2.3.11 Set Datum*

<span id="page-39-4"></span><span id="page-39-2"></span>Use the Datum dialog to select or define a datum for the GPS receiver. It is associated with *Message ID# 88*. The position computed by the receiver is according to the set datum. Refer to the *SUPERSTAR II Firmware Reference Manual,* Reference [4] on *[Page 9](#page-8-2)*, to see a complete *Datum Description* table.

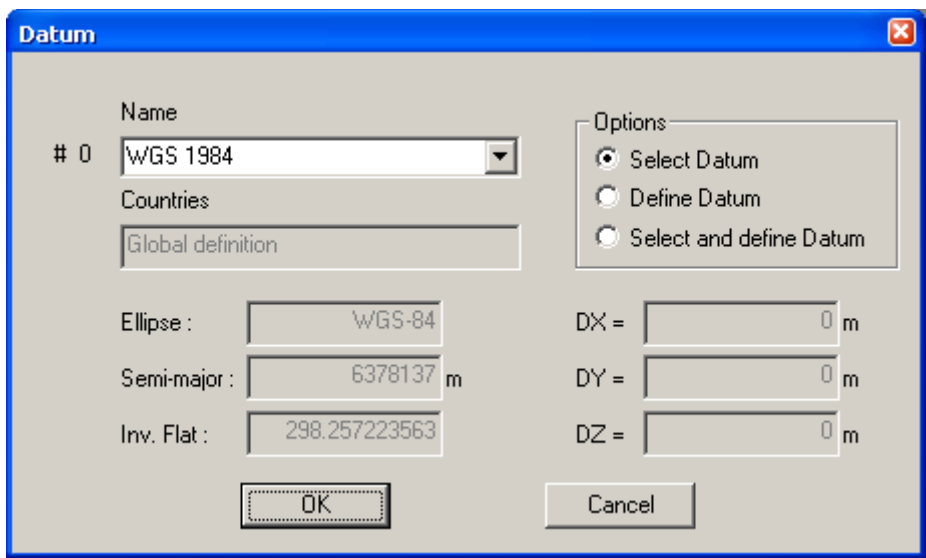

#### <span id="page-40-0"></span>*2.3.12 Set Default Msg List*

<span id="page-40-2"></span>Use the Binary Messages List dialog to select messages that you want the GPS receiver to output. It is associated with *Message ID# 105*. The messages you select here will be generated by default at start-up.

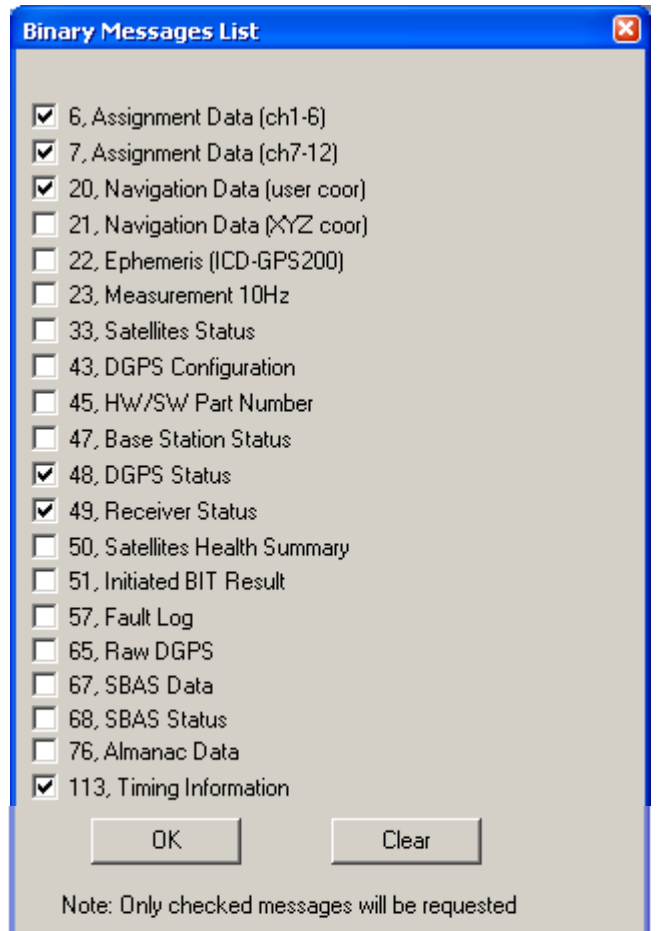

## <span id="page-40-1"></span>*2.3.13 Set DGPS Config*

<span id="page-40-3"></span>Use the DGPS Configuration dialog to specify the GPS receiver's differential mode parameters. It is associated with *Message ID# 83*.

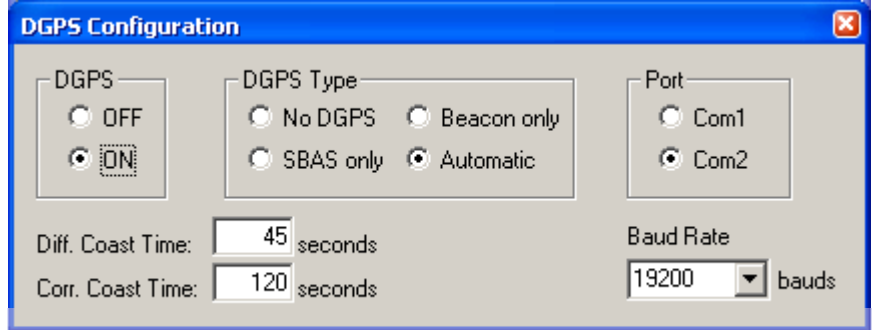

#### <span id="page-41-0"></span>*2.3.14 Set Differential Msg Rate*

<span id="page-41-2"></span>Use the Set Differential messages dialog to specify which messages will be encoded by the GPS receiver and at what rate. It is associated with *Message ID# 91*. The default message periods are set as follows: RTCM Type 1 every second and RTCM Type 3 every 10 seconds. Use the arrows in the Rate field to change the message rate.

- $\boxtimes$  1. This message is only available on SUPERSTAR II-based BASE models. See also the *SUPERSTAR II Card Models* appendix in the *SUPERSTAR II Firmware Reference Manual,* Reference [4] on *[Page 9](#page-8-2)*.
	- 2. Use the *Send Command* button when you pick a message or rate from the *RTCM Message* section.

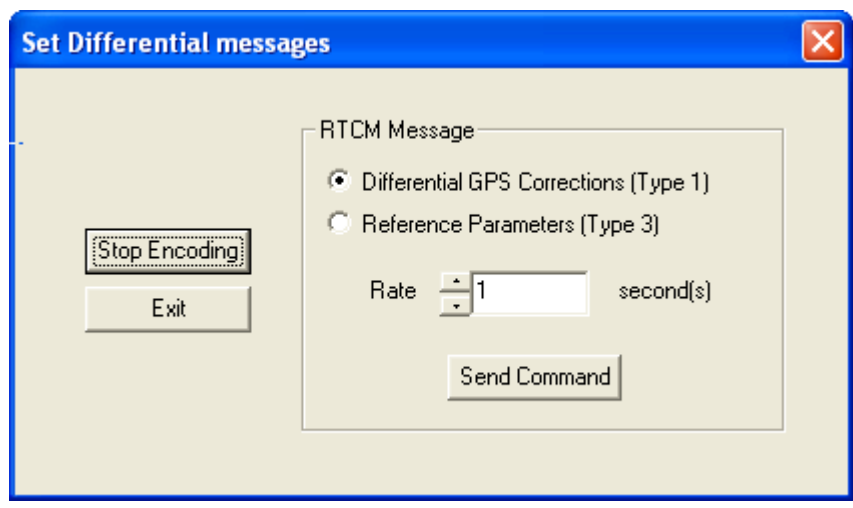

#### <span id="page-41-1"></span>*2.3.15 Set Mask Angle*

<span id="page-41-3"></span>Use the Set Mask Angle dialog to set the elevation angle below which your GPS receiver will not track satellites. It is associated with *Message ID# 81*. You can input a mask angle value in the Angle field within the range 0 to 90 degrees.

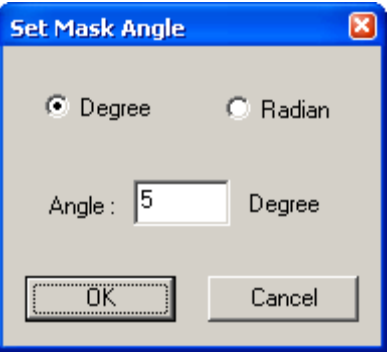

### <span id="page-42-0"></span>*2.3.16 Set Operating Mode*

<span id="page-42-1"></span>Use the Operating Mode Setting dialog to switch a GPS receiver into a DGPS Base Station or to switch a DGPS Base Station into a GPS receiver if your receiver is a BASE model. It is associated with *Message ID# 80*. The station ID, station health and survey time are also set by this dialog. Remember to use the Send button before you exit this dialog.

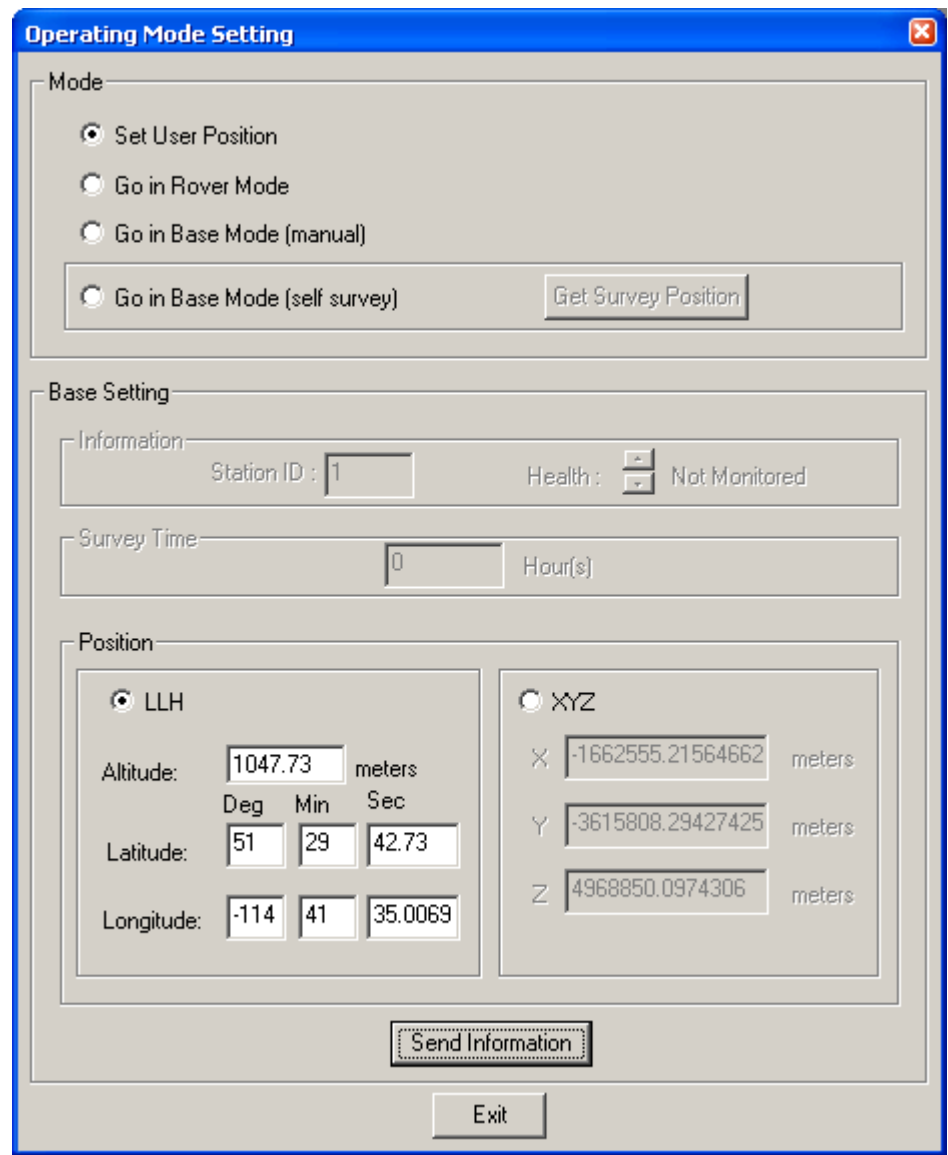

 $\boxtimes$  In the *Mode* section, the *Go in Base Mode* options are only available on BASE model receivers. See also the *SUPERSTAR II Card Models* appendix in the *SUPERSTAR II Firmware Reference Manual,* Reference [4] on *[Page 9](#page-8-2)*.

#### **2.3.16.1 BASE STATION CONFIGURATION WITH KNOWN POSITION**

Establish communication between the PC and the GPS receiver, see *[Page 12](#page-11-0)*.

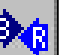

Select the *Set Operating Mode* button **and the Operating Mode Setting dialog box will appear. Select** the operating mode, Go in Base Mode (manual), from the Mode section:

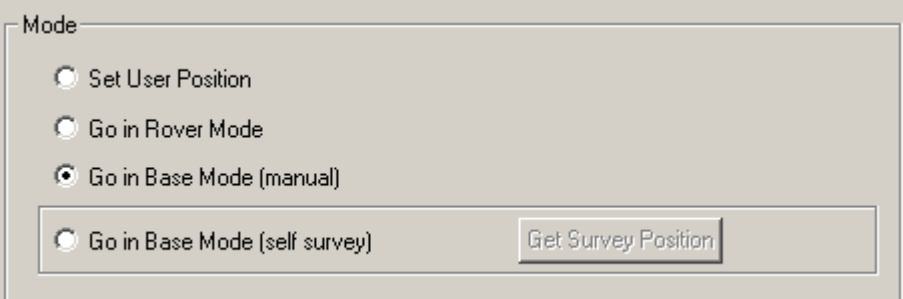

Only the fields applicable to the chosen mode are active, the others appear gray.

Enter the Station ID and select the Health field to choose a health parameter:

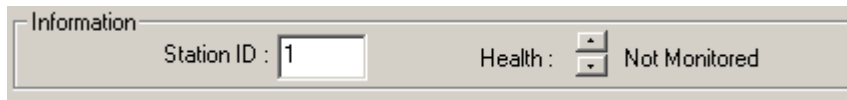

 $\boxtimes$  The Station ID can be a number between 0 and 1023 and the station health parameters are described in the RTCM specification.

Choose the LLH (user defined) or XYZ (ECEF) coordinates type and enter the coordinates.

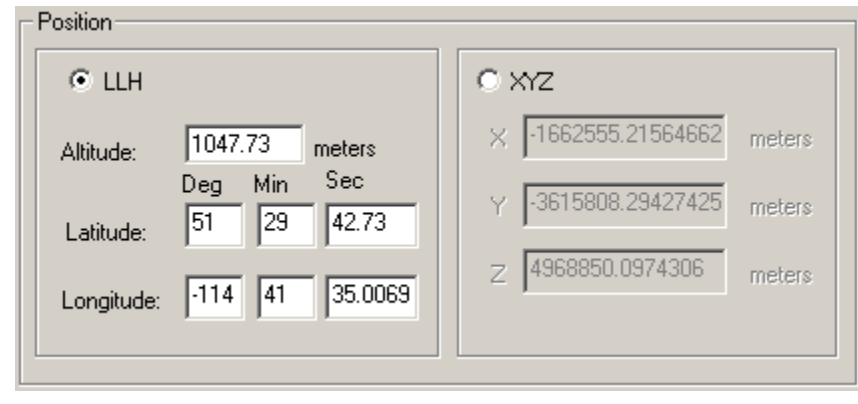

Send information to the GPS receiver by clicking on the send Information button.

The board is now a DGPS Base Station and the information is saved in NVM. If the DGPS Base Station loses power in this mode, it restarts in the same mode.

#### **2.3.16.2 BASE STATION CONFIGURATION WITHOUT KNOW POSITION**

Establish communication between the PC and the GPS receiver, see *[Page 12](#page-11-0)*.

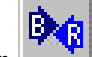

Select the *Set Operating Mode* button **, the Operating Mode Setting dialog appears.** 

Select the operating mode, Go in Base Mode (self survey), from the Mode section:

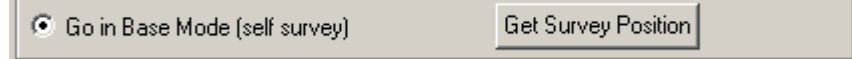

Only the fields applicable to the chosen mode are active, the others appear gray.

Enter the Station ID and select the Health field to choose a health parameter:

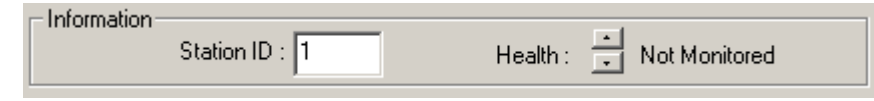

 $\boxtimes$  The Station ID can be a number between 0 and 1023 and the station health parameters are described in the RTCM specification.

Enter a Survey Time:

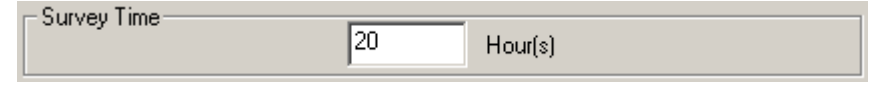

 $\boxtimes$  The Survey Time can be in fractions of hours, for example 12.5 hours. The Survey Time is limited to 48 hours.

Send the information to the GPS receiver by clicking on the  $\mathsf{L}$  Send Information button.

The board is now a DGPS Base Station and the information is saved in NVM. If the DGPS Base Station loses power in this mode, the Survey Time is not saved. When this occurs, the receiver is in Self Survey mode but the position is not initialized until you click on the *Get Survey Position* button.

Use the **Get Survey Position** button to set the DGPS Base Station position with the current position computed by itself. This functionality is useful when the entered Survey Time is too long or if the DGPS Base Station has reset during the Survey Mode.

The DGPS Base Station starts to encode differential messages when the Survey Time is completed or when you use the *Get Survey Position* button.

#### **2.3.16.3 ROVER CONFIGURATION**

Establish communication between the PC and the GPS receiver, see *[Page 12](#page-11-0)*.

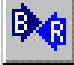

Select the *Set Operating Mode* button , the Operating Mode Setting dialog appears.

Select the operating mode, Go in Rover Mode, from the Mode section:

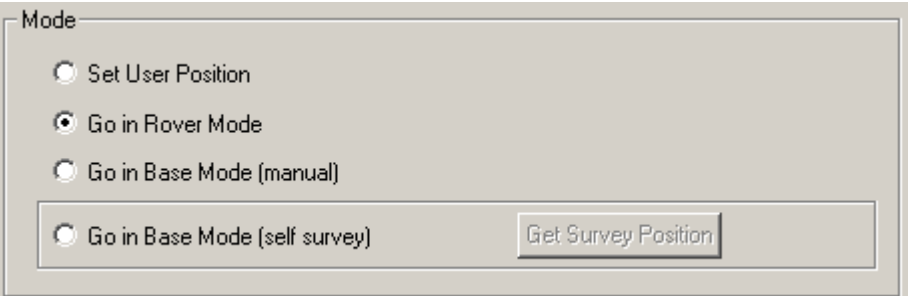

Only the fields applicable to the chosen mode are active, the others appear gray.

Use the **Send Information** button to send the information to the receiver.

The board is now a rover receiver and the information is saved in NVM. If the rover receiver loses power, it restarts in the same mode.

#### <span id="page-46-0"></span>*2.3.17 Set Timing Parameters*

<span id="page-46-1"></span>Use the Set Timing Parameters dialog to configure timing parameters. It is associated with *Message ID# 69*.

There are 3 operating modes:

Constant: aligned on GPS time continuously

Free-Running: free-running or not-aligned

One Shot: aligns with GPS time on power up

Refer to the *Time Mark Output 1PPS* section in your product's hardware manual for more details on these modes and timing parameters. Refer also to the *Precise Timing* appendix of the *SUPERSTAR II Firmware Reference Manual,* Reference [4] on *[Page 9](#page-8-2)*, for details on precise timing.

 $\boxtimes$  This message is only available on GPS receivers models with Precise Timing (T) capability. See also the *SUPERSTAR II Card Models* appendix in the *SUPERSTAR II Firmware Reference Manual,* Reference [4] on *[Page 9](#page-8-2)*.

The default operating mode for GPS receiver models without T capability is Free-Running.

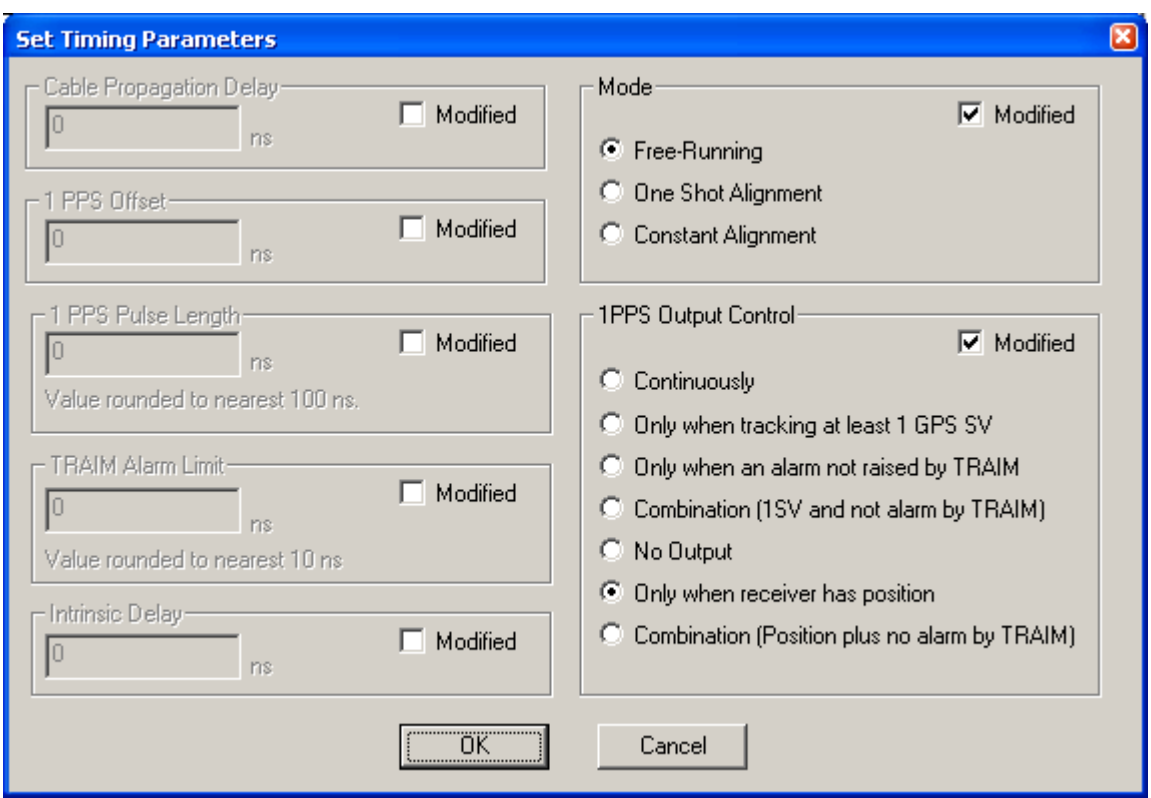

#### <span id="page-47-0"></span>*2.3.18 Set Tropospheric/Ionospheric Model Use*

<span id="page-47-3"></span>Use the Set Tropospheric/Ionospheric Model Use dialog to enable (On) or disable (Off) the use of tropospheric and ionospheric models. It is associated with *Message ID# 84*. The default is On.

- $\boxtimes$  1. The Set Tropospheric/Ionospheric command should only be used by advanced users of GPS. Turning off this model will seriously affect your results.
	- 2. If you select Xmit Msg | General Message Request from the main menu and enter *Message ID# 84* then sending it in One Shot mode turns on tropospheric model use and sending it in Continuous mode, not recommended, turns off the model use. See also *Section [2.4, Send Messages on Page 49](#page-48-0).*

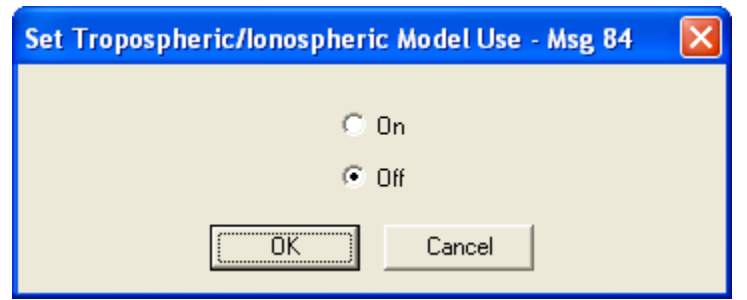

#### <span id="page-47-1"></span>*2.3.19 Track SV Request*

<span id="page-47-5"></span>Use the Track SV Request dialog to track a specific satellite. It is associated with *Message ID# 95*. This dialog allows you to track an SV# on any available channel that is not currently tracking or that has not been deselected. It starts the search at a given Doppler frequency offset to the carrier (Doppler Center Freq field). The search window option can be specified from 0 to 100 kHz in 1 kHz increments. Enter an SV# using the following guidelines (you must have an SBAS-capable model in order to use SBAS):

> <span id="page-47-4"></span><span id="page-47-2"></span>GPS 1 to 32 SBAS 120 to 138

By default, the receiver tracks the SV only if it is not already being tracked. If you select the Manual check box, the receiver is forced to track the SV on an idle channel.

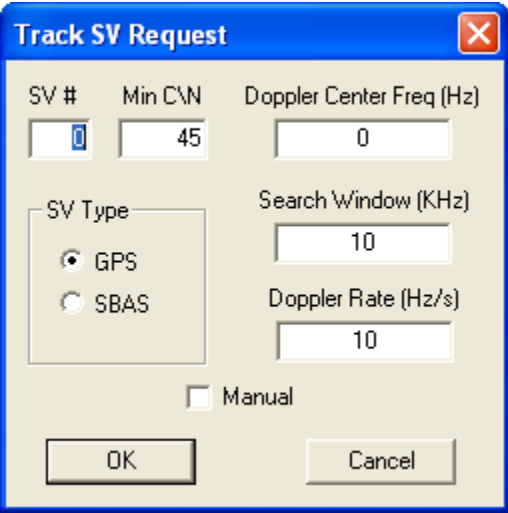

 $\boxtimes$  In the dialog above, the satellite is directly above the user.

## <span id="page-48-0"></span>**2.4 Send Messages**

<span id="page-48-1"></span>Send specific messages to your GPS receiver by selecting them from the Xmit Msg menu. To see the content of a requested message, open the corresponding window from the Window menu. See also the *Window* section starting on *[Page 18](#page-17-0)*.

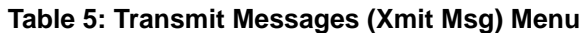

<span id="page-48-20"></span><span id="page-48-16"></span><span id="page-48-14"></span><span id="page-48-13"></span><span id="page-48-9"></span><span id="page-48-8"></span><span id="page-48-7"></span><span id="page-48-6"></span><span id="page-48-5"></span><span id="page-48-3"></span>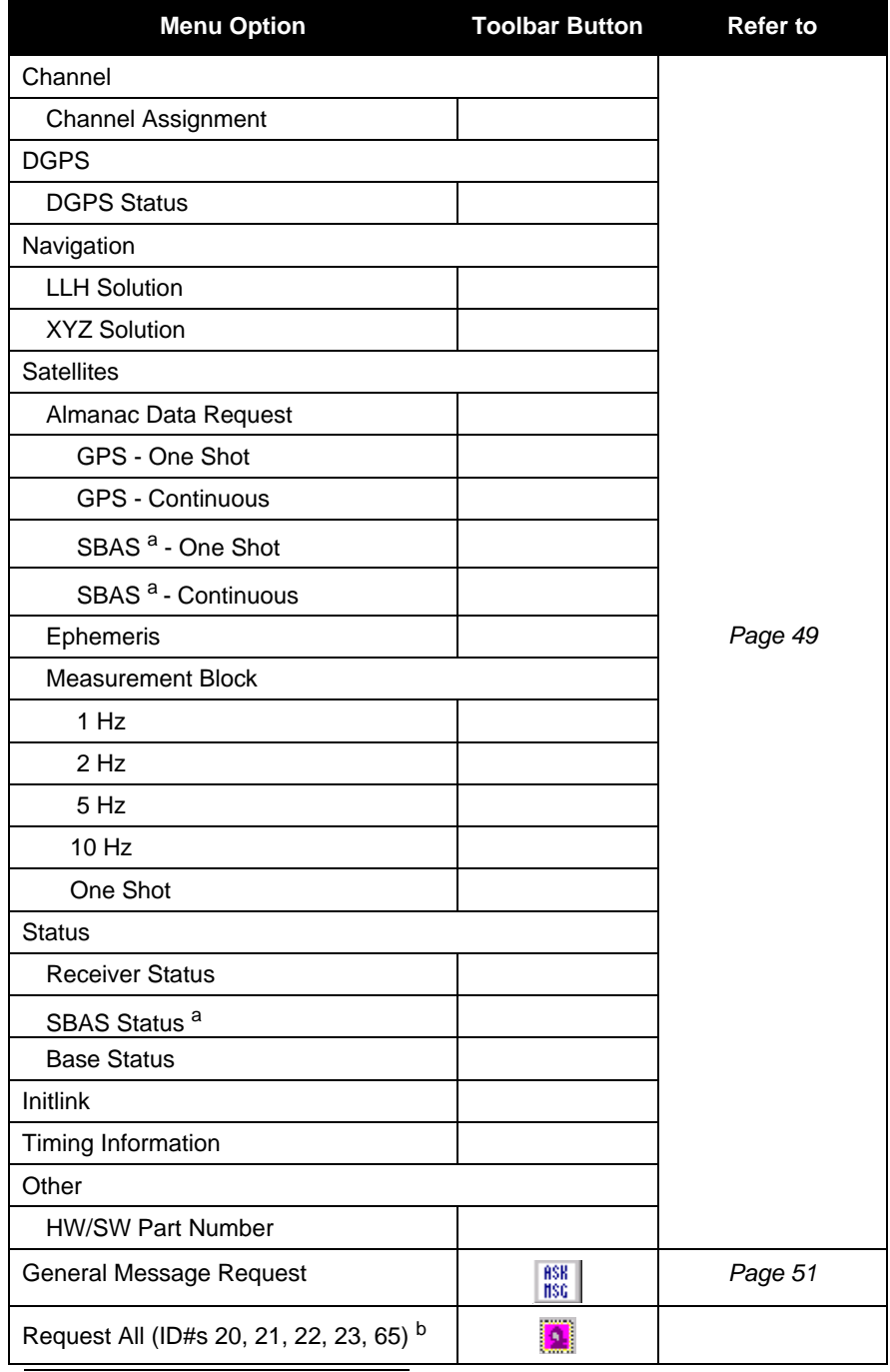

<span id="page-48-19"></span><span id="page-48-18"></span><span id="page-48-17"></span><span id="page-48-15"></span><span id="page-48-12"></span><span id="page-48-11"></span><span id="page-48-10"></span><span id="page-48-4"></span><span id="page-48-2"></span>a. You must have an SBAS-capable model in order to use SBAS.

b. Appears as a button only and is not in the Xmit Msg menu

When you select a message from the Xmit Msg menu, a rate dialog appears. Consider the case where you have selected Xmit Msg | Status | Receiver Status. The following dialog appears:

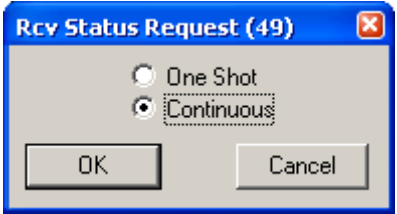

Select One Shot or Continuous. The table below indicates Message ID#s where using One Shot (Normal) or Continuous (Special) does not send the message out in One Shot or Continuous mode but rather as in *[Table 6](#page-49-0)* below.

<span id="page-49-7"></span><span id="page-49-3"></span><span id="page-49-0"></span>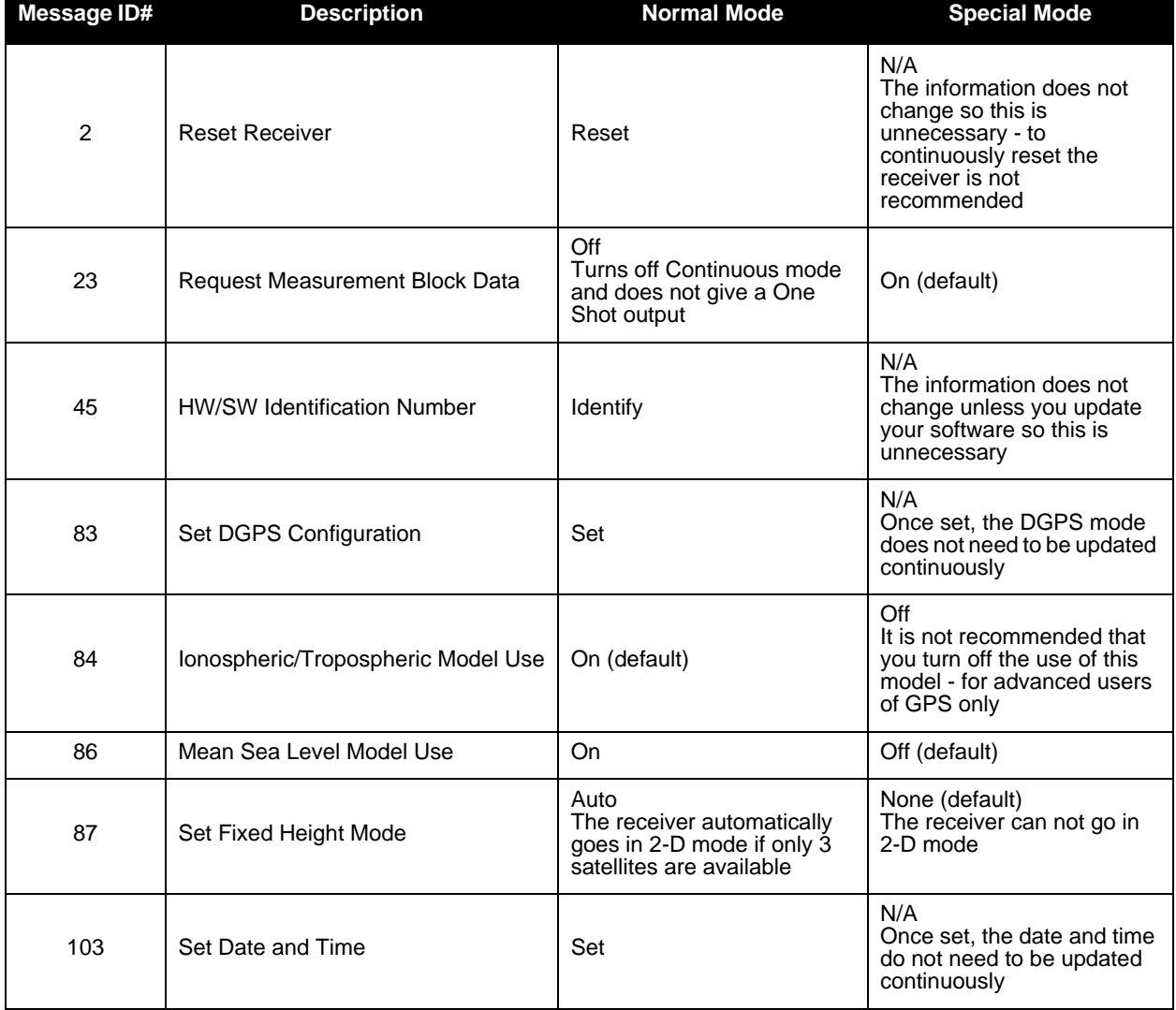

#### <span id="page-49-4"></span><span id="page-49-2"></span> **Table 6: Message Modes**

<span id="page-49-9"></span><span id="page-49-8"></span><span id="page-49-6"></span><span id="page-49-5"></span><span id="page-49-1"></span>Please refer to the *Message Modes* table in the *Messages* chapter of the *SUPERSTAR II Firmware Reference Manual,* Reference [4] on *[Page 9](#page-8-2)*, for more examples. See also the *Menu Option* column of *[Table 5, Transmit](#page-48-1)  [Messages \(Xmit Msg\) Menu](#page-48-1)* on *Page 49* for a list of the available messages.

### <span id="page-50-0"></span>*2.4.1 General Message Request*

<span id="page-50-2"></span>Use the General Message Request dialog to request a specific message.

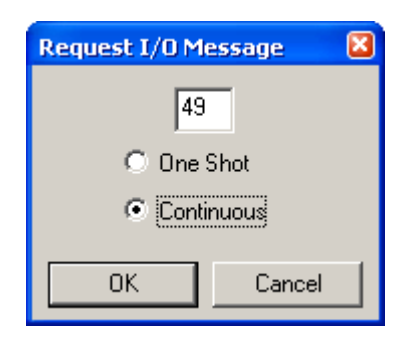

## <span id="page-50-3"></span><span id="page-50-1"></span>**2.5 Help**

Select Help | About StarView... from the main menu or use the *General* toolbar button to view the About StarView information box.

<span id="page-50-4"></span>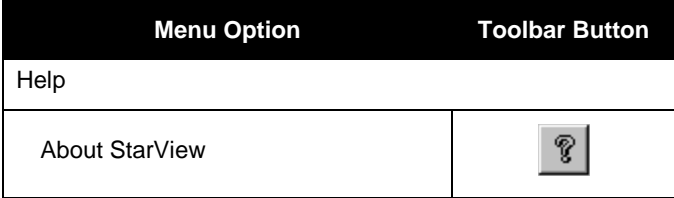

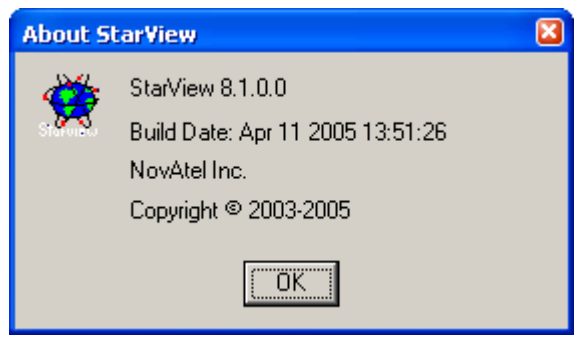

<span id="page-51-0"></span>

<span id="page-51-2"></span>An explanation of the supported NMEA protocol and its field definitions is provided in the *Message Formats*  section of your product's hardware manual. Please refer to the *SUPERSTAR II Firmware Reference Manual,* Reference [4] on [Page 9](#page-8-2), for details on individual NMEA commands and logs.

For further details on the NMEA message structure and formats, please refer to NMEA 0183 specification. Contact information may be found in the *Standards/References* section of the *GPS+ Reference Manual* available on our website at [http://www.novatel.com/Downloads/docupdates.html.](http://www.novatel.com/Downloads/docupdates.html)

Binary protocol information is in *Chapter 2* starting on *[Page 17](#page-16-2)*.

All menus are accessed from the main menu. The main menu is comprised of 6 menu items whether in NMEA or Binary protocol:

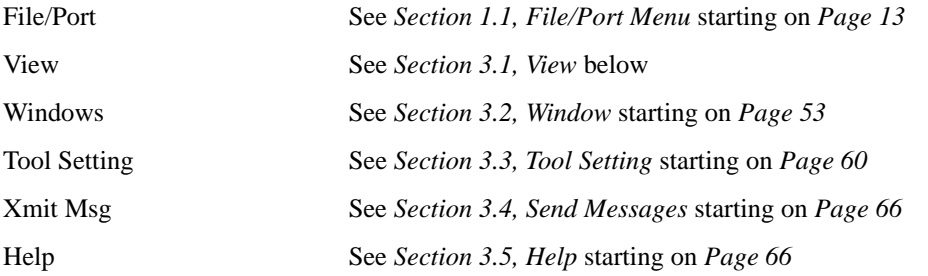

## <span id="page-51-3"></span><span id="page-51-1"></span>**3.1 View**

This menu option allows you to select toolbars. Buttons are grouped by functionality in 4 toolbars: File/Port, General, Tool Setting and Window. See also *[Chapter 2, Binary Protocol](#page-16-2)* starting on *Page 17*.

These are the toolbar buttons that can be used with the NMEA protocol:

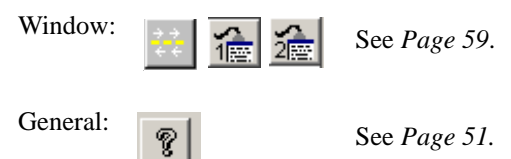

## <span id="page-52-0"></span>**3.2 Window**

Window menus allow you to open one or more windows. Make sure you open the appropriate window(s) corresponding to the message(s) sent.

 $\boxtimes$  The command message to send must be selected separately either from the Xmit Msg menu or by clicking the right mouse button over the window selected. The right mouse button is active when the  $\Theta$  icon is present in the window. Selected windows are updated after command messages are sent.

<span id="page-52-1"></span>*[Table 7](#page-52-1)* shows the windows available when you select Window from the main menu.

<span id="page-52-3"></span><span id="page-52-2"></span>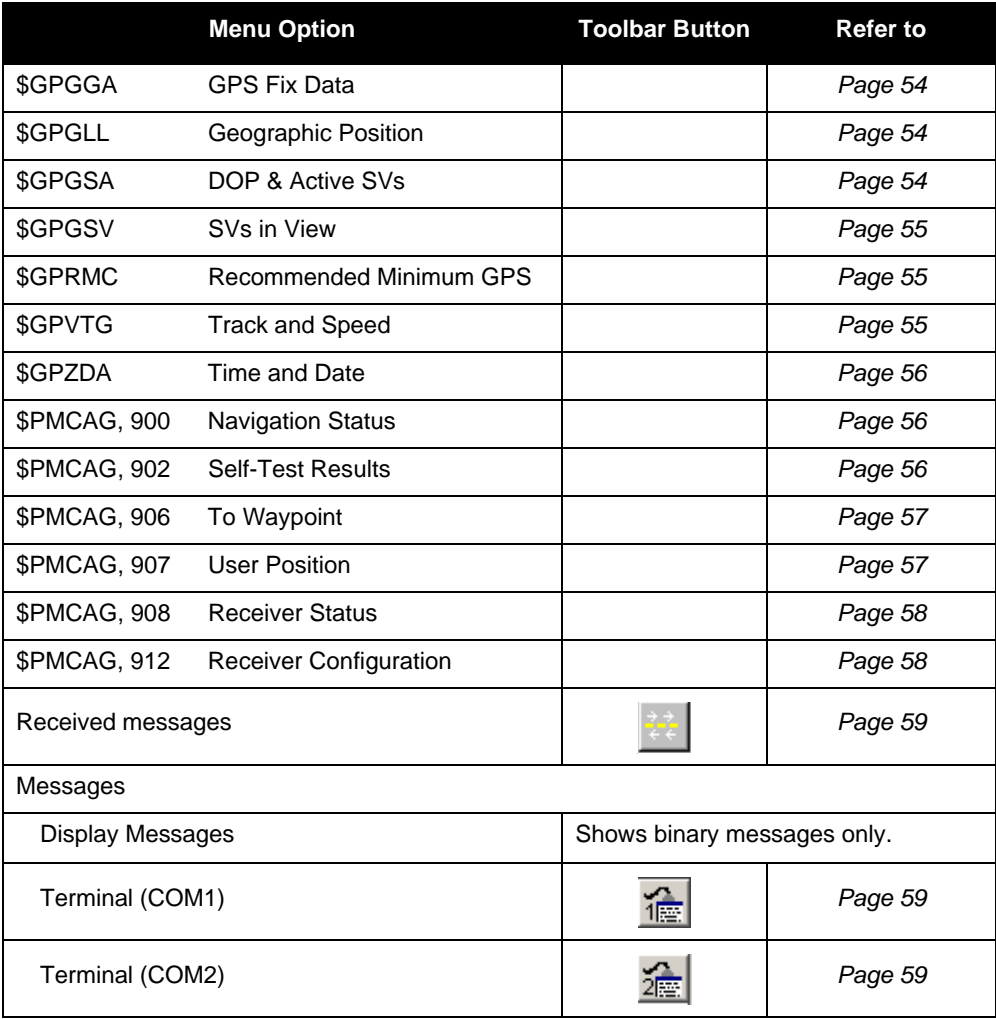

 **Table 7: NMEA Window Menu**

#### <span id="page-53-0"></span>*3.2.1 GPS Fix Data*

<span id="page-53-3"></span>The GPS system fix data - \$GPGGA window shows the position, the time, the number of satellites used in the solution and information about differential corrections.

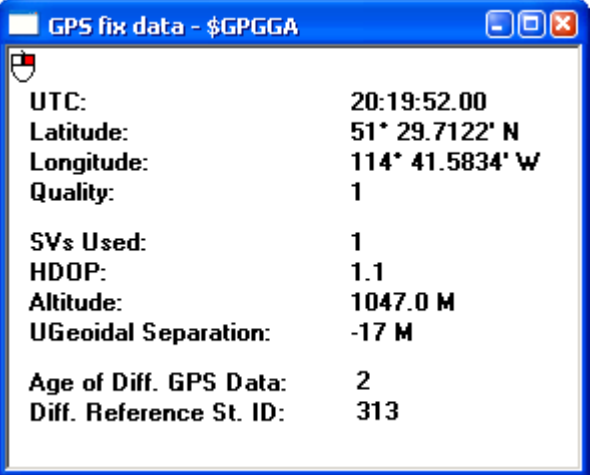

#### <span id="page-53-1"></span>*3.2.2 Geographic Position*

<span id="page-53-5"></span>The Geographic position - \$GPGLL window shows the position in latitude and longitude of the present solution, the time of position and the status.

In the Status row:

 $A = Data Valid$ 

 $B, V = Data Invalid$ 

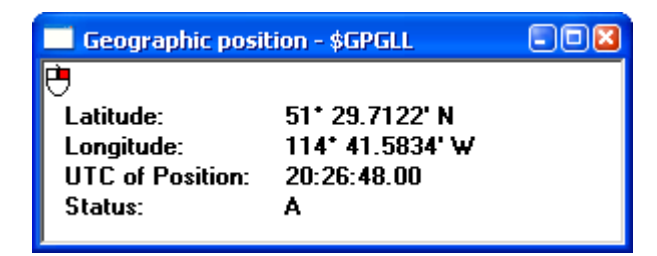

#### <span id="page-53-2"></span>*3.2.3 DOP & Active SVs*

<span id="page-53-4"></span>The DOP and active satellites - \$GPGSA window shows the satellites used by the GPS receiver for navigation, the DOP values and the position mode. The Operation Mode field is reserved.

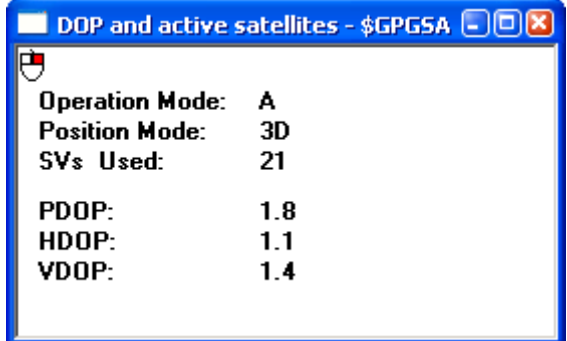

#### <span id="page-54-0"></span>*3.2.4 SVs in View*

<span id="page-54-4"></span>The GPS satellites in view - \$GPGSV window shows the number of satellites in view, the satellite PRN numbers, their azimuth and SNR values.

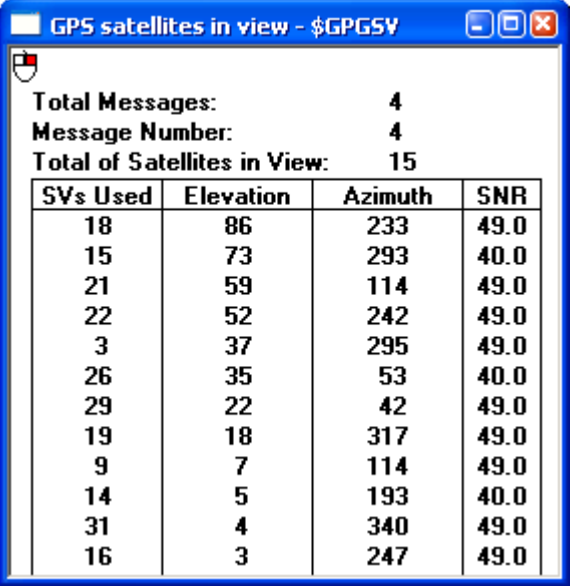

#### <span id="page-54-1"></span>*3.2.5 Recommended Minimum GPS*

<span id="page-54-3"></span>The Recommended minimum specific GPS data - \$GPRMC window shows the time, the date, the position, the course and the speed. See *[Section 3.2.2, Geographic Position](#page-53-1)* on *Page 54* for details on the Status field.

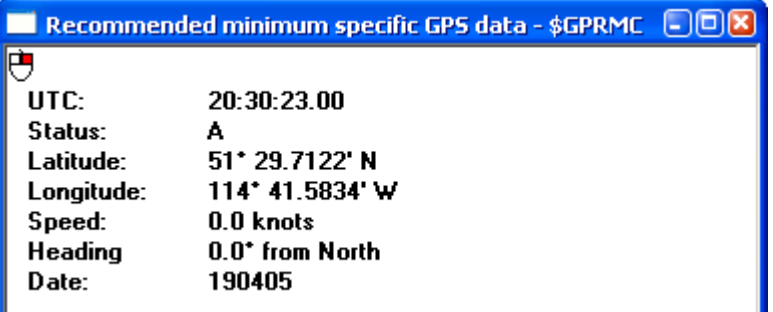

#### <span id="page-54-2"></span>*3.2.6 Track & Speed*

<span id="page-54-5"></span>The Track made good and ground speed - \$GPVTG window shows the actual track made good and the speed relative to the ground.

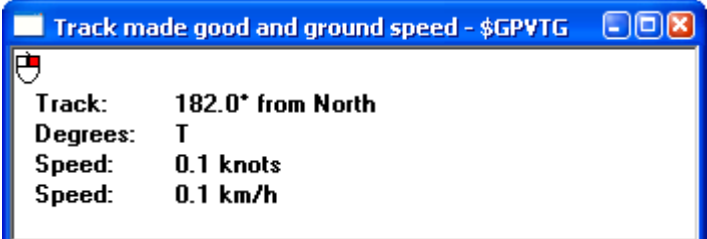

#### <span id="page-55-0"></span>*3.2.7 Time & Date*

<span id="page-55-5"></span>The Time and date - \$GPZDA window shows the UTC time and date. Local zone is a reserved field that is not currently in use.

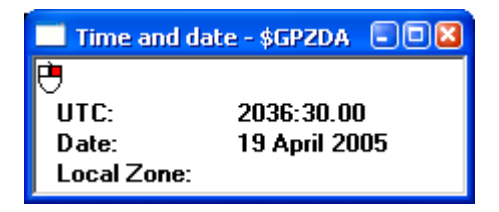

#### <span id="page-55-1"></span>*3.2.8 Navigation Status*

<span id="page-55-3"></span>The Navigation status - \$PMCAG, 900 window shows the current navigation mode and GPS fix quality indicator where:

 $L = Low$ , navigation solution is computed from less than 5 satellite measurements

 $H = High$ , navigation solution is computed from at least 5 satellite measurements

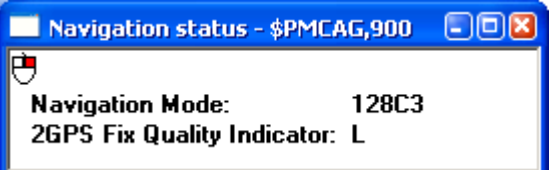

#### <span id="page-55-2"></span>*3.2.9 Self-Test Results*

<span id="page-55-4"></span>The Self-test results - \$PMCAG, 902 window shows the results of the GPS receiver self-test.

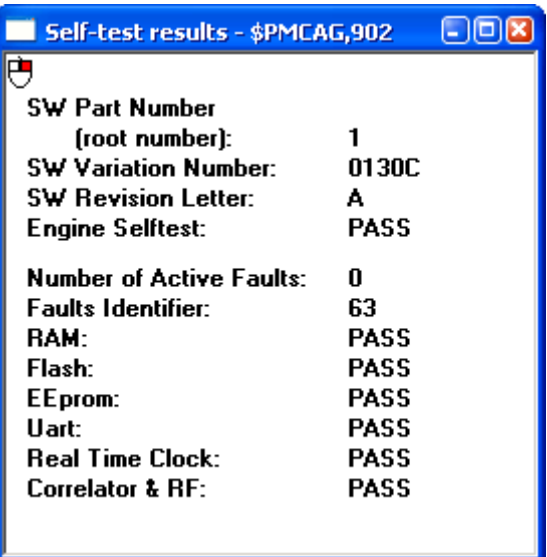

#### <span id="page-56-0"></span>*3.2.10 To Waypoint*

<span id="page-56-3"></span>The bearing, distance and delta-elevation to waypoint - \$PMCAG, 906 window shows its values to a specified waypoint from the present solution. The solution is computed along the great circle path.

See *[Section 3.2.2, Geographic Position](#page-53-1)* on *Page 54* for details on the Status field.

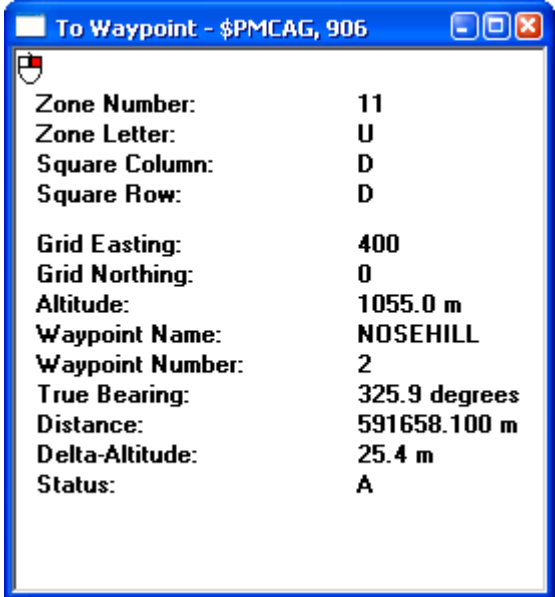

#### <span id="page-56-1"></span>*3.2.11 User Position*

<span id="page-56-2"></span>The User position - \$PMCAG, 907 window shows the current position in Military Grid Reference System (MGRS) format and the UTC time of position.

See *[Section 3.2.2, Geographic Position](#page-53-1)* on *Page 54* for details on the Status field.

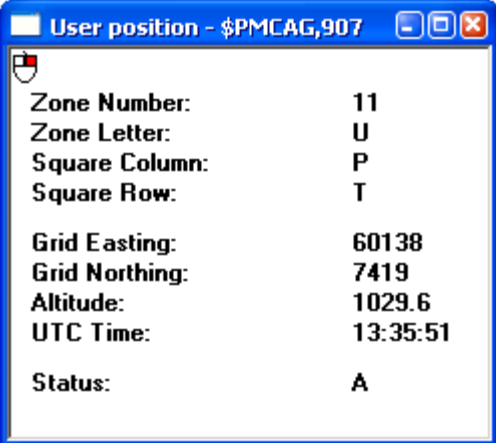

#### <span id="page-57-0"></span>*3.2.12 Receiver Status*

<span id="page-57-3"></span>The Receiver status - \$PMCAG, 908 window shows the configuration of the GPS receiver and the data it uses.

- $\boxtimes$  1. You must have an SBAS-capable model in order to use SBAS.
	- 2. In StarView, Datum 0 is the WGS84 datum. See Tool Setting | Set Receiver Parameter on *[Page 64](#page-63-0)*.

In the MSL Model Use and Tropo Model Use rows:

 $E =$ Enabled

 $D = Disabeled$ 

In the DGPS Mode row, the following apply:

 $D = Disable$ 

 $E =$  Automatic

$$
W = SBAS \text{ only}
$$

B = DGPS only

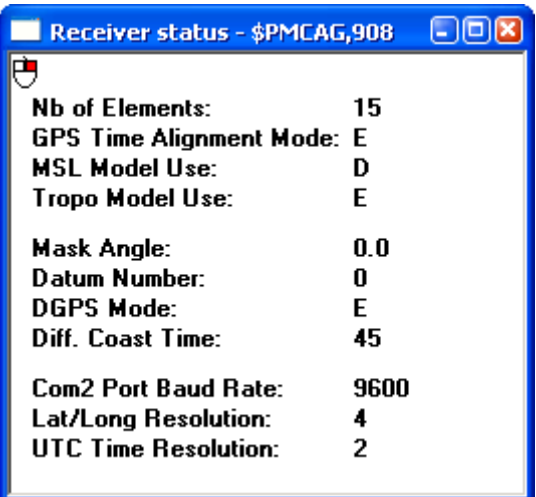

#### <span id="page-57-1"></span>*3.2.13 Receiver Configuration*

<span id="page-57-2"></span>The Receiver configuration - \$PMCAG, 912 window shows the configuration parameters of the GPS receiver. See also *[Section 2.3.9, Set Configuration](#page-38-1)* starting on *Page 39* for applications and their limits.

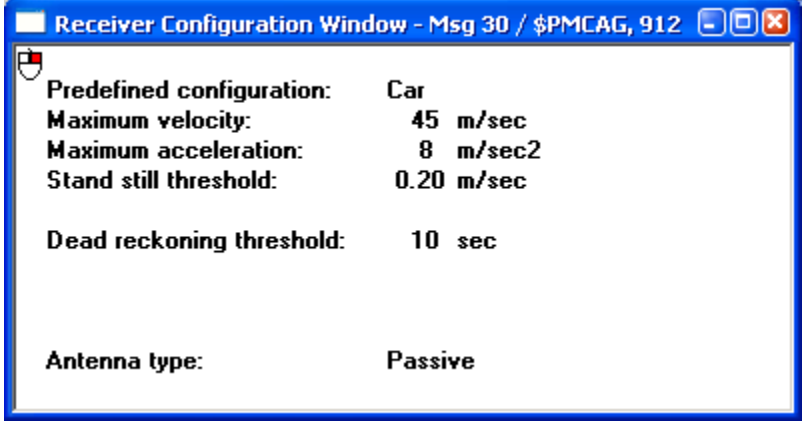

#### <span id="page-58-0"></span>*3.2.14 Received Messages*

<span id="page-58-3"></span>The Received NMEA Messages window shows the number of each NMEA message received from the GPS receiver. It also shows the size of the file used to save incoming data and protocol errors.

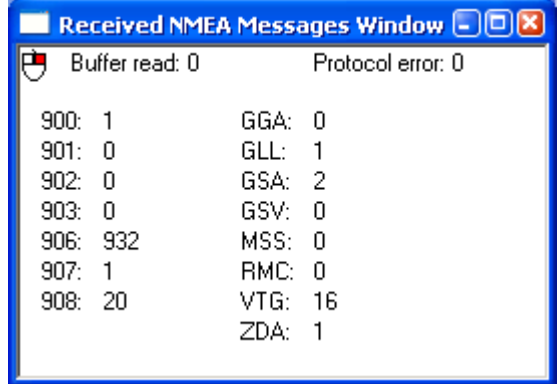

### <span id="page-58-1"></span>*3.2.15 Terminal (COM1)*

<span id="page-58-4"></span>The Terminal (COM1) window shows the messages received from the COM1 port of the GPS receiver before processing. If COM1 is not the active port, *StarView* displays the Serial Port Configuration dialog for you to edit first, see *[Page 15](#page-14-4)*.

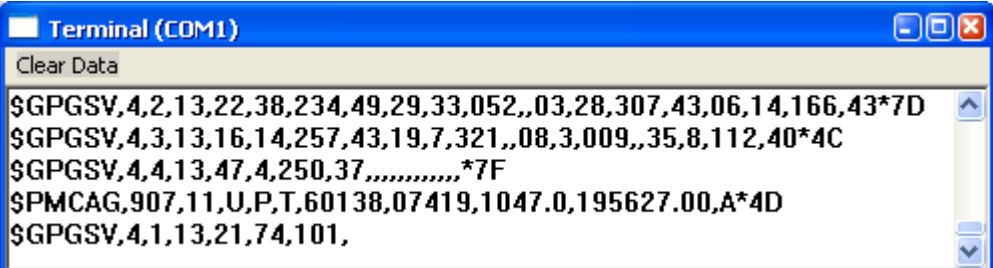

## <span id="page-58-2"></span>*3.2.16 Terminal (COM2)*

The Terminal (COM2) window shows the messages received from the COM2 port of the GPS receiver before processing. If COM2 is not the active port, *StarView* displays the Serial Port Configuration dialog for you to edit first, see *[Page 15](#page-14-4)*.

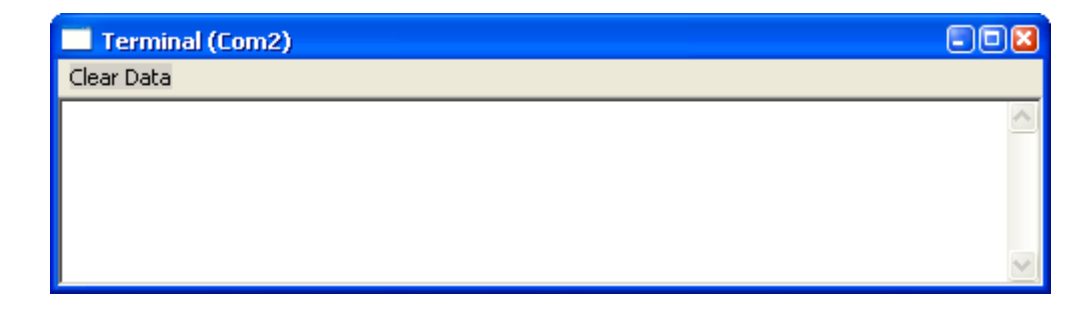

## <span id="page-59-0"></span>**3.3 Tool Setting**

<span id="page-59-2"></span>The Tool Setting menu allows you to send commands to the GPS receiver. *[Table 8](#page-59-2)* shows the menu options available when you select Tool Setting from the main menu.

<span id="page-59-9"></span><span id="page-59-8"></span><span id="page-59-7"></span><span id="page-59-5"></span><span id="page-59-4"></span><span id="page-59-3"></span>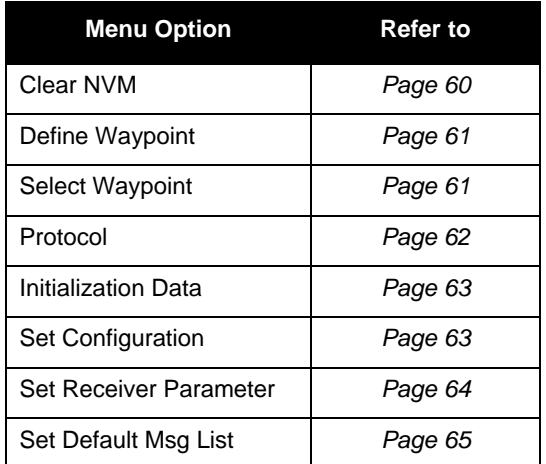

#### **Table 8: Tool Setting Menu**

#### <span id="page-59-1"></span>*3.3.1 Clear NVM*

This option erases the receiver NVM by sending NMEA message \$PMCAG,007.

The options are:

<span id="page-59-10"></span>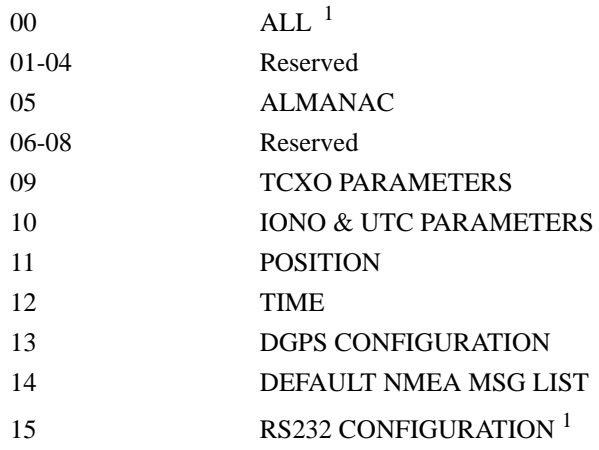

<span id="page-59-6"></span>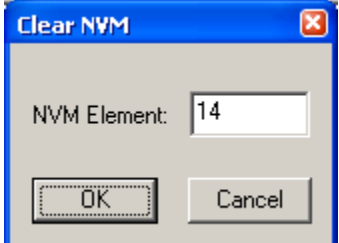

<sup>1.</sup> These commands force the receiver to go into binary mode at the default baud rate for your model on the next power-up.

#### <span id="page-60-0"></span>*3.3.2 Define Waypoint*

<span id="page-60-2"></span>Use the Define waypoint dialog to define waypoints in MGRS format.

<span id="page-60-4"></span> $\boxtimes$  If the Square Column field (latitude band) is X, then the Zone number field should not be set to 32, 34 or 36. These zones were incorporated into other zone numbers and do not exist. Refer also to NMEA message \$PMCAG,009 in the *SUPERSTAR II Firmware Reference Manual,* Reference [4] on *[Page 9](#page-8-2)*.

<span id="page-60-5"></span>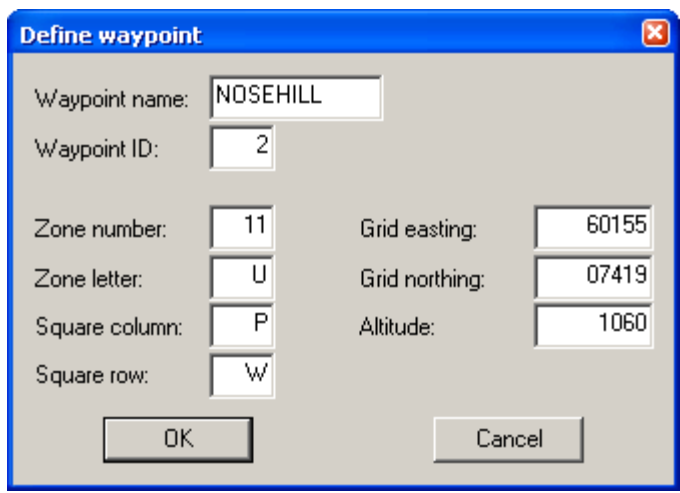

#### <span id="page-60-1"></span>*3.3.3 Select Waypoint*

<span id="page-60-3"></span>Use the Select waypoint dialog to choose an active waypoint to use in subsequent requests.

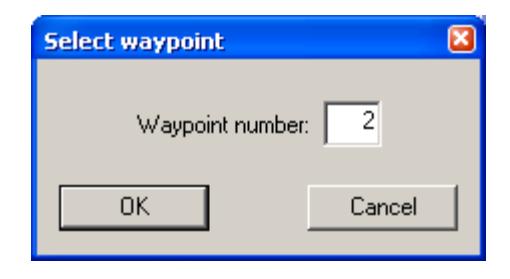

#### <span id="page-61-0"></span>*3.3.4 Protocol*

<span id="page-61-1"></span>Use the Configure Main Port Mode dialog to switch the GPS receiver mode (binary protocol or NMEA) and the baud rate. The *Force to Binary, 9600 BPS* button allows you to set the GPS receiver in binary mode at 9600 bps. This option is associated with *Message ID# 110* in binary protocol and with message \$PMCAG, 000 in NMEA protocol.

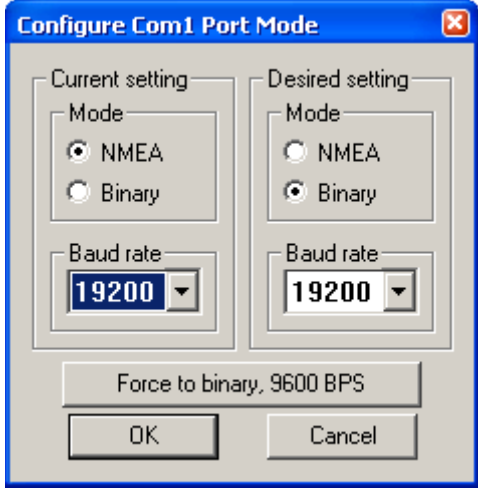

- $\boxtimes$  1. Your receiver's current settings must match those selected in the *Current setting* section of the dialog. If they do not match the protocol can not change. If you do not know your receiver's current settings, use the *Force to binary, 9600 BPS* button and then use the *Desired setting* section.
	- 2. When you use the NMEA or BIN buttons, shown on the right, you are simply changing **MMER BIN** Ė the *StarView* menus and windows. You must use the *Configure Port Mode* dialog to change the configuration of your card. The *Configure Port Mode* dialog is available using the *Protocol* button or by selecting Tool Setting | Protocol from the main menu.

#### <span id="page-62-0"></span>*3.3.5 Initialization Data*

<span id="page-62-2"></span>Use the Initialization Data dialog to set the GPS receiver with reference UTC date, UTC time and your position.

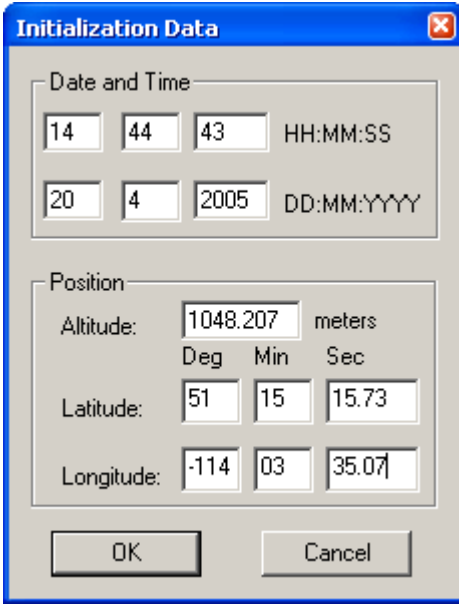

## <span id="page-62-1"></span>*3.3.6 Set Configuration*

<span id="page-62-3"></span>Use the Configuration dialog to set the GPS receiver configuration. If Tool Setting | Set Configuration in the main menu appears gray, you can access this dialog by right clicking in the Receiver Configuration window from the Window menu, see *[Page 32](#page-31-2)*. See also *[Section 2.3.9](#page-38-1)* on *Page 39* for more details on this dialog.

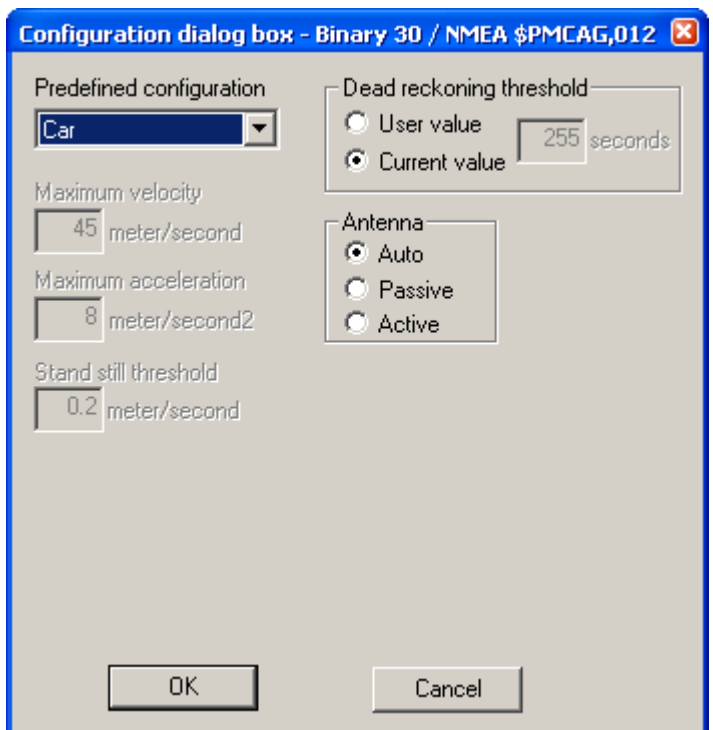

## <span id="page-63-0"></span>*3.3.7 Set Receiver Parameter*

<span id="page-63-2"></span><span id="page-63-1"></span>Use the Set receiver parameter dialog to set the GPS receiver configuration. This dialog is associated with many commands.

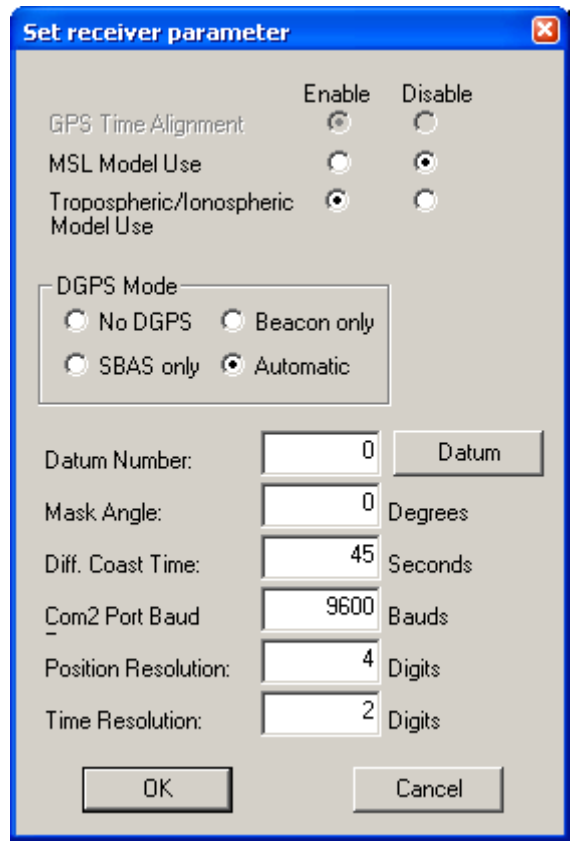

 $\boxtimes$  In the Set receiver parameter dialog, the maximum position resolution is 5 digits.

#### <span id="page-64-0"></span>*3.3.8 Set Default Message List*

<span id="page-64-2"></span>Select Tool Setting | Set Default Msg List to display the NMEA Messages dialog. The window allows you to request NMEA messages (in One Shot or Continuous mode) and to update the NMEA NVM Message List.

To change the requested data rate, select the row containing the message, highlight the row and then click once on its Rate field. To stop messages, set the Rate to 0 and select Continuous.

<span id="page-64-1"></span>If you have a 5 Hz model, enter 999 for the rate. The NMEA messages that can be output at 5 Hz are GGA, GLL, GSA, RMC, VTG and 906. Refer also to the *SUPERSTAR II Card Models* appendix in the *SUPERSTAR II Firmware Reference Manual,* Reference [4] on [Page 9.](#page-8-2)

When you click on the Send button, StarView requests all messages that are checked at their specified rates.

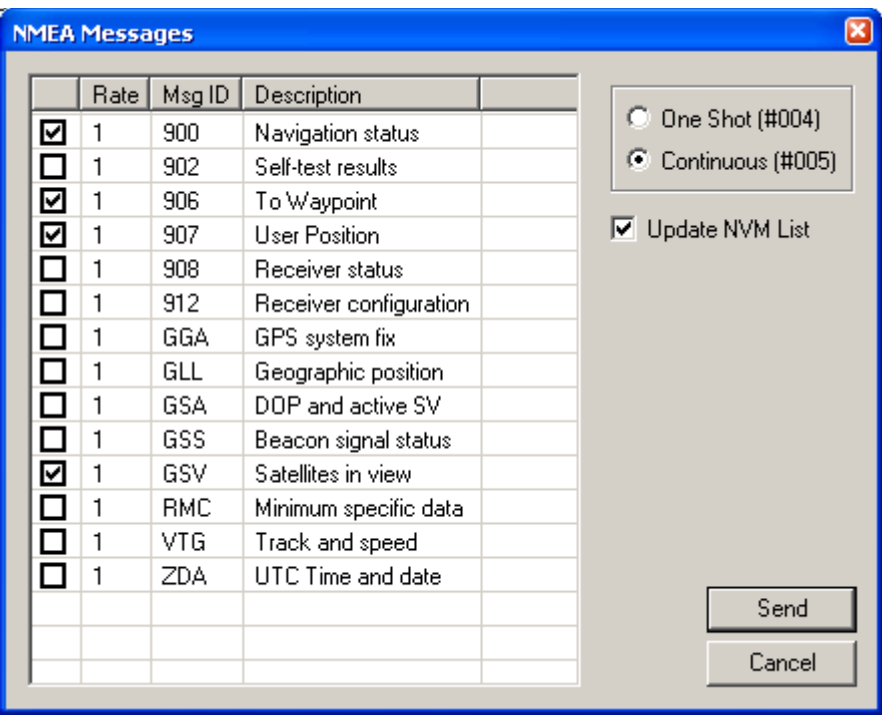

## <span id="page-65-0"></span>**3.4 Send Messages**

Send specific messages to your GPS receiver by selecting them from the Xmit Msg menu. To see the content of a requested message, open the corresponding window from the Window menu. See also the *Window* section starting on *[Page 53](#page-52-0)*.

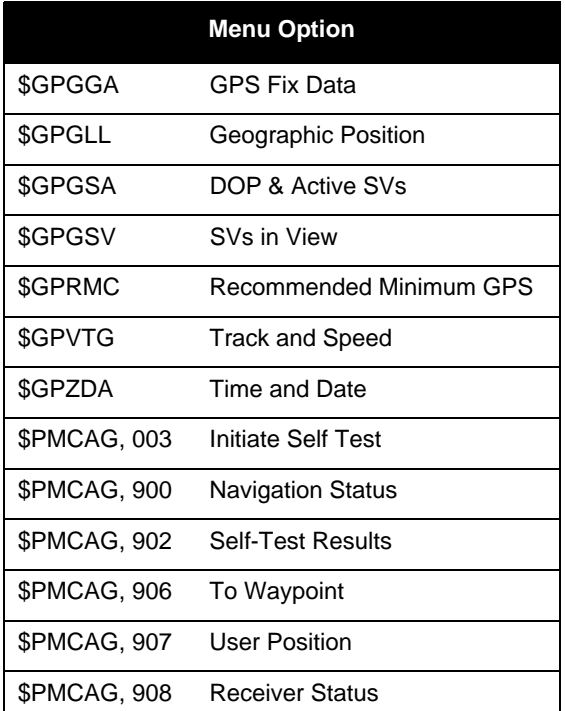

When you select a message from the Xmit Msg menu, a rate dialog appears.

Consider the case where you have selected Xmit Msg | \$GPGSV SVs in View. The following dialog appears:

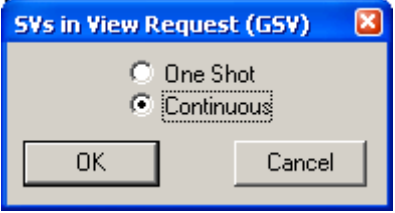

Select One Shot or Continuous.

## <span id="page-65-1"></span>**3.5 Help**

Select Help | About StarView... from the main menu or use the *General* toolbar button to view the *About StarView* information box. See also *[Section 2.5, Help](#page-50-3)* starting on *Page 51*.

<span id="page-65-2"></span>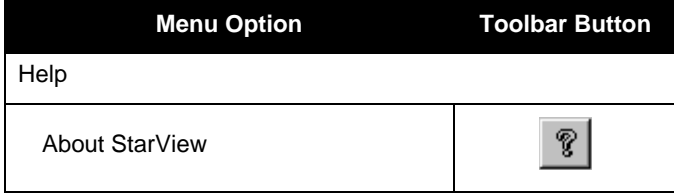

## **Index**

[1, 2, 5 or 10 Hz rate, 39,](#page-38-2) [49,](#page-48-2) [65](#page-64-1) [1PPS, 33](#page-32-1) [2-D Or 3-D Mode, 24,](#page-23-1) [37,](#page-36-3) [50](#page-49-1)

#### *A*

[About StarView..., 51,](#page-50-4) [66](#page-65-2) [Accuracy, 33](#page-32-2) [Almanac, 19](#page-18-0) [Data, 35–](#page-34-2)[36,](#page-35-2) [49](#page-48-3) [Message, 28](#page-27-2) [Save, 28](#page-27-3) [Scaling, 28](#page-27-4) [Automatic Log Summary, 19,](#page-18-1) [34](#page-33-2)

#### *B*

[Base Status, 19,](#page-18-2) [31,](#page-30-2) [49](#page-48-4) [Binary Protocol, 17](#page-16-2) [Block, Measurement, 49](#page-48-5)

#### *C*

[Car, 39](#page-38-3) [CD, 10](#page-9-1) [Channel, 18,](#page-17-2) [20,](#page-19-2) [35,](#page-34-3) [48–](#page-47-2)[49](#page-48-6) [Clear NVM, 36,](#page-35-3) [60](#page-59-3) [Clock, 33](#page-32-3) [COM port, 18,](#page-17-3) [53](#page-52-2) [Configuration, Receiver, 19](#page-18-3) [Connector, 10](#page-9-2) [Customer Service, 8](#page-7-1)

## *D*

Data [Almanac, 35–](#page-34-2)[36,](#page-35-2) [49](#page-48-3) [DGPS, 18,](#page-17-4) [22–](#page-21-2)[23](#page-22-2) [GPS Fix, 54](#page-53-3) [Initialization, 60,](#page-59-4) [63](#page-62-2) [Date, 50](#page-49-2) [Datum Number, 24,](#page-23-2) [40,](#page-39-2) [64](#page-63-1) [Define Waypoint, 60–](#page-59-5)[61](#page-60-2) [Deselect, 35,](#page-34-4) [37](#page-36-4) [DGPS, 18,](#page-17-5) [49](#page-48-7) [Configuration, 18,](#page-17-4) [22](#page-21-2) [Data, 18,](#page-17-6) [23](#page-22-2) [Status, 18,](#page-17-7) [23,](#page-22-3) [49](#page-48-8) [Display Messages, 18,](#page-17-8) [21](#page-20-2) [DOP & Active SVs, 25,](#page-24-1) [54](#page-53-4)

## *E*

[Earth-Centred-Earth-Fixed \(ECEF\), 25](#page-24-2) [Ephemeris, 19,](#page-18-4) [30,](#page-29-2) [49](#page-48-9) [Exit, 16](#page-15-5)

### *F*

[Factory Configuration, Restore, 16](#page-15-6) [Figure of Merit \(FOM\), 25,](#page-24-3) [33](#page-32-4) [File/Port Menu, 13](#page-12-3) [Firmware Update, 8](#page-7-2) [Fix Data, GPS, 54](#page-53-3) [Fixed Height Mode, 37](#page-36-3) [Force 1 Shot 1PPS, 35](#page-34-5)

### *G*

[General Message Request, 49,](#page-48-10) [51](#page-50-2) [Geographic Position, 54](#page-53-5) [Getting Started, 11](#page-10-1) [GPS Fix Data, 54](#page-53-3)

## *H*

[Health, 19](#page-18-5) [Height, 25,](#page-24-4) [37](#page-36-3) [HW/SW Number, 19,](#page-18-6) [34,](#page-33-3) [49–](#page-48-11)[50](#page-49-3)

## *I*

[ICD-GPS-200 Rev. B, 9](#page-8-3) [Identify, 50](#page-49-4) [Initialization Data, 60,](#page-59-4) [63](#page-62-2) [Initlink, 49](#page-48-12) [Ionospheric Model Use, 35,](#page-34-6) [48](#page-47-3)

## *L*

[L1 GPS Firmware Reference Manual, 9](#page-8-4) [LLH Position Solution, 18,](#page-17-9) [24,](#page-23-3) [49](#page-48-13) [Log Summary, Automatic, 19,](#page-18-1) [34](#page-33-2)

## *M*

[Man, 39](#page-38-4) [Marine, 39](#page-38-5) [Mean Sea Level Model Use, 35,](#page-34-7) [38,](#page-37-3) [50](#page-49-5) [Measurements, 19,](#page-18-7) [30,](#page-29-3) [33,](#page-32-5) [49](#page-48-5) [Memory, 28](#page-27-5) [Message, 18](#page-17-10) [Display, 18,](#page-17-8) [21](#page-20-2) [Received, 18,](#page-17-11) [20,](#page-19-3) [53,](#page-52-3) [59](#page-58-3) [Request, 49–](#page-48-10)[51](#page-50-2)

[Mode, Binary or NMEA, 60](#page-59-6) Model Use [Mean Sea Level, 35,](#page-34-7) [50](#page-49-5) [Tropospheric/Ionospheric, 35,](#page-34-6) [48,](#page-47-3) [50](#page-49-6)

## *N*

[Navigation, 18,](#page-17-12) [49](#page-48-14) [NAVSTAR Interface, 9,](#page-8-5) [30](#page-29-4) [Status, 56](#page-55-3) [NMEA-0183 Rev 2.20, 9,](#page-8-6) [52](#page-51-2) [Non-Volatile Memory \(NVM\), 28,](#page-27-3) [35–](#page-34-8) [36,](#page-35-3) [60](#page-59-3)

## *P*

[Parity, 28](#page-27-6) [Parser, 16](#page-15-7) [Plane, 39](#page-38-6) [Plot, 18,](#page-17-13) [26](#page-25-1) [Port, 15](#page-14-4) [Position, 19](#page-18-8) [Base Station, 31](#page-30-3) [Coordinates, 25](#page-24-5) [Geographic, 54](#page-53-5) [In Time Solution, 33](#page-32-6) [LLH, 24](#page-23-3) [User, 57](#page-56-2) [XYZ, 25](#page-24-6) [Prerequisites, 9](#page-8-7) [Protocol, 17,](#page-16-2) [35,](#page-34-9) [38,](#page-37-4) [52,](#page-51-2) [60,](#page-59-7) [62](#page-61-1) [Pseudorange, 33](#page-32-7)

## *R*

[Received Messages, 18,](#page-17-11) [20,](#page-19-3) [53,](#page-52-3) [59](#page-58-3) Receiver [Configuration, 19,](#page-18-3) [32,](#page-31-2) [58](#page-57-2) [Status, 19,](#page-18-9) [32,](#page-31-3) [49,](#page-48-15) [58](#page-57-3) [Recommended Minimum GPS, 55](#page-54-3) [Request, Message, 49–](#page-48-10)[51](#page-50-2) [Reset, 50](#page-49-7) [Restart System, 35,](#page-34-10) [38](#page-37-5) [Restore Factory Configuration, 16](#page-15-6) [Result, Self-Test, 56](#page-55-4) [Rocket, 39](#page-38-7) [RTCM-104 version 2.1, 9,](#page-8-8) [31](#page-30-4) *S* [Satellite, 18,](#page-17-14) [49](#page-48-16)

[Almanac, 28](#page-27-7) [Ephemeris, 30](#page-29-5) [Health, 28](#page-27-8) [Position, 27](#page-26-2) [Status, 27](#page-26-3) [Tracking, 48](#page-47-4) Save [Almanac, 28](#page-27-3) [Config, 15](#page-14-6) [Data, 15](#page-14-5) [SBAS, 19,](#page-18-10) [31,](#page-30-5) [33,](#page-32-8) [49](#page-48-17) [Scaling, Almanac, 28](#page-27-4) [Scope, 9](#page-8-9) [Select Waypoint, 60–](#page-59-8)[61](#page-60-3) [Self-Test Result, 56](#page-55-4) [Serial Port, 15](#page-14-4) [Set, 50](#page-49-8) [Configuration, 35,](#page-34-11) [39,](#page-38-1) [60,](#page-59-9) [63](#page-62-3) [Date/Time, 35,](#page-34-5) [40,](#page-39-3) [50](#page-49-9) [Datum, 35,](#page-34-12) [40](#page-39-4) [Default Message List, 35,](#page-34-13) [41,](#page-40-2) [65](#page-64-2) [DGPS Configuration, 35,](#page-34-14) [41](#page-40-3) [Differential Message Rate, 35,](#page-34-15) [42](#page-41-2) [Force 1 Shot 1PPS, 40](#page-39-3) [Mask Angle, 35,](#page-34-16) [42](#page-41-3) [Operating Mode, 35,](#page-34-17) [43](#page-42-1) [Receiver Parameter, 60,](#page-59-10) [64](#page-63-2) [Timing Parameters, 35,](#page-34-18) [47](#page-46-1) [Tropospheric/Ionospheric Model](#page-34-6) [Use, 35,](#page-34-6) [48](#page-47-3) [SMART ANTENNA User Manual, 9](#page-8-10) [Solution, Position, 18,](#page-17-9) [49](#page-48-13) [Square Column field, 61](#page-60-4) [Standard for Interfacing, National](#page-8-11) Marine Electronics Association, 9 [Standard Positioning Service \(SPS\), 28](#page-27-9) Standards for Differential NAVSTAR [GPS Radio Technical Commission for](#page-8-12) Maritime Services, 9 [Status, 19,](#page-18-11) [49](#page-48-18) [Base, 19,](#page-18-2) [31,](#page-30-2) [49](#page-48-4) [DGPS, 18,](#page-17-7) [23,](#page-22-3) [49](#page-48-8) [Receiver, 19,](#page-18-9) [49](#page-48-15) [SBAS, 19,](#page-18-10) [49](#page-48-17) [Stop, 16](#page-15-7) [Subframe, 28](#page-27-10)

[Summary, Automatic Log, 19,](#page-18-1) [34](#page-33-2) [SUPERSTAR II User Manual, 9](#page-8-13) [SVs, 35,](#page-34-19) [54–](#page-53-4)[55](#page-54-4) [System, Restart, 35,](#page-34-10) [38](#page-37-5) *T* [Terminal \(COM\), 18,](#page-17-3) [21–](#page-20-3)[22,](#page-21-3) [53,](#page-52-2) [59](#page-58-4) [Time, 50](#page-49-2) [& Date, 56](#page-55-5) [Information, 19,](#page-18-12) [33,](#page-32-9) [49](#page-48-19) [Solution, 33](#page-32-10) [To Waypoint, 57](#page-56-3) **Track** [& Speed, 55](#page-54-5) [SV Request, 35,](#page-34-20) [48](#page-47-5) [Tractor, 39](#page-38-8) [Tropospheric/Ionospheric Model Use,](#page-34-6) [35,](#page-34-6) [48,](#page-47-3) [50](#page-49-6) *U* [Update Firmware, 8](#page-7-2) [User Position, 57](#page-56-2) *V* [Velocity, 25](#page-24-7) [View, 17,](#page-16-3) [52](#page-51-3) *W* Waypoint [Define, 60–](#page-59-5)[61](#page-60-2) [Select, 60–](#page-59-8)[61](#page-60-3) [To, 57](#page-56-3) *X* [XYZ Position Solution, 18,](#page-17-15) [25,](#page-24-6) [49](#page-48-20) *Y* [YUMA almanac, 36](#page-35-4) *Z* [Zone Number, 61](#page-60-5)

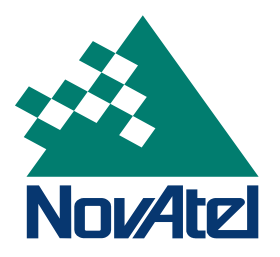